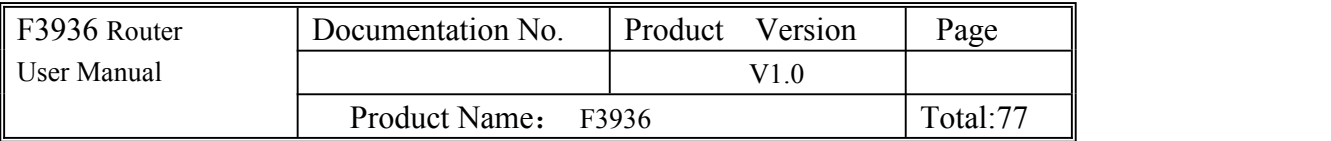

# **F3936 Router User Manual**

## **Files Revised Record**

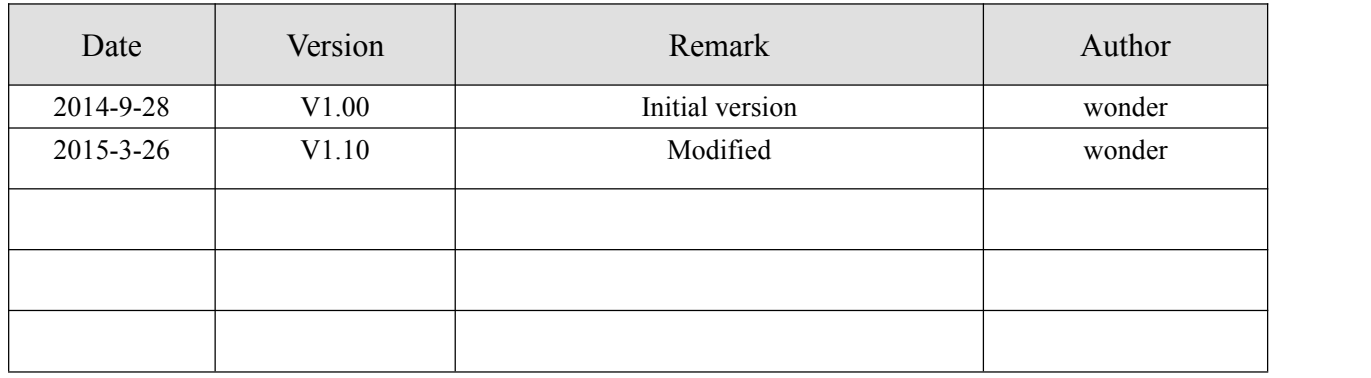

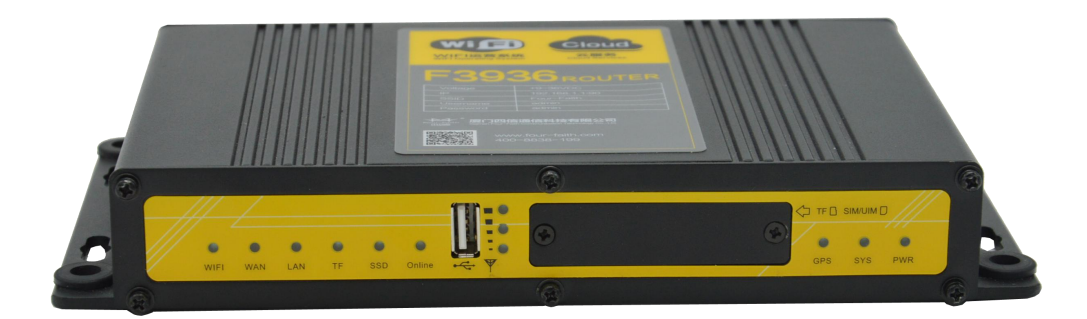

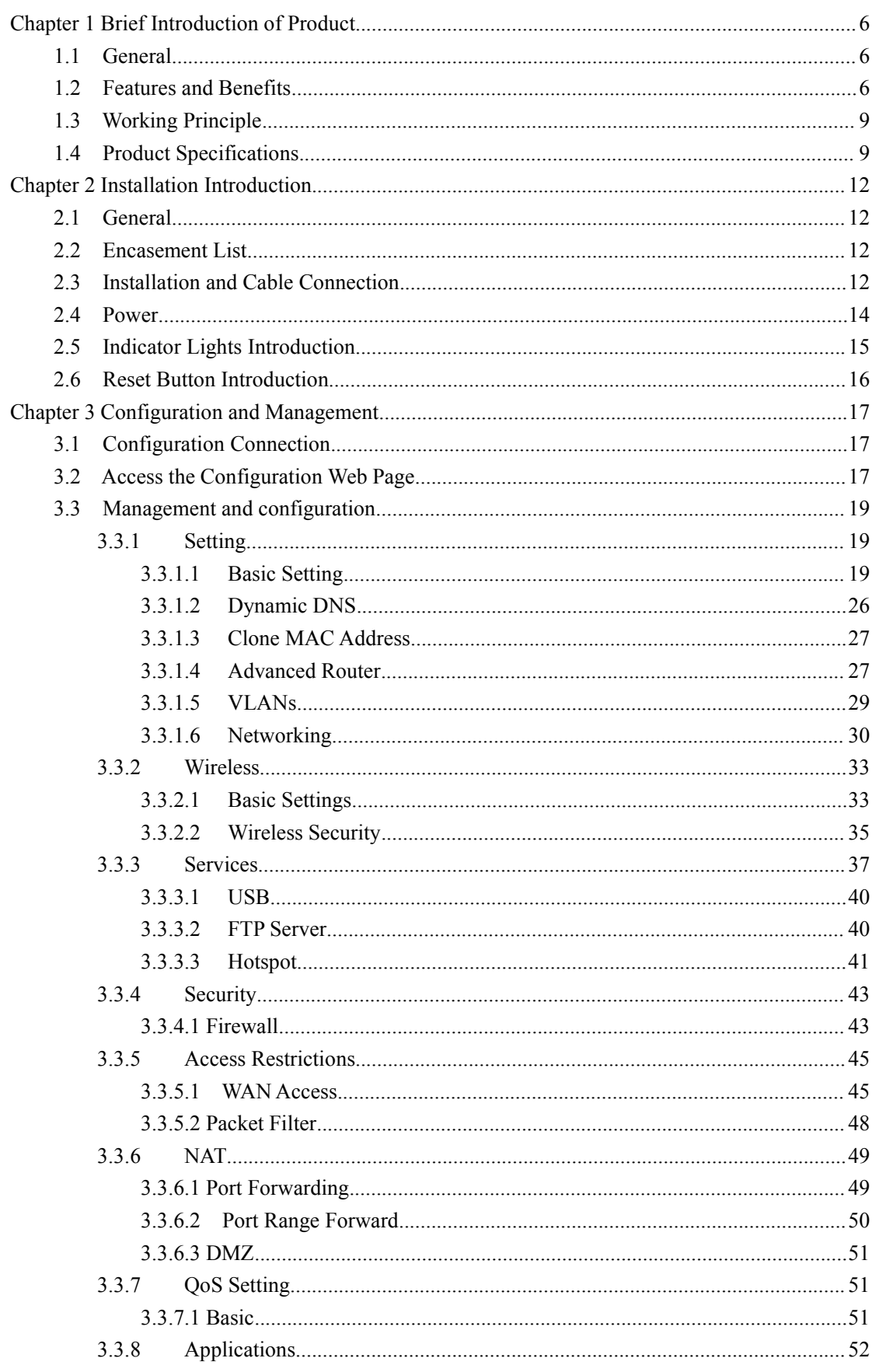

# Contents

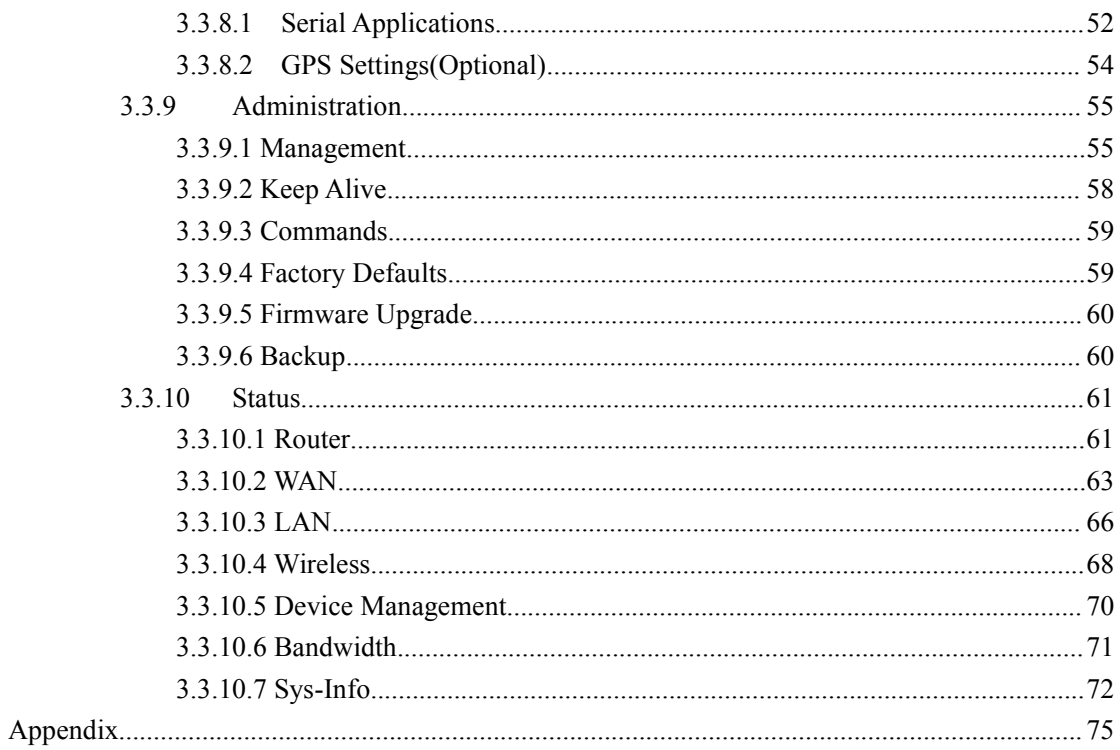

<span id="page-5-1"></span>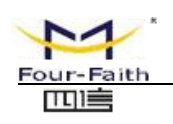

## <span id="page-5-0"></span>**Chapter 1 Brief Introduction of Product**

## **1.1 General**

F3936 is a vehicle WIFI new media operating terminal and it integrates the advanced 3G/4G/WIFI communication GPS/beidou(optional) positioning technology, local large-capacity storage and multimedia advertising push technology. The passengers can use smart phones, PAD and notebook to enjoy freely the local videos, news, music, games, and quickly connecting the Internet, etc. And media operators may carry out more value added services.

F3936 has been already widely used in public transportation, tourism, finance and medical industries, such as urban public transport, customized bus, bus stations, tour bus, long-distance passenger bus, tourist attractions, bank, hospital and so on.

## **Application Topology**

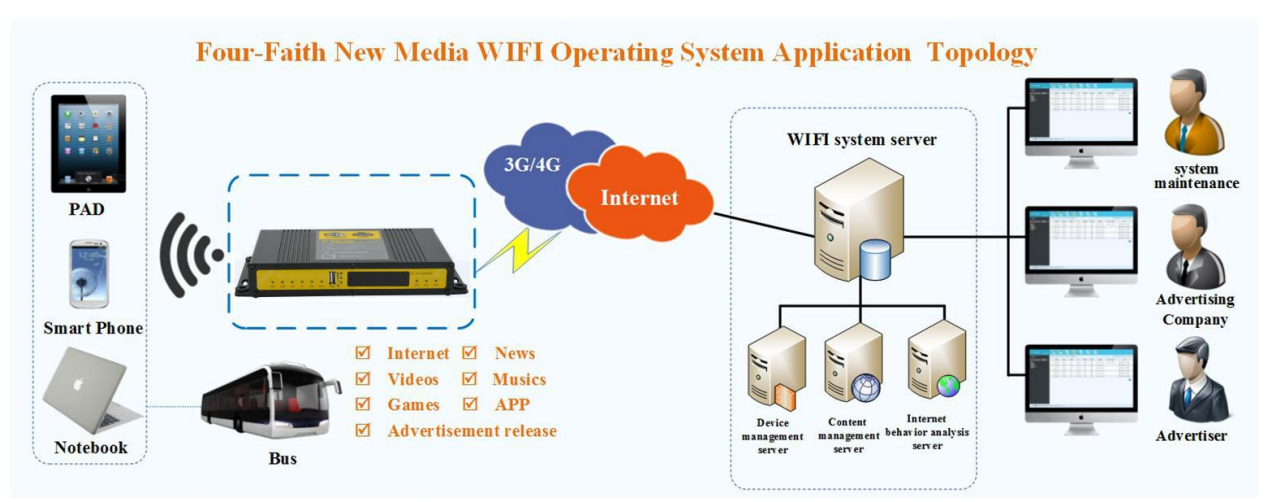

## **1.2 Features and Benefits**

## **Design for Vehicle Application**

- High-powered 32bits CPU
- Vehicle power supply design, support under-voltage, over-voltage, over-current, reverse connection, short circuit, surge protection
- Wide Power range: DC 9~36V
- Wide Operating Temperature(-35~+75°C)
- Aviation plug for power input
- Metal shell, high heatradiating and anti collision performance

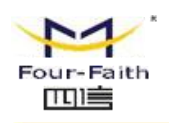

- Shockproof design, suitable for vehicle vibrating environment
- Security structure design for TF/SIM card

## **Stability and Reliability**

- Support hardware and software WDT to ensure the stability of the system
- Support auto recovery mechanism, including online detect, auto redial when offline to make router always online
- Data storage with SSD, ensure the data security and stability on high speed read and write
- Ethernet port: 1.5KV magnetic isolation protection
- RS232/RS485/RS422 port: 15KV ESD protection
- SIM/UIM port: 15KV ESD protection
- Antenna port: lightning protection(optional)

### **Standard and Convenience**

- Support all kinds of the Intelligent WIFI terminals
- Smart data terminal, enter into communication state automatically when powered
- Provides standard wired network and wireless 3G/4G network
- Small size device,rapid establishment of wireless network to use
- Provide powerful business platform for equipment management, content management and release, report management, user behavior statistics analysis, authority management, alarm management, billing system (optional) and other functions

## **High-performance**

- Support website redirection, local captive portal, remote captive portal(optional)
- Support various authentication ways, including mobile phone number authentication, Wechat authentication, Weibo authentication, QQ authentication and without authentication.
- Support WIFI channel hopping for anti-interference
- Support English SSID
- Support SSD(Solid State Disk) and TF card for local storage(TF card is optional)
- WIFI TX power is configurable for optimized wireless coverage
- Support WEB server. Supports PHP, XML, and database storage(optional)

#### Page 7 of 77

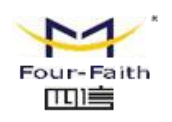

- Support WIFI inspector
- Support black/white list of URL, accout, IP address, MAC address
- Support traffic statistics. Support monitoring of device traffic, user traffic and online duration monitoring.
- Support user's surfing behavior record, local PV/UV statistics and transmit these data to server at real time for data statistics analysis.
- Support real time log auditing based on user's URL access
- Local information contains advertisement, news, APP, video, music, etc. Support various video formats and streaming media delivery
- Local information update support whole update and incremental update, support grouping update, support break-point resume and outage resume, support A/B backup, support update via 3G/4G, FTP, station WIFI(optional) and U disk upgrades(optional)
- Support remote firmware upgrade, including upgrade on single device, devices in patch and automatic upgrade(optional), support break-point resume, outage resume(optional), U disk upgrades (optional)
- Support remote terminal parameters configuration, can be a single, batch configuration, custom configuration, at the same time support online/offline equipment configuration and U disk field configuration (optional)
- Support monitoring device status at real time, including CPU, memory, signal strength, network status, storage and alarm
- Supports completed functionality of router
- Support SPI firewall, access restriction, URL filter, QoS, NAT, etc
- Support NTP, schedule reboot and schedule boot/shutdown with in built RTC
- Support various WAN connection types, including static IP, DHCP, PPPoE, 3G / 4G, etc
- Support 3G/4G network and Ethernet WAN for backup(optional)
- Support VPN client and VPN server(PPTP, L2TP, OPENVPN, IPSEC and GRE(only VPN version supports)
- Support the GPS/beidou positioning function (optional)

厦门四信通信科技有限公司 Four-Fai th Communication Technology Co., Ltd. Add : 3rd Floor, No. 44, Guan Ri Road, Software Park, Xiamen, China Web: en.four-faith.com

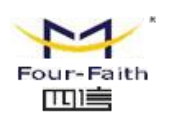

## <span id="page-8-0"></span>**1.3 Working Principle**

The principle chart of the router is as following:

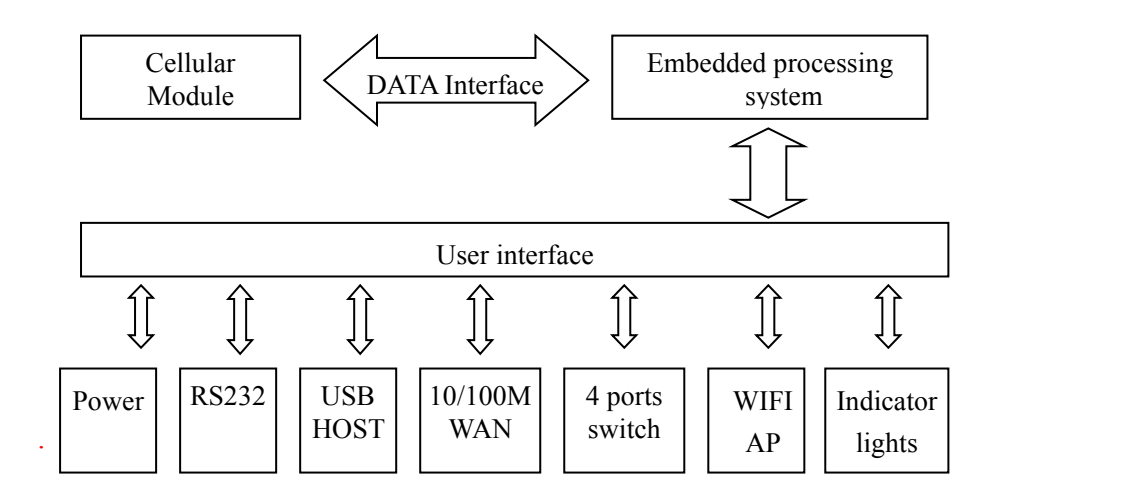

## **1.4 Product Specifications**

### **Cellular Specification**

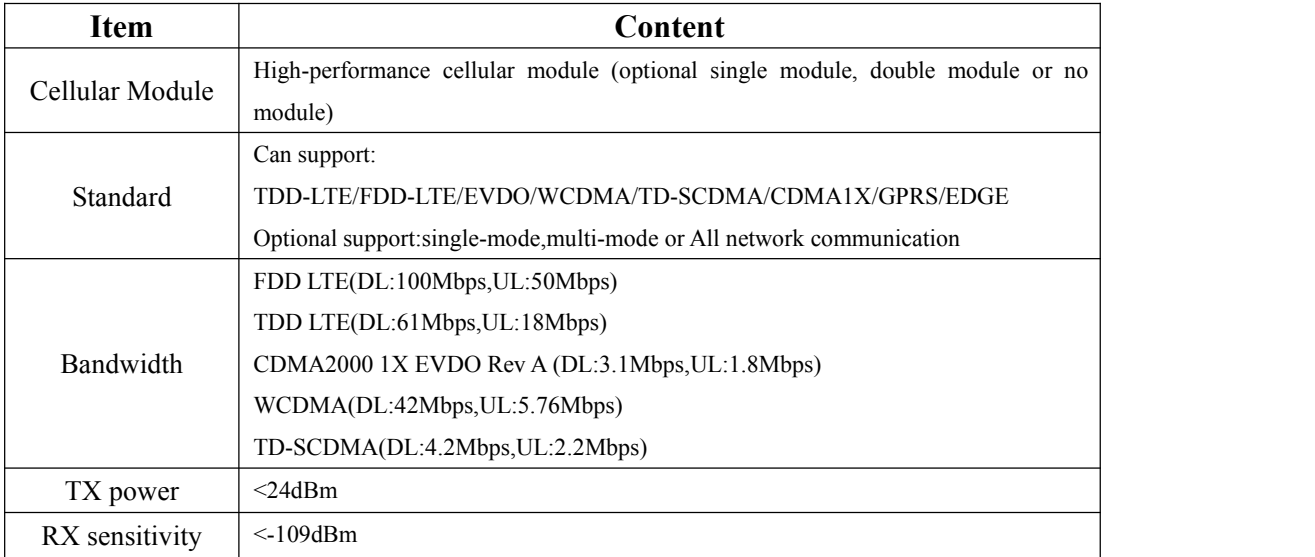

### **GPS Specification**

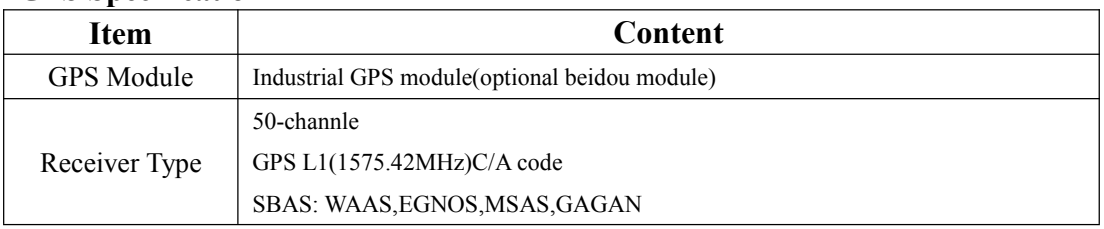

Page 9 of 77

厦门四信通信科技有限公司 Xiamen Four-Fai th Communication Technology Co., Ltd. Add : 3rd Floor, No. 44, Guan Ri Road, Software Park, Xiamen, China Web: en.four-faith.com

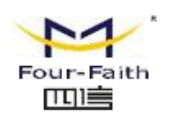

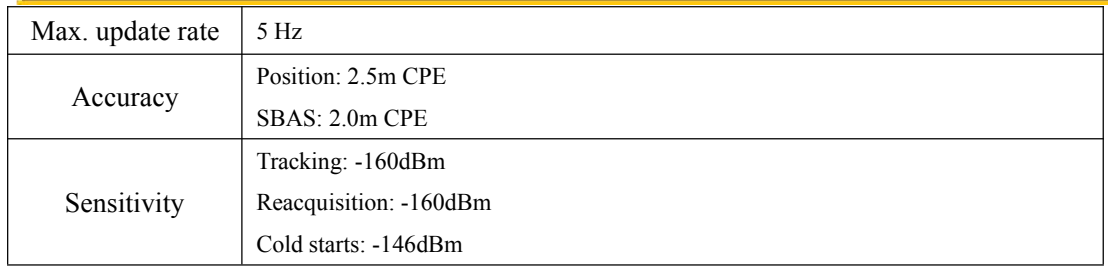

## **WIFI Specification**

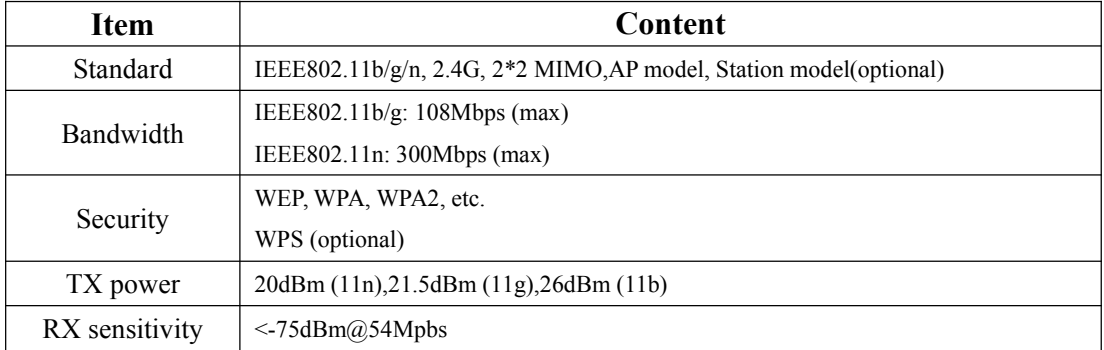

### **Hardware System**

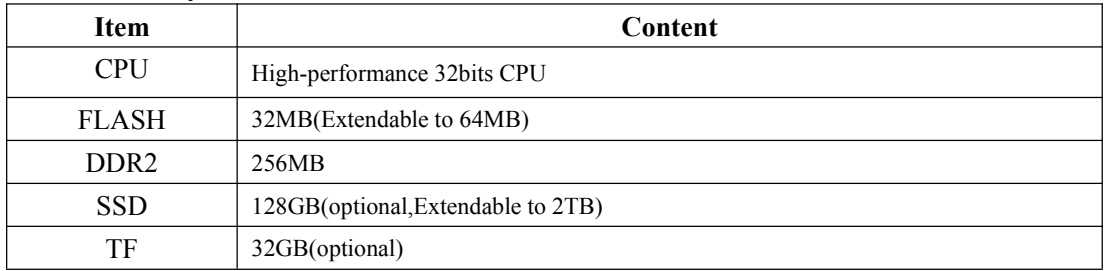

### **Interface Type**

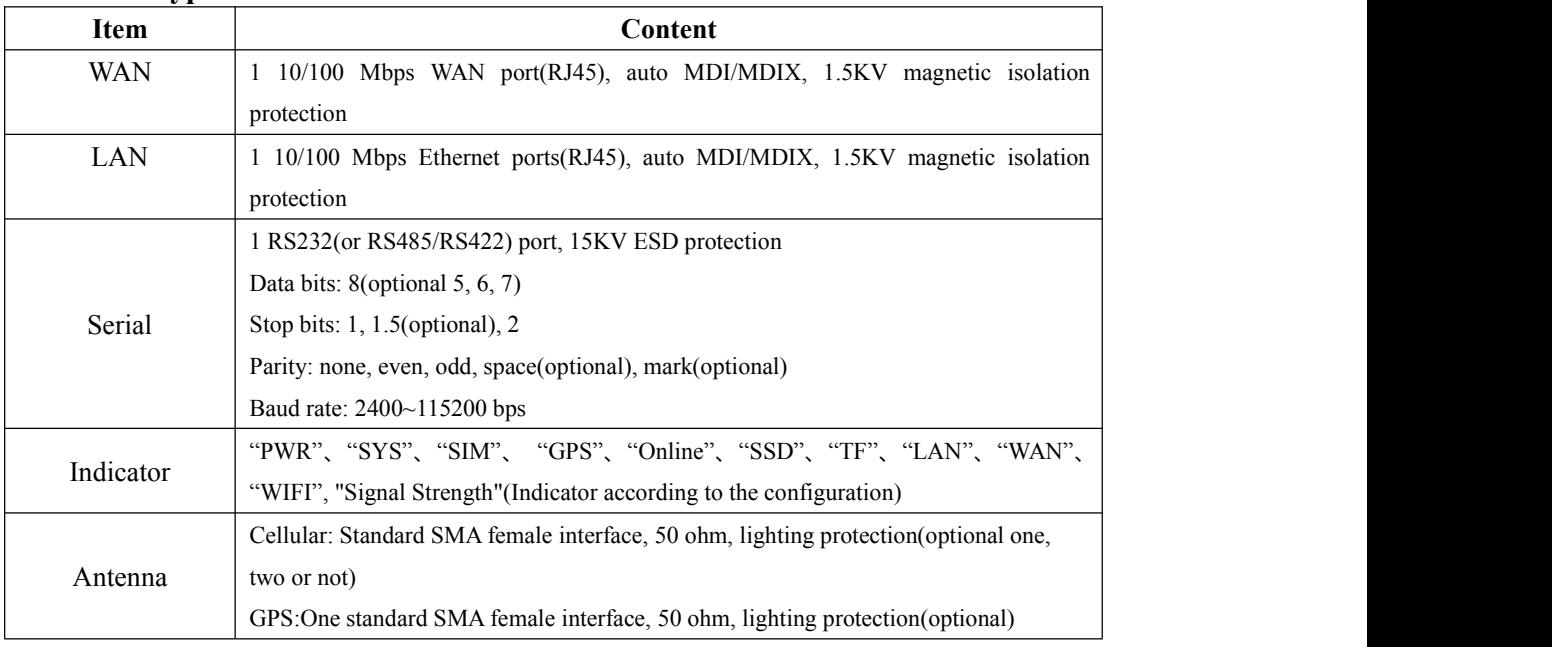

#### Page 10 of 77

#### 厦门四信通信科技有限公司 Xiamen Four-Fai th Communication Technology Co., Ltd.

Add : 3rd Floor, No. 44, Guan Ri Road, Software Park, Xiamen, China Web: en.four-faith.com

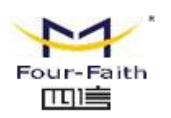

## **F3936** Router User Manual

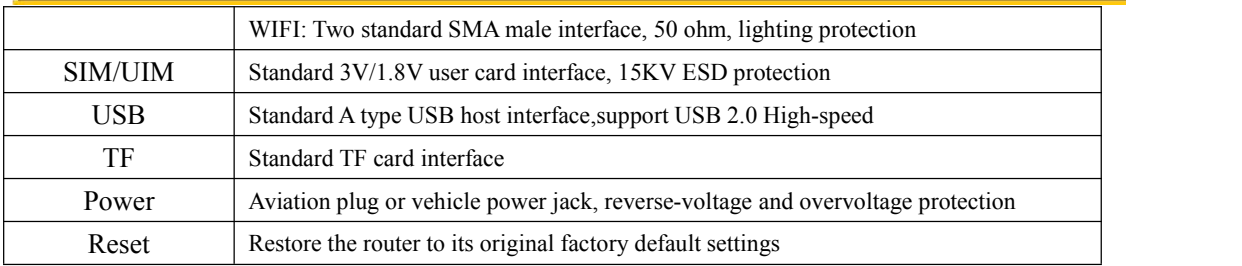

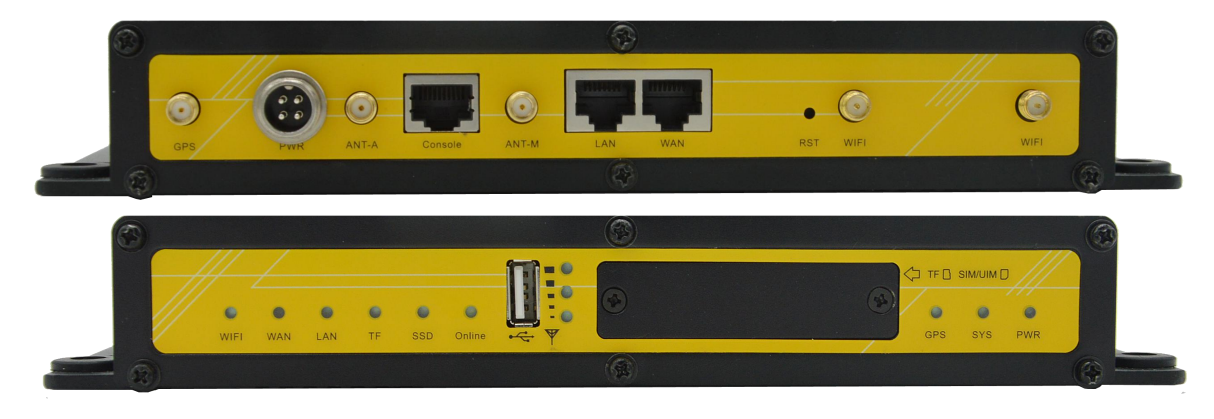

#### **Power Supply**

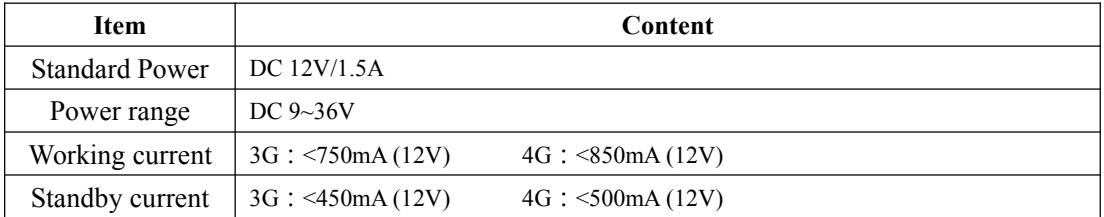

### **Physical Characteristics**

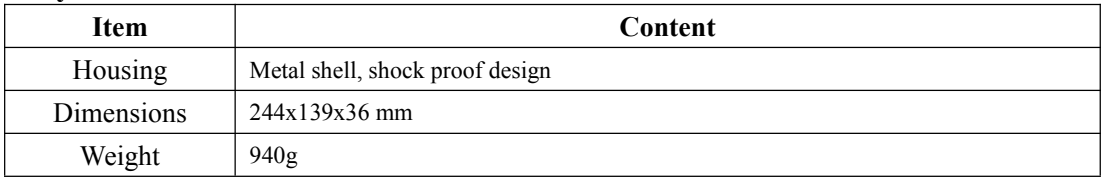

## **Other Specification**

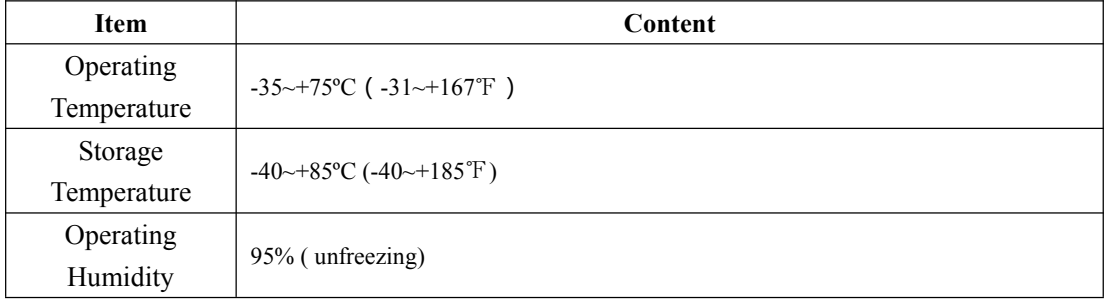

厦门四信通信科技有限公司 Xiamen Four-Fai th Communication Technology Co., Ltd. Add : 3rd Floor, No. 44, Guan Ri Road, Software Park, Xiamen, China Web: en.four-faith.com

Tel: +86-592-5907276 5907277 Mail: sales@four-faith.com nick@four-faith.com

Page 11 of 77

<span id="page-11-1"></span>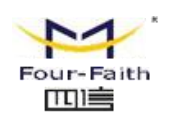

## <span id="page-11-0"></span>**Chapter 2 Installation Introduction**

## **2.1 General**

The router must be installed correctly to make it work properly. Warning: Forbid to install the router when powered!

## **2.2 Encasement List**

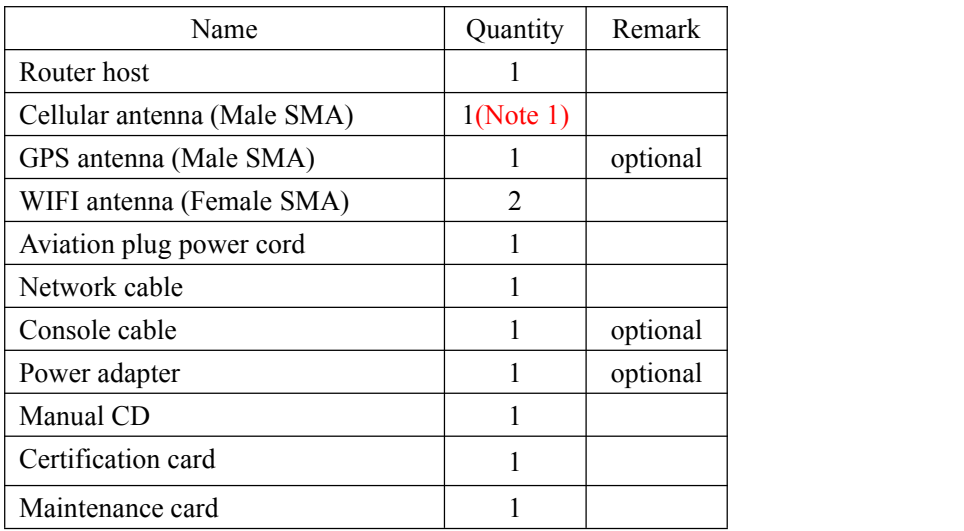

Note1:Cellular antenna (Male SMA) 1 pcs for 3G comfiguration and 2 pcs for 4G comfiguration.

## **2.3 Installation and Cable Connection**

### **Overall dimensions:**

The dimensions below. (unit: mm)

Page 12 of 77

厦门四信通信科技有限公司 Xiamen Four-Fai th Communication Technology Co., Ltd. Add : 3rd Floor, No. 44, Guan Ri Road, Software Park, Xiamen, China Web: en.four-faith.com

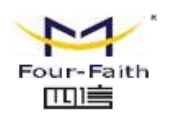

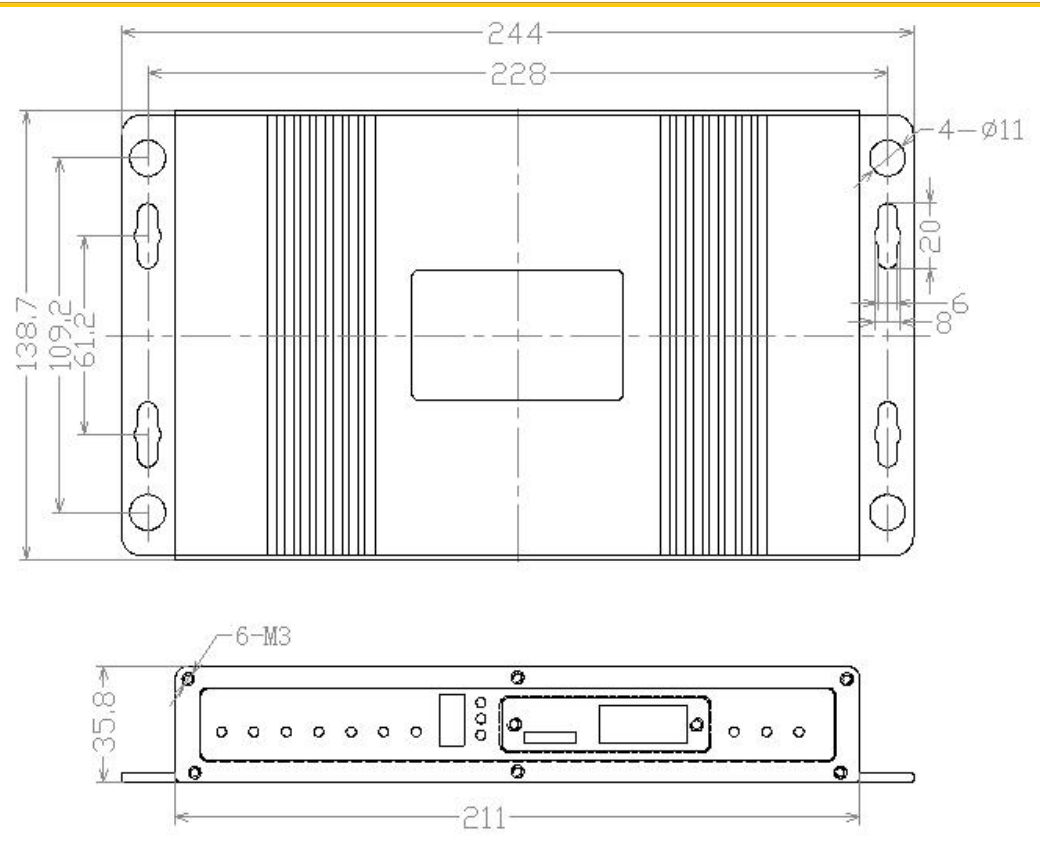

#### **Installation of antenna:**

Screw the SMA male pin of the cellular antenna to the female SMA interface of the router with sign "ANT-M", "ANT-A"or "ANT".

Screw the SMA male pin of the GPS antenna to the female SMA interface of the router with sign "GPS".

Screw the SMA female pin of the WIFI antenna to the male SMA interface of the router with sign "WIFI".

Warning: The cellular antenna,The GPS antenna and the WIFI antenna can not be connected wrongly. And the antennas must be screwed tightly, or the signal quality of antenna will be influenced!

#### **Installation of SIM/UIM card:**

Firstly power off the router, and press the out button of the SIM/UIM card outlet with a needle object. Then the SIM/UIM card sheath will flick out at once. Put SIM/UIM card into the card sheath (Pay attention to put the side which has metal point outside), and insert card sheath back to the SIM/UIM card outlet.

**Warning:** Forbid to install SIM/UIM card when powered!

#### **Installation of cable:**

Insert one end of the network cable into the switch interface with sign "Local Network", and insert the other end into the Ethernet interface of user's device. The signal connection of network

Page 13 of 77

Add : 3rd Floor, No. 44, Guan Ri Road, Software Park, Xiamen, China Web: en.four-faith.com

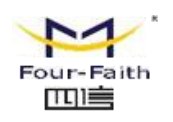

### **F3936** Router User Manual

<span id="page-13-0"></span>direct cable is as follows:

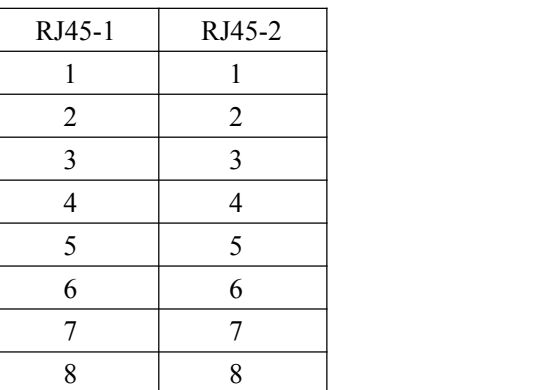

Insert the RJ45 end of the console cable into the RJ45 outlet with sign "console", and insert the DB9F end of the console cable into the RS232 serial interface of user's device.

The signal connection of the console cable is as follows:

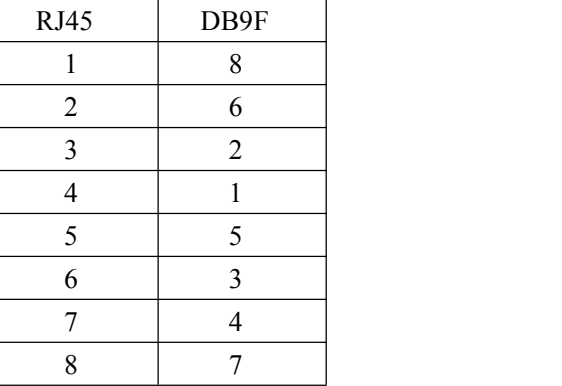

The signal definition of the DB9F serial communication interface is as follows:

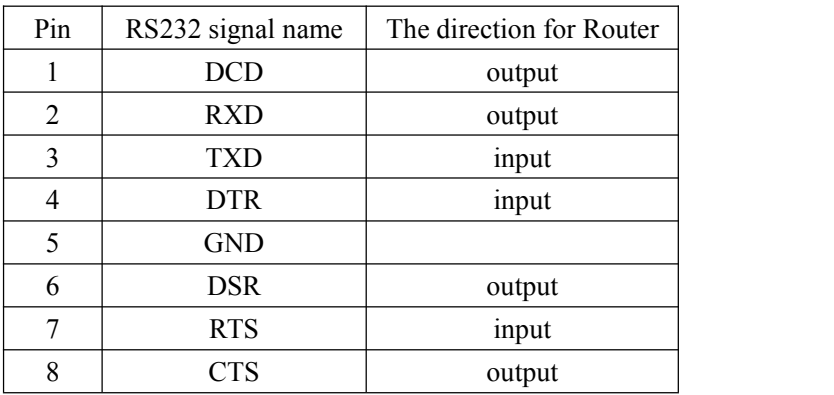

## **2.4 Power**

The power range of the router is DC 9~36V.

厦门四信通信科技有限公司 Xiamen Four-Fai th Communication Technology Co., Ltd. Add : 3rd Floor, No. 44, Guan Ri Road, Software Park, Xiamen, China Web: en.four-faith.com

Tel: +86-592-5907276 5907277 Mail: sales@four-faith.com nick@four-faith.com

Page 14 of 77

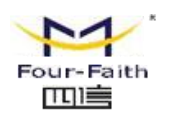

<span id="page-14-0"></span>Warning: When we use other power, we should make sure that the power can supply power above 7W.

We recommend user to use the standard DC 12V/1.5A power.

## **2.5 Indicator Lights Introduction**

The router provides following indicator lights: "PWR", "SYS", "SIM", "GPS","Online", "SSD", "TF", "LAN", "WAN", "WIFI", "Signal Strength".

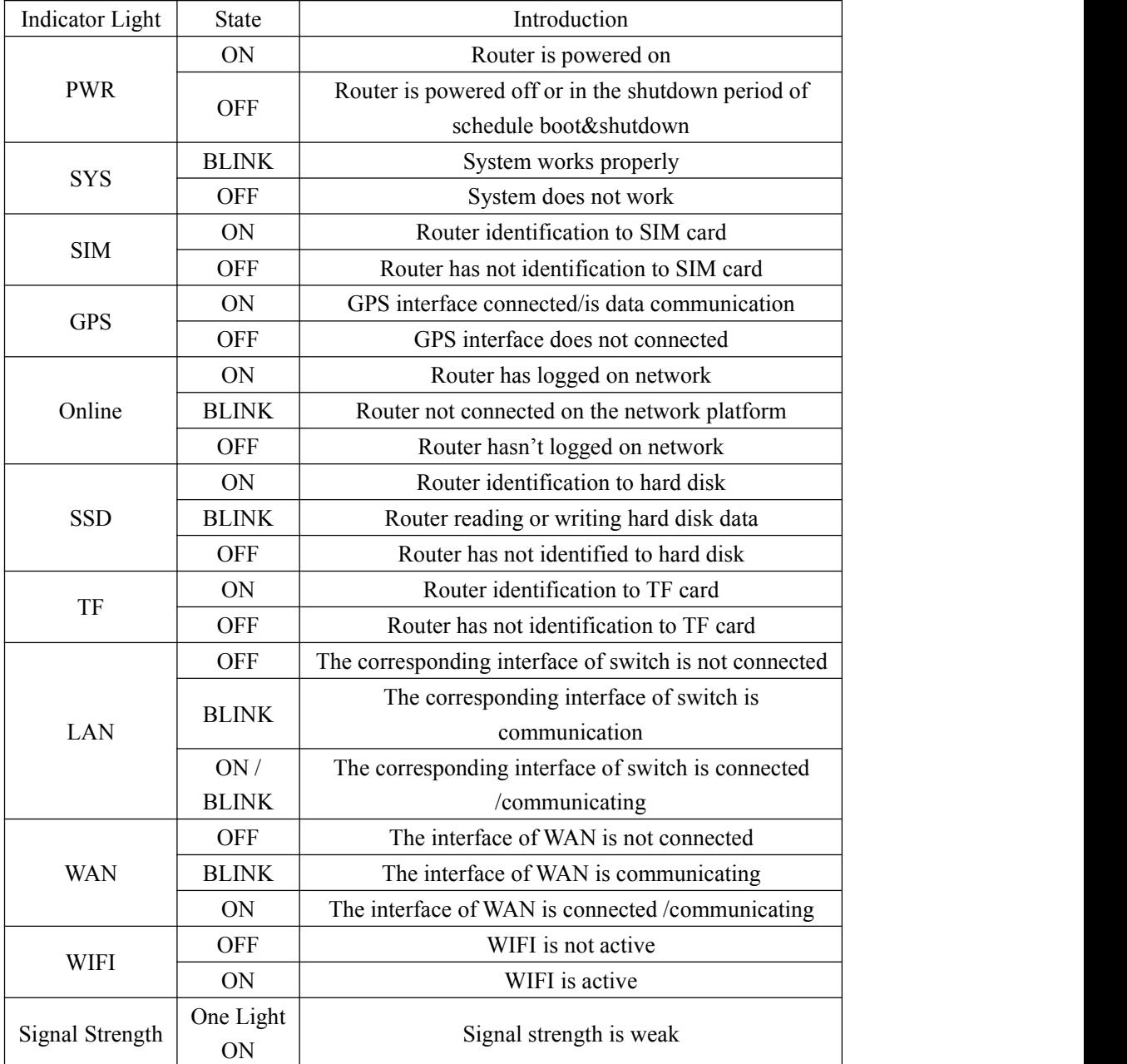

厦门四信通信科技有限公司 Xiamen Four-Fai th Communication Technology Co., Ltd. Add : 3rd Floor, No. 44, Guan Ri Road, Software Park, Xiamen, China Web: en.four-faith.com

Tel: +86-592-5907276 5907277 Mail: sales@four-faith.com nick@four-faith.com

#### Page 15 of 77

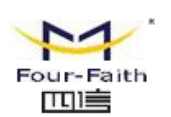

<span id="page-15-0"></span>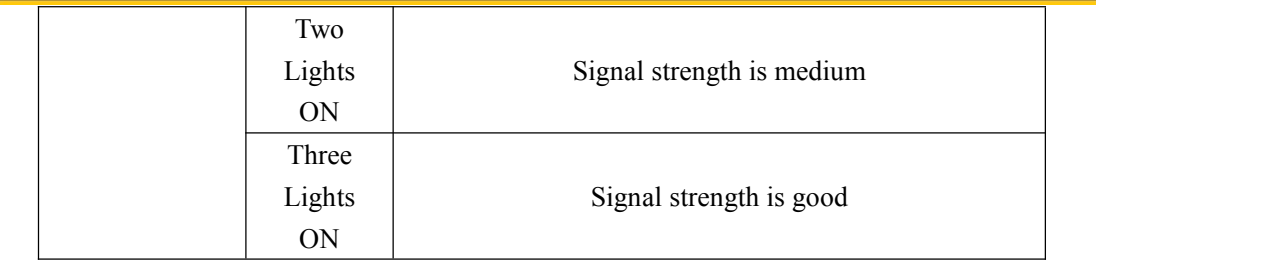

## **2.6 Reset Button Introduction**

The router has a "Reset" button to restore it to its original factory default settings. When user press the "Reset" button for up to 15s, the router will restore to its original factory default settings and restart automatically.

厦门四信通信科技有限公司 Xiamen Four-Fai th Communication Technology Co., Ltd. Add : 3rd Floor, No. 44, Guan Ri Road, Software Park, Xiamen, China Web: en.four-faith.com

Tel: +86-592-5907276 5907277 Mail: sales@four-faith.com nick@four-faith.com

Page 16 of 77

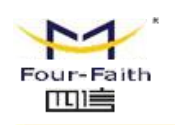

## <span id="page-16-1"></span><span id="page-16-0"></span>**Chapter 3 Configuration and Management**

This chapter describes how to configure and manage the router.

## **3.1 Configuration Connection**

Before configuration, you should connect the router and your configuration PC with the supplied network cable. Plug the cable's one end into the Local Network port of the router, and another end into your configure PC's Ethernet port. The connection diagram is as following:

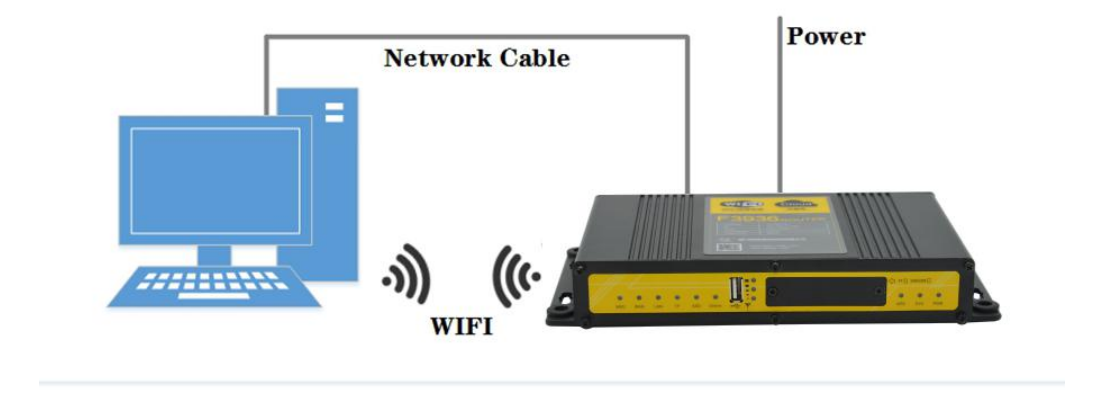

Please modify the IP address of PC as the same network segment address of the router, for instance, 192.168.1.9. Modify the mask code of PC as 255.255.255.0 and set the default gateway of PC as the router's IP address (192.168.1.1).

## **3.2 Access the Configuration Web Page**

The chapter is to present main functions of each page. Users visit page tool via web browser after connect users' PC to the router. There are eleven main pages: Setting, Wireless, Service, VPN, Security, Access Restrictions, NAT, QoS Setting, [Applications](http://192.168.1.1/Serial_App.asp), Management and Status. Users enable to browse slave pages by click one main page..

Users can open IE or other explorers and enter the router's default IP address of 192.168.1.1:90 on address bar, then press the botton of Enter to visit page Web management tool of the router. The users login in the web page at the first name, there will display a page shows as blow to tip users to modify the default user name and password of the router. Users have to click "change password" to make it work if they modify user name and password.

Page 17 of 77

厦门四信通信科技有限公司 Communication Technology Co., Ltd

Add : 3rd Floor, No. 44, Guan Ri Road, Software Park, Xiamen, China Web: en.four-faith.com

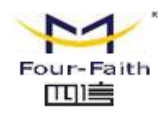

#### **Router Management**

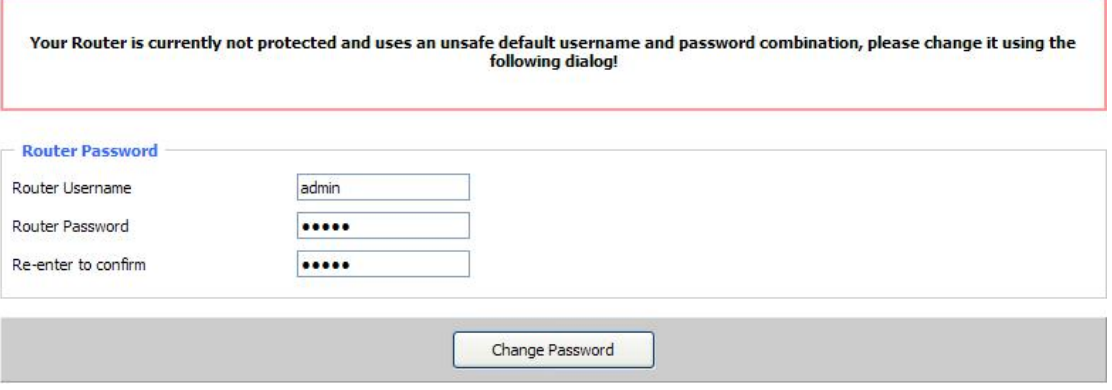

#### After access to the information main page

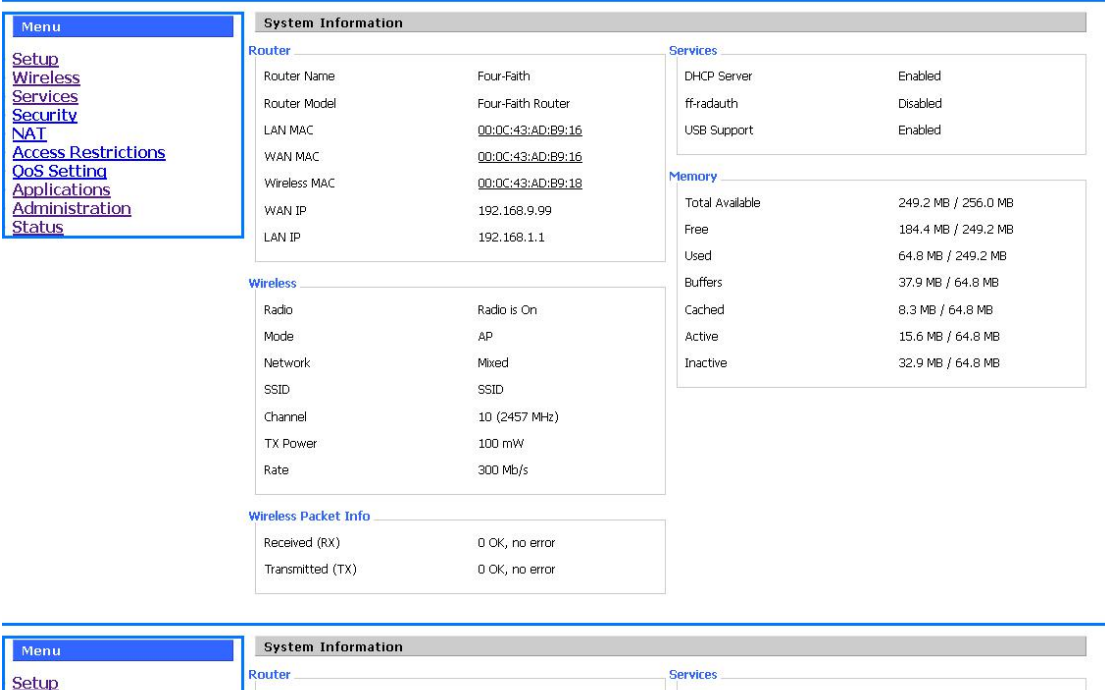

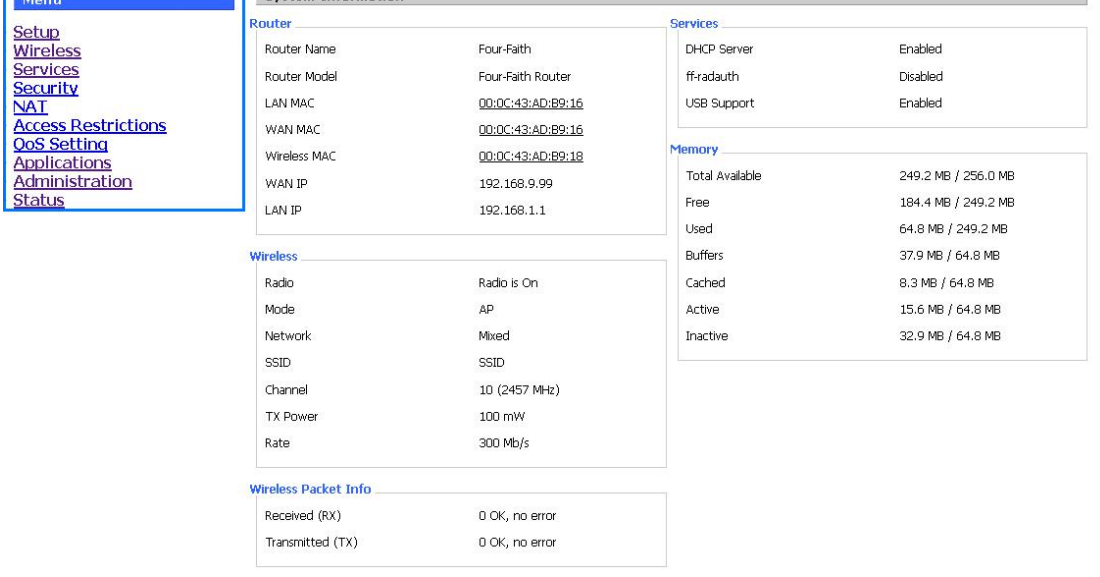

#### Page 18 of 77

#### 厦门四信通信科技有限公司 Xiamen Four-Fai th Communication Technology Co., Ltd.

Add : 3rd Floor, No. 44, Guan Ri Road, Software Park, Xiamen, China Web: en.four-faith.com

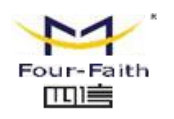

<span id="page-18-2"></span><span id="page-18-0"></span>Users need to input user name and password if it is their first time to login.

<span id="page-18-1"></span>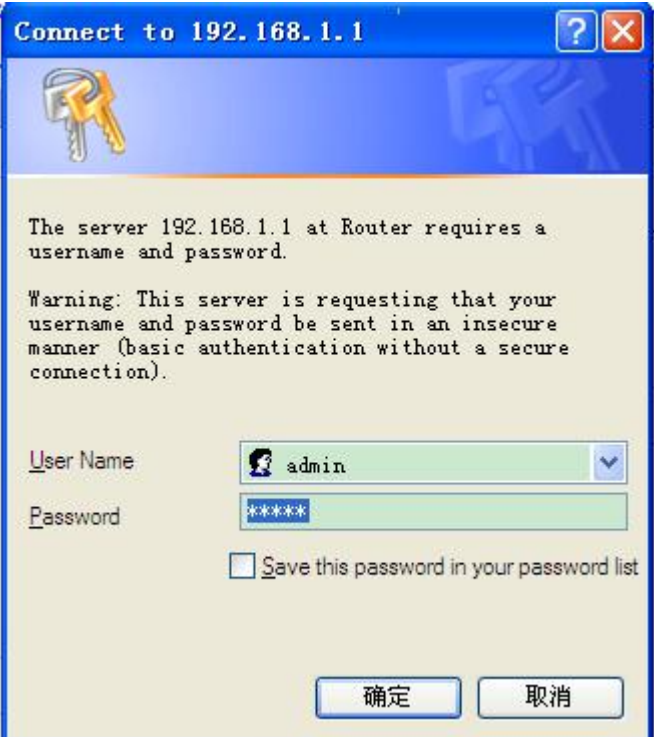

Input correct user name and password to visit relevant menu page. Default user name is admin, password is admin. (available to modify user name and password on management page, then click submit)

## **3.3 Management and configuration**

### **3.3.1 Setting**

The Setup screen is the first screen users will see when accessing the router. Most users will be able to configure the router and get it work properly using only the settings on this screen. Some Internet Service Providers (ISPs) will require users to enter specific information, such as User Name, Password, IP Address, Default Gateway Address, or DNS IP Address. These information can be obtained from your ISP, if required.

### **3.3.1.1 Basic Setting**

**Xiar** 

WAN Connection Type Six Ways: Disabled, Static IP, Automatic DHCP, PPPOE, 3G/UNMTS/4G/LTE(Optional),dhcp-4G(Optional).

Page 19 of 77

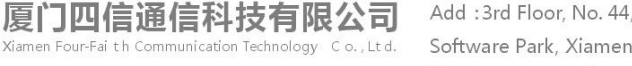

, China Web: en.four-faith.com

Guan Ri Road

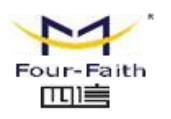

#### **Disabled**

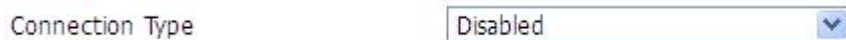

Forbid the setting of WAN port connection type

#### **Static IP**

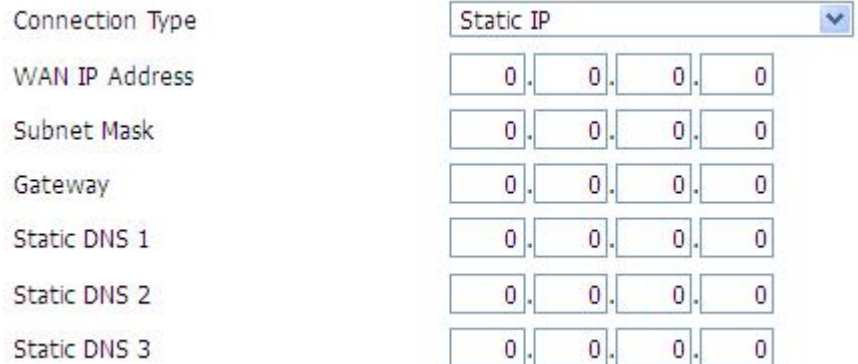

**WAN IPAddress:** Users set IP address by their own or ISP assigns **Subnet Mask:** Users set subnet mask by their own or ISP assigns **Gateway:** Users set gateway by their own or ISP assigns **Static DNS1/DNS2/DNS3:** Users set static DNS by their own or ISP assigns

#### **Automatic Configuration-DHCP**

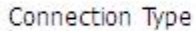

Automatic Configuration - DHCP

IP address of WAN port gets automatic via DHCP

#### **PPPOE**

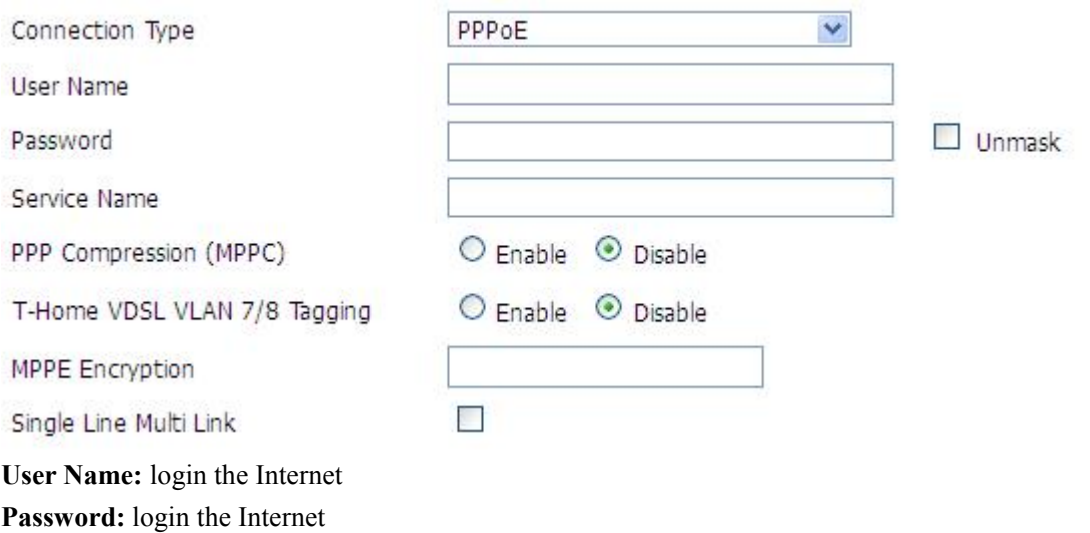

**Service Name:** provided by ISP server, if not, keep it null

#### Page 20 of 77

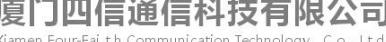

Add : 3rd Floor, No. 44, Guan Ri Road, Software Park, Xiamen, China Web: en.four-faith.com

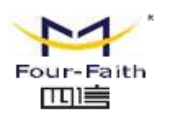

**PPP Compression (MPPC):** provides a method to negotiation and use of compressed in PPP encapsulation link protocol

**T-Home VDSL VLAN 7/8 Tagging:** enable to support the front of the modem is vdsl

**MPPE Encryption:** Microsoft point to point encryption. It is used to encrypt the point-to-point link connection agreement of the encrypted data packet

**Single Line Multi Link:** enable single line link or disable multi link

#### **3G/UMTS/4G/LTE**(可选)

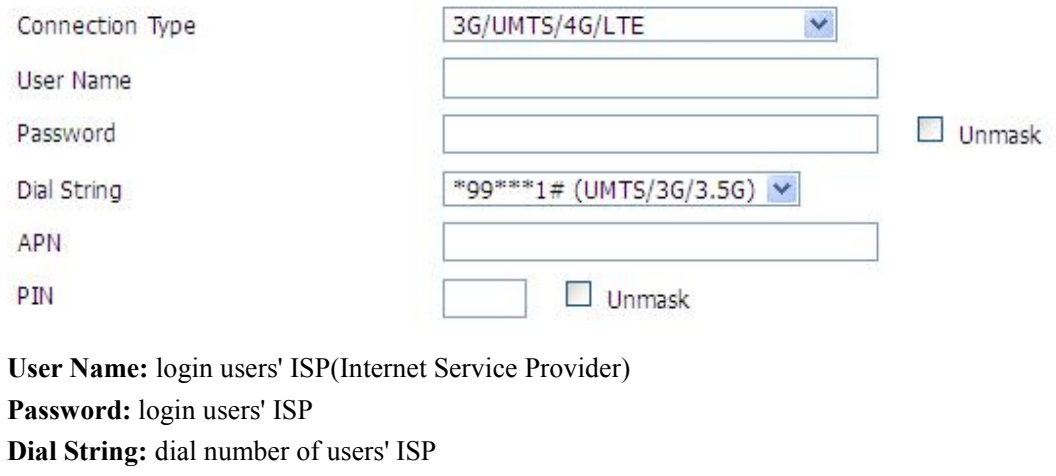

**APN:** access point name of users' ISP

**PIN:** PIN code of users' SIM card

#### **Connection type**

Connection type

Auto Y

**Connection type:** Auto, Force 3G, Force 2G, Prefer 3G, Prefer 2G options. If using 4G module, there has 4G network option. Users select different mode depending on their need

#### **Keep Online**

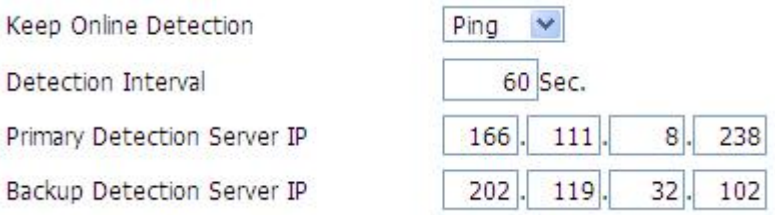

This function is used to detect whether the Internet connection is active, if users set it and when the router detect the connection is inactive, it will redial to users' ISP immediately to make the connection active.

#### **Detection Method:**

**None:** do not set this function

厦门四信通信科技有限公司 Communication Technology Co., Ltd. Add : 3rd Floor, No. 44, Guan Ri Road, Software Park, Xiamen, China Web: en.four-faith.com

Tel: +86-592-5907276 5907277 Mail: sales@four-faith.com nick@four-faith.com

#### Page 21 of 77

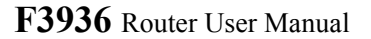

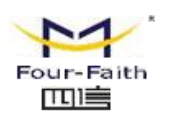

- **Ping:** Send ping packet to detect the connection, when choose this method, users should also configure "Detection Interval", "Primary Detection Server IP" and "Backup Detection Server IP" items.
- **Route:** Detect connection with route method, when choose this method, users should also configure "Detection Interval", "Primary Detection Server IP" and "Backup Detection Server IP" items.
- **PPP:** Detect connection with PPP method, when choose this method, users should also configure "Detection Interval" item.

**Detection Interval:** time interval between two detections, unit is second

**Primary Detection Server IP:** the server used to response the router's detection packet. This item is only valid for method "Ping" and "Route".

**Backup Detection Server IP:** the server used to response the router's detection packet. This item is valid for method "Ping" and "Route".

**Note:** When users choose the "Route" or "Ping" method, it's quite important to make sure that the "Primary Detection Server IP" and "Backup Detection Server IP" are usable and stable, because they have to response the detection packet frequently.

#### **Connection Strategy**

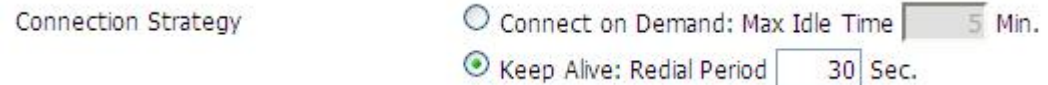

**Connection Strategy:**one way is Connect on Demand, that is the link turnoff automatic under the situation that the ready link is idle and idle time meets users' configuration requirement, but tit will connect again if users visit Internet. The other way is to keep alive, that is the link enable to dial again when reaching the re-dial period users set after disconnection.

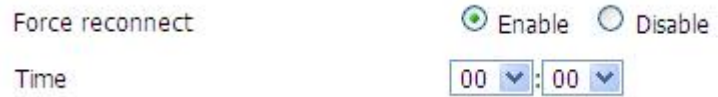

**Force reconnect:** this option schedules the pppoe or 3G reconnection by killing the pppd daemon and restart it.

**Time:** needed time to reconnect

#### **STP**

STP

C Enable © Disable

STP (Spaning Tree Protocol) can be applied to loop network. Through certain algorithm achieves path redundancy, and loop network cuts to tree-based network without loop in the meantime, thus to avoid the hyperplasia and infinite circulation of a message in the loop network

Add .3rd Floor No. 44, Guan Ri Road Software Park, Xiamen, China Web: en.four-faith.com

Page 22 of 77

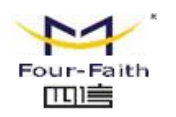

#### **Dhcp-4G**(可选)

### **WAN Connection Type**

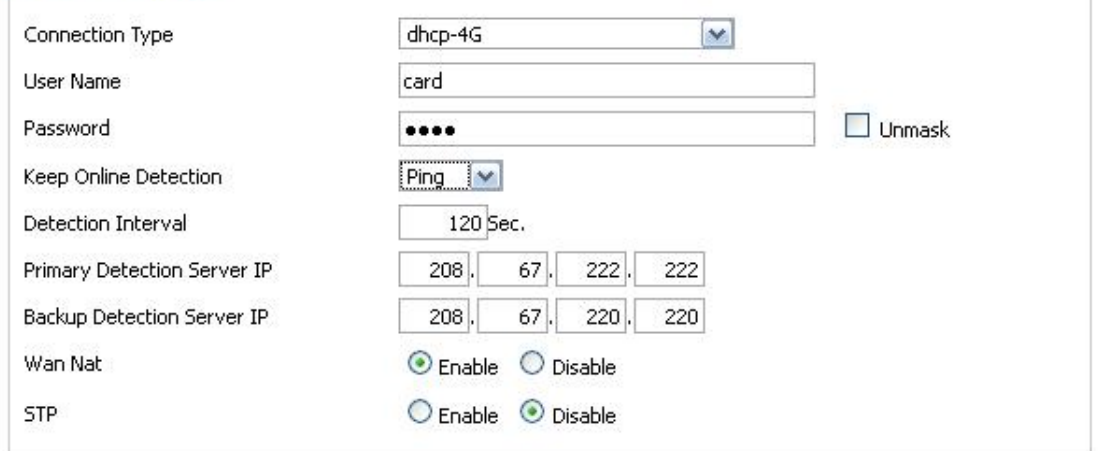

#### **Detection Method:**

**None:** do not set this function

- **Ping:** Send ping packet to detect the connection, when choose this method, users should also configure "Detection Interval", "Primary Detection Server IP" and "Backup Detection Server IP" items.
- **Route:** Detect connection with route method, when choose this method, users should also configure "Detection Interval", "Primary Detection Server IP" and "Backup Detection Server IP" items.

**Detection Interval:** time interval between two detections, unit is second

**Primary Detection Server IP:** the server used to response the router's detection packet. This item is only valid for method "Ping" and "Route".

**Backup Detection Server IP:** the server used to response the router's detection packet. This item is valid for method "Ping" and "Route".

#### **Optional Configuration**

Router Name

Host Name

Domain Name

**MTU** 

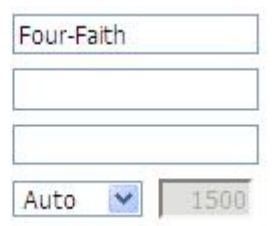

**Router Name:** set router name

**Host Name:** ISP provides

**Domain Name:** ISP provides

**MTU:** auto (1500) and manual (1200-1492 in PPPOE/PPTP/L2TP mode, 576-16320 in other modes)

厦门四信通信科技有限公司 nunication Technology Co., Ltd.

Add : 3rd Floor, No. 44, Guan Ri Road, Software Park, Xiamen, China Web: en.four-faith.com

Tel: +86-592-5907276 5907277 Mail: sales@four-faith.com

Page 23 of 77

nick@four-faith.com

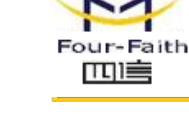

## **Router Internal Network Settings**

### **Router IP**

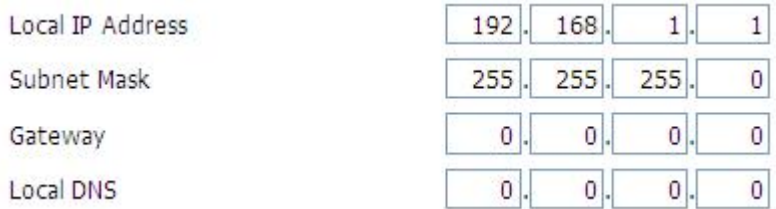

**Local IP Address:** IP address of the router

**Subnet Mask:** the subnet mask of the router

**Gateway:** set internal gateway of the router. If default, internal gateway is the address of the router

**Local DNS:** DNS server is auto assigned by network operator server. Users enable to use their own DNS server or other stable DNS servers, if not, keep it default

#### **Network Address Server Settings (DHCP)**

These settings for the router's Dynamic Host Configuration Protocol (DHCP) server functionality configuration. The Router can serve as a network DHCP server. DHCP server automatically assigns an IP address for each computer in the network. If they choose to enable the router's DHCP server option, users can set all the computers on the LAN to automatically obtain an IP address and DNS, and make sure no other DHCP server in the network.

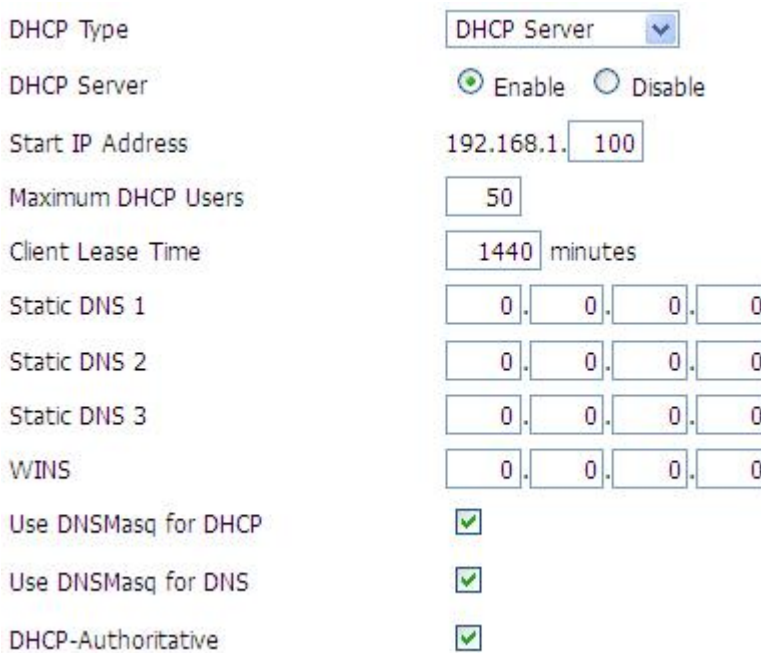

### **DHCP Type:** DHCP Server and DHCP Forwarder Enter DHCP Server if set DHCP Type to DHCP Forwarder as blow:

Page 24 of 77

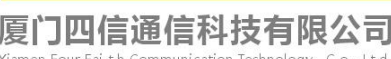

Add : 3rd Floor, No. 44, Guan Ri Road Software Park, Xiamen, China Web: en.four-faith.com

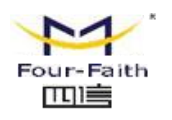

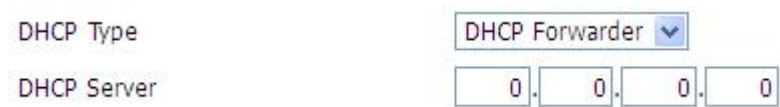

**DHCP Server:** keep the default Enable to enable the router's DHCP server option. If users have already have a DHCP server on their network or users do not want a DHCP server, then select Disable

**Start IP Address:** enter a numerical value for the DHCP server to start with when issuing IP addresses. Do not start with 192.168.1.1 (the router's own IP address).

**Maximum DHCP Users:** enter the maximum number of PCs that users want the DHCP server to assign IP addresses to. The absolute maximum is 253 if 192.168.1.2 is users' starting IP address. **Client Lease Time:** the Client Lease Time is the amount of time a network user will be allowed connection to the router with their current dynamic IP address. Enter the amount of time, in minutes, that the user will be "leased" this dynamic IP address.

**Static DNS (1-3):** the Domain Name System (DNS) is how the Internet translates domain or website names into Internet addresses or URLs. Users' ISP will provide them with at least one DNS Server IP address. If users wish to utilize another, enter that IP address in one of these fields. Users can enter up to three DNS Server IP addresses here. The router will utilize them for quicker access to functioning DNS servers.

**WINS:** the Windows Internet Naming Service (WINS) manages each PC's interaction with the Internet. If users use a WINS server, enter that server's IP address here. Otherwise, leave it blank. **DNSMasq:** users' domain name in the field of local search, increase the expansion of the host option, to adopt DNSMasq can assign IP addresses and DNS for the subnet, if select DNSMasq, dhcpd service is used for the subnet IP address and DNS.

#### **Time Settings**

**Adjust Time**

Select time zone of your location. To use local time, leave the checkmark in the box next to Use local time.

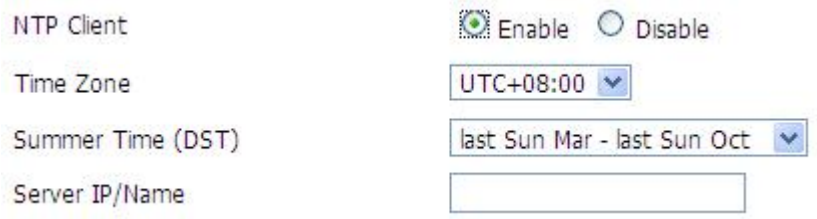

**NTP Client:** Get the system time from NTP server

**Time Zone:** Time zone options

**Summer Time (DST):** set it depends on users' location

**Server IP/Name:** IP address of NTP server, up to 32 characters. If blank, the system will find a server by default

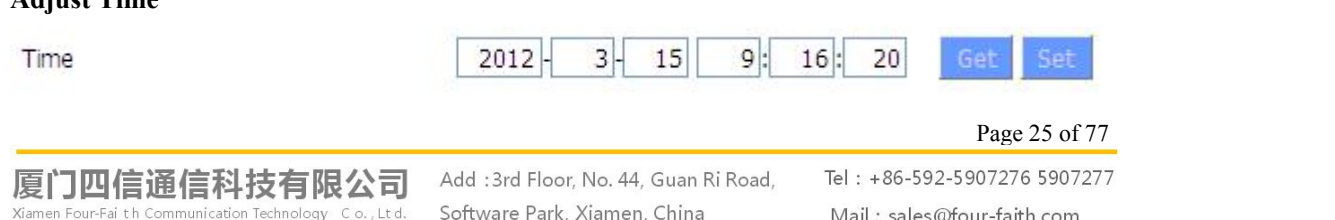

Software Park, Xiamen, China Web: en.four-faith.com

Mail: sales@four-faith.com nick@four-faith.com

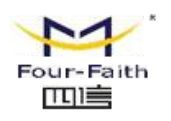

<span id="page-25-0"></span>To adjust time by the system and refresh to get the time of the web, user can set to modify the time of the system. They can change to adjust time by manual to achieve adjust time by the system if the system fails to get NTP server

### **3.3.1.2 Dynamic DNS**

If user's network has a permanently assigned IP address, users can register a domain name and have that name linked with their IP address by public Domain Name Servers (DNS). However, if their Internet account uses a dynamically assigned IP address, users will not know in advance what their IP address will be, and the address can change frequently. In this case, users can use a commercial dynamic DNS service, which allows them to register their domain to their IP address, and will forward traffic directed at their domain to their frequently-changing IP address.

**DDNS Service:** router currently support DynDNS, freedns, Zoneedit, NO-IP, 3322, easyDNS, TZO, DynSIP and Custom based on the user.

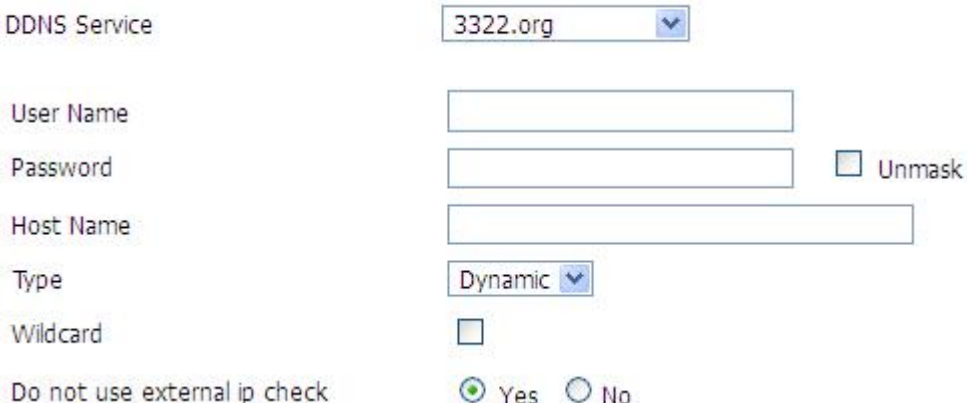

**User Name:** users register in DDNS server, up to 64 characteristic

**Password:** password for the user name that users register in DDNS server, up to 32 characteristic

**Host Name:** users register in DDNS server, no limited for input characteristic for now

**Type:** depends on the server

**Wildcard:** support wildcard or not, the default is OFF. ON means \*.host.3322.org is equal to host.3322.org

**Do not use external ip check:** enable or disable the function of 'do not use external ip check'

Force Update Interval

 $10$ 

(Default: 10 Days, Range: 1 - 60)

**Force Update Interval:** unit is day, try forcing the update dynamic DNS tothe server by setted days

#### **Status**

厦门四信通信科技有限公司 Communication Technology Co., Ltd.

Add : 3rd Floor, No. 44, Guan Ri Road, Software Park, Xiamen, China Web: en.four-faith.com

Tel: +86-592-5907276 5907277 Mail: sales@four-faith.com nick@four-faith.com

#### Page 26 of 77

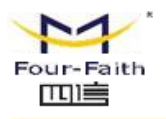

<span id="page-26-0"></span>**DDNS Status** 

Fri Nov 25 13:58:32 2011: INADYN: Started 'INADYN Advanced version 1.96-ADV' - dynamic DNS updater. Fri Nov 25 13:58:32 2011: INADYN: IP read from cache file is '192.168.8.222'. No update required. Fri Nov 25 13:58:32 2011: I:INADYN: IP address for alias 'testsixin.3322.org' needs update to '192.168.8.38' Fri Nov 25 13:58:33 2011: I:INADYN: Alias 'testsixin.3322.org' to IP '192.168.8.38' updated successfully.

DDNS Status shows connection log information

### **3.3.1.3 Clone MAC Address**

Some ISP need the users to register their MAC address. The users can clone the router MAC address to their MAC address registered in ISP if they do not want to re-register their MAC address

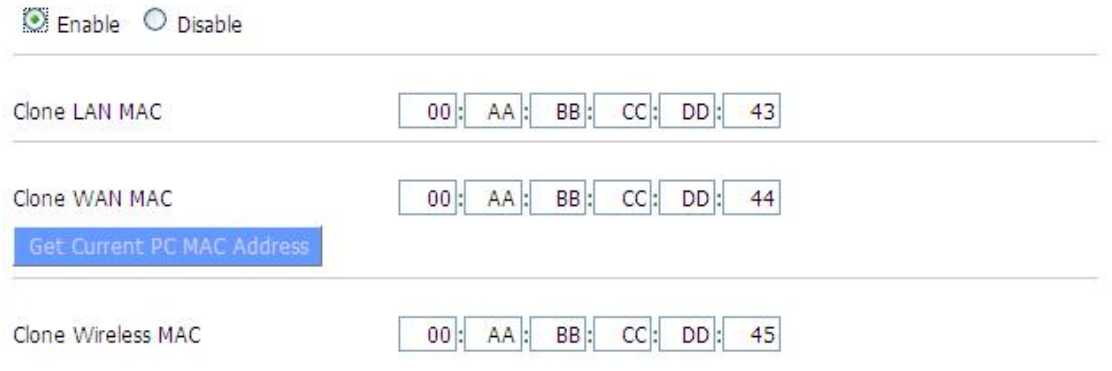

**Clone MAC address** can clone three parts: Clone LAN MAC, Clone WAN MAC, Clone Wireless MAC.

Noted that one MAC address is 48 characteristic, can not be set to the multicast address, the first byte must be even. And MAC address value of network bridge br0 is determined by the smaller value of wireless MAC address and LAN port MAC address.

### **3.3.1.4 Advanced Router**

#### **Operating Mode:** Gateway and Router

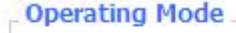

```
Operating Mode
```
Gateway V

If the router is hosting users' Internet connection, select Gateway mode. If another router exists on their network, select Router mode.

Page 27 of 77

厦门四信通信科技有限公司 nunication Technology Co., Ltd.

Add : 3rd Floor, No. 44, Guan Ri Road, Software Park, Xiamen, China Web: en.four-faith.com

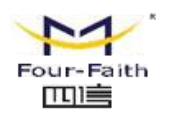

#### **Dynamic Routing**

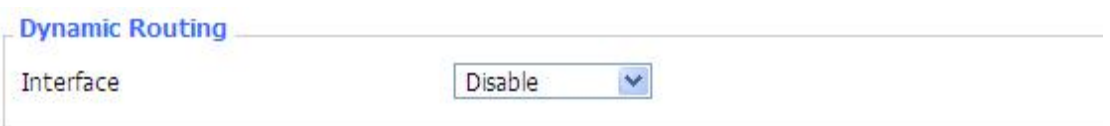

Dynamic Routing enables the router to automatically adjust to physical changes in the network's layout and exchange routing tables with other routers. The router determines the network packets' route based on the fewest number of hops between the source and destination.

To enable the Dynamic Routing feature for the WAN side, select WAN. To enable this feature for the LAN and wireless side, select LAN&WLAN. To enable the feature for both the WAN and LAN, select Both. To disable the Dynamic Routing feature for all data transmissions, keep the default setting, Disable.

**Note:** Dynamic Routing is not available in Gateway mode

#### **Static Routing**

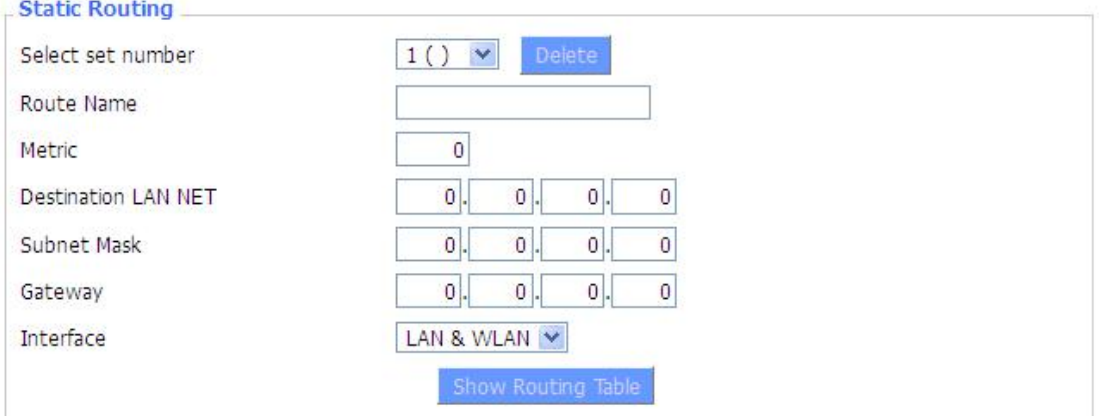

#### **Select set number:** 1-50

**Route Name:** defined routing name by users, up to 25 characters

**Metric:** 0-9999

**Destination LAN NET:** the Destination IP Address is the address of the network or host to which users want to assign a static route

**Subnet Mask:** the Subnet Mask determines which portion of an IP address is the network portion, and which portion is the host portion

**Gateway:** IP address of the gateway device that allows for contact between the router and the network or host.

**Interface:** indicate users whether the Destination IP Address is on the LAN & WLAN (internal wired and wireless networks), the WAN (Internet), or Loopback (a dummy network in which one PC acts like a network, necessary for certain software programs)

#### **Show Routing Table**

Page 28 of 77

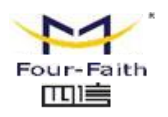

<span id="page-28-0"></span>.<br>Stringer av den

 $\equiv$ 

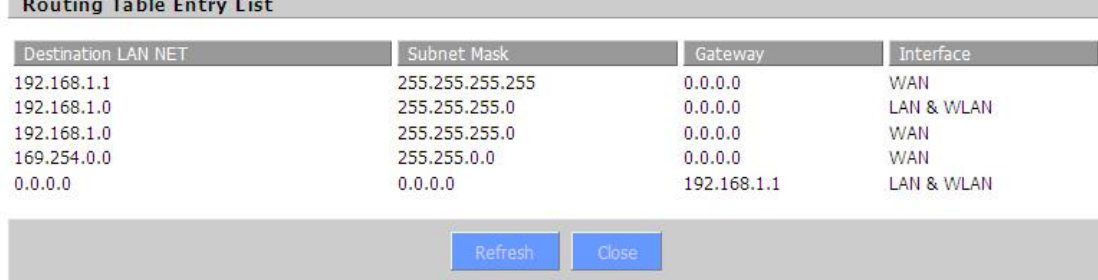

## **3.3.1.5 VLANs**

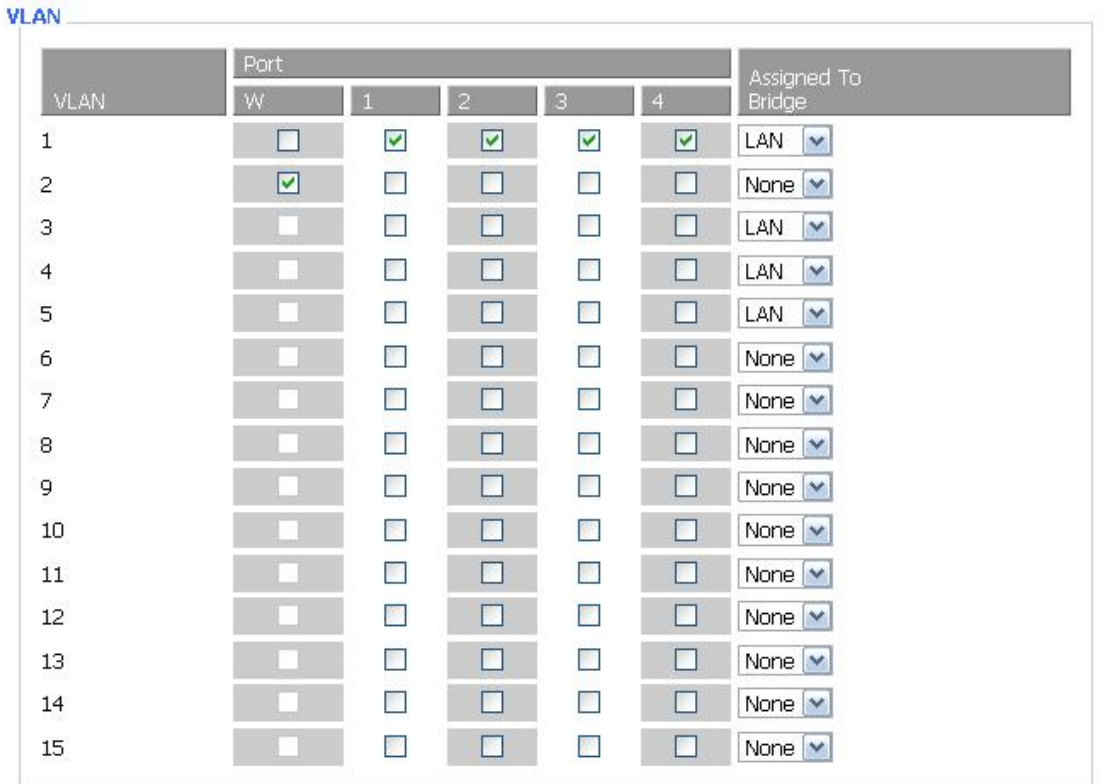

VLANs function is to divide different VLAN ports by users' will. The system supports 15 VLAN port from VLAN1-VLAN15. However there is only 5 time ports (1 WAN port and 4 LAN port) divided by users themselves,and LAN port and WAN port disable to divide into one VLAN port meanwhile.

厦门四信通信科技有限公司 Xiamen Four-Fai th Communication Technology Co., Ltd. Add : 3rd Floor, No. 44, Guan Ri Road, Software Park, Xiamen, China Web: en.four-faith.com

Tel: +86-592-5907276 5907277 Mail: sales@four-faith.com nick@four-faith.com

Page 29 of 77

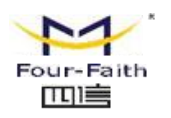

### <span id="page-29-0"></span>**3.3.1.6 Networking**

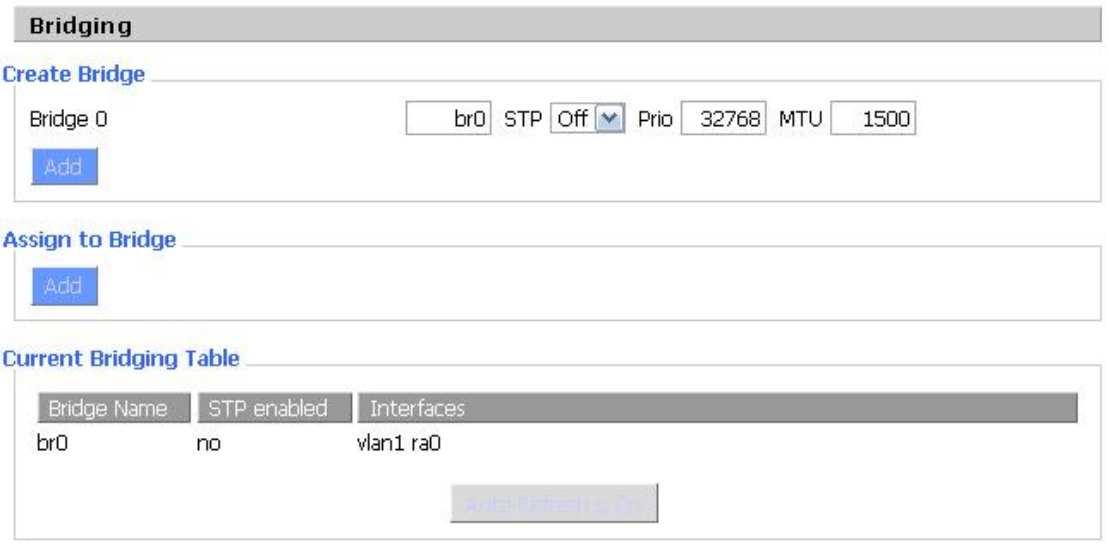

**Bridging-Create Bridge:** creates a new empty network bridge for later use. STP means Spanning Tree Protocol and with PRIO users are able to set the bridge priority order. The lowest number has the highest priority.

**Bridging - Assign to Bridge:** allows users to assign any valid interface to a network bridge. Consider setting the Wireless Interface options to Bridged if they want to assign any Wireless Interface here. Any system specific bridge setting can be overridden here in this field. **Current Bridging Table:** shows current bridging table

#### **Create steps as below:**

Click 'Add' to create a new bridge, configuration is as below:

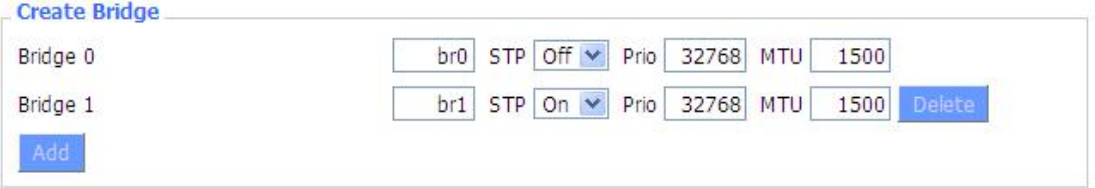

Create bridge option: the first br0 means bridge name. STP means to on/off spanning tree protocol. Prio means priority level of STP, the smaller the number, the higher the level. MTU means maximum transfer unit, default is 1500, delete if it is not need. And then click 'Save' or 'Add'. Bride properties is as below:

Page 30 of 77

厦门四信通信科技有限公司 Communication Technology Co., Ltd. Add : 3rd Floor, No. 44, Guan Ri Road, Software Park, Xiamen, China Web: en.four-faith.com

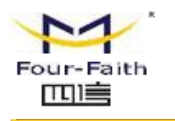

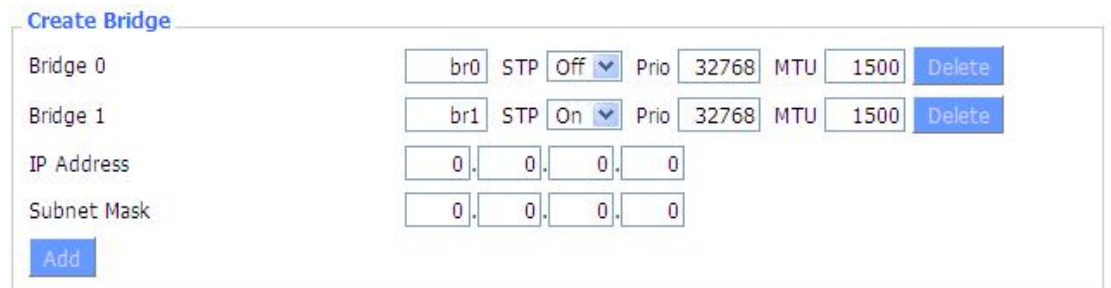

Enter relewant bridge IP address and subnet mask, click 'Add' to create a bridge. Note: Only create a bride can apply it.

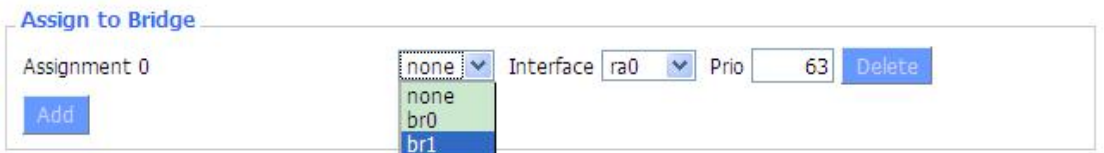

Assign to Bridge option: to assign different ports to created bridge. For example: assign port (wireless port) is ra0 in br1 bridge as below:

- Prio means priority level: work if multiple ports are within the same bridge. The smaller the number, the higher the level. Click 'Add' to take it effect.
- Note: corresponding interface of WAN ports interface should not be binding, this bridge function is basically used for LAN port, and should not be binding with WAN port

If bind success, bridge binding list in the list of current bridging table is as below: **Current Bridging Table** 

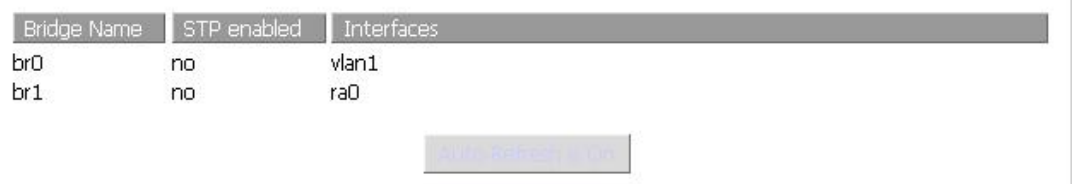

To make br1 bridge has the same function with DHCP assigned address, users need to set multiple DHCP function, see the introduction of multi-channel DHCPD:

Page 31 of 77

厦门四信通信科技有限公司 Communication Technology Co., Ltd.

Add : 3rd Floor, No. 44, Guan Ri Road, Software Park, Xiamen, China Web: en.four-faith.com

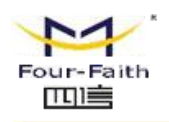

#### **Port Setup**

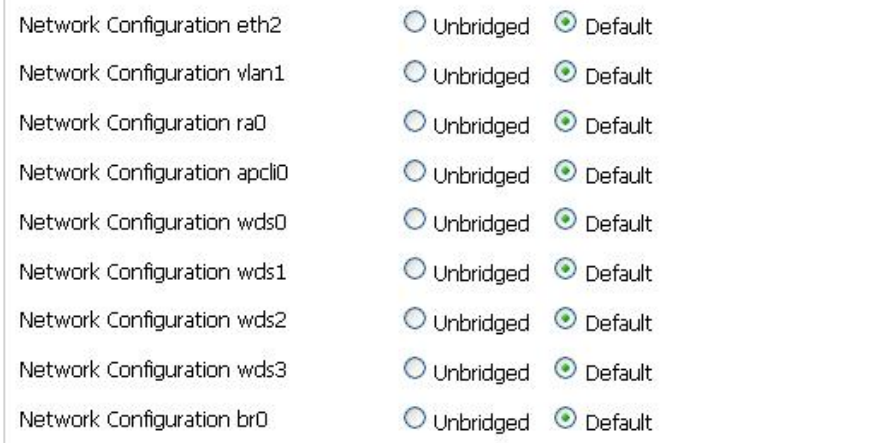

#### **Port Setup:** Set the port property, the default is not set

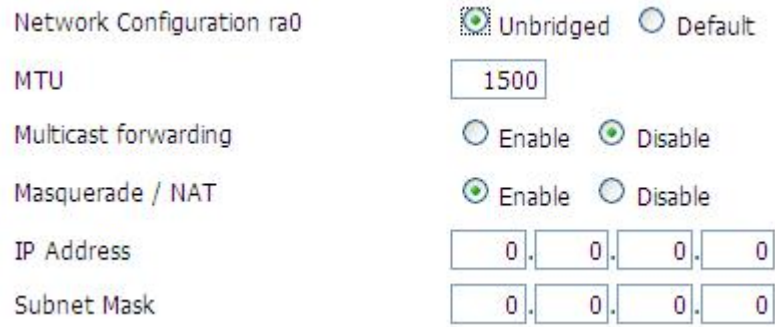

Choose not bridge to set the port's own properties, detailed properties are asbelow:

MTU: maximum transfer unit

Multicast forwarding: enable or disable multicast forwarding

Masquerade/NAT: enable or disable Masquerade/NAT

IP Address: set ra0's IP address, and do not conflict with other ports orbridge Subnet Mask: set the port's subnet mask

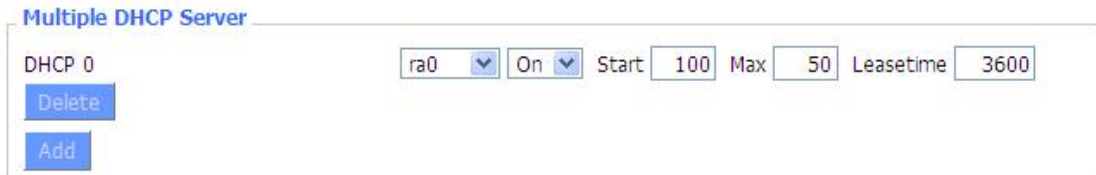

Multiple DHCPD: using multiple DHCP service. Click 'Add' in multiple DHCP server to appear relevant configuration. The first means the name of port or bridge (do not be configured as eth0), the second means whether to on DHCP. Start means start address, Max means maximum assigned DHCP clients, Leasetime means the client lease time, the unit is second, click 'Save' or 'Apply' to put it into effect after setting.

Note: Only configure and click 'Save' can configure the next, can not configure multiple DHCP at the same time.

Page 32 of 77

厦门四信通信科技有限公司 ai th Communication Technology Co., Ltd. Add : 3rd Floor, No. 44, Guan Ri Road, Software Park, Xiamen, China Web: en.four-faith.com

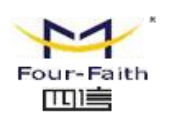

## <span id="page-32-0"></span>**3.3.2 Wireless**

### **3.3.2.1 Basic Settings**

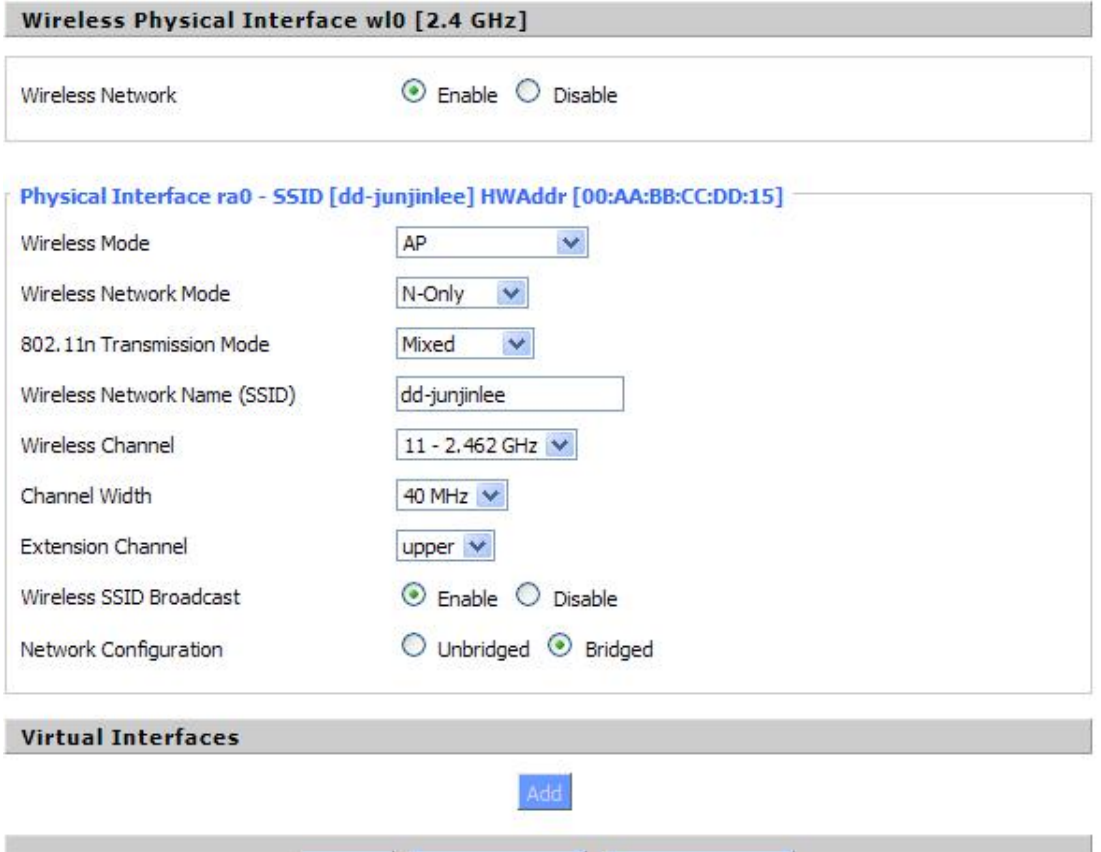

**Wireless Network**:"Eanble", radio on.

"Disable", radio off.

Wireless Mode: AP, Client, Adhoc, Repeater, Repeater Bridge four options。

#### **Wireless Network Mode**:

**Mixed:** Support 802.11b, 802.11g, 802.11n wireless devices.

**BG-Mixed:** Support 802.11b, 802.11g wireless devices.

**B-only:** Only supports the 802.11b standard wireless devices.

**B-only:** Only supports the 802.11b standard wireless devices.

**G-only:** Only supports the 802.11g standard wireless devices.

NG-Mixed: Support 802.11g, 802.11n wireless devices.

N-only: Only supports the 802.11g standard wireless devices.

8021.11n Transmission Mode: In the wireless network mode to "N-only" choose to transfer its

Page 33 of 77

Add : 3rd Floor, No. 44, Guan Ri Road, Software Park, Xiamen, China Web: en.four-faith.com

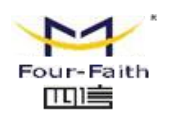

transmission mode.

**Greenfield:** When you determine the surrounding environment, there is no other 802.11a/b/g devices use the same channel, use this mode to increase throughput. Other 802.11a/b/g devices use the same channel in the environment, the information you send may generate an error, re-issued.

**Mixed:** This mode is contrary to the green mode, but will reduce the throughput.

**Wireless Network Name(SSID)**: The SSID is the network name shared among all devices in a wireless network. The SSID must be identical for all devices in the wireless network. It is case-sensitive and must not exceed 32 alphanumeric characters, which may be any keyboard character. Make sure this setting is the same for all devices in your wireless network.。

**Wireless Channel:** A total of 1-13 channels to choose more than one wireless device environment, please try to avoid using the same channel with other devices.。

**Channel Width**:20MHZ and 40MHZ。

**Extension Channel:** Channel for 40MHZ, you can choose upper or lower.

#### **Wireless SSID Broadcast**:

**Enable:** SSID broadcasting.

**Disable:** Hidden SSID.

#### **Network Configuration**:

**Bridged:** Bridge to the router, under normal circumstances, please select the bridge.

Unbridged: There is no bridge to the router, IP addresses need to manually configure.

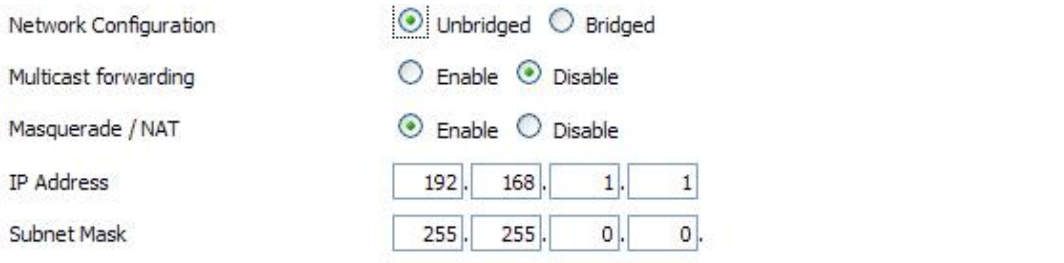

**Virtual Interfaces:** Click Add to add a virtual interface. Add successfully, click on the remove, you can remove the virtual interface。

#### **Virtual Interfaces**

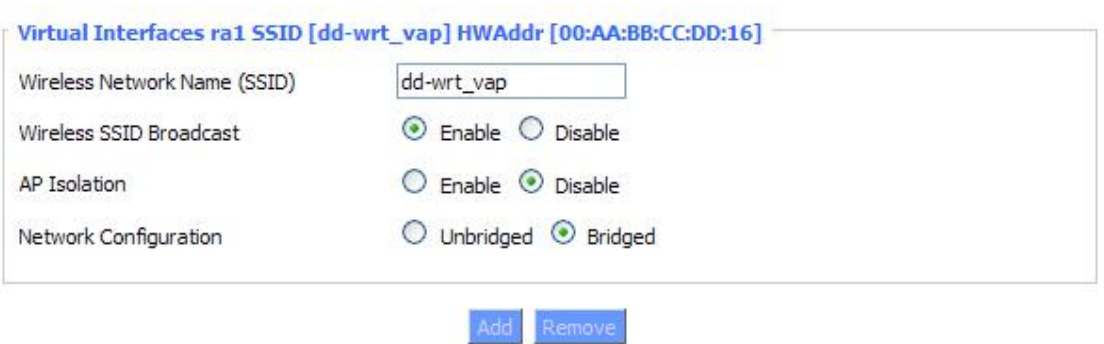

AP Isolation: This setting isolates wireless clients so access to and from other wireless clients are stopped.

**Note** : Save your changes, after changing the "Wireless Mode", "Wireless Network Mode",

#### Page 34 of 77

Add : 3rd Floor, No. 44, Guan Ri Road, Software Park, Xiamen, China Web: en.four-faith.com

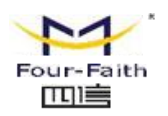

<span id="page-34-0"></span>"wireless width", "broadband" option, please click on this button, and then configure the other options.

## **3.3.2.2 Wireless Security**

Wireless security options used to configure the security of your wireless network. This route is a total of seven kinds of wireless security mode. Disabled by default, not safe mode is enabled. Such as changes in Safe Mode, click Apply to take effect immediately.

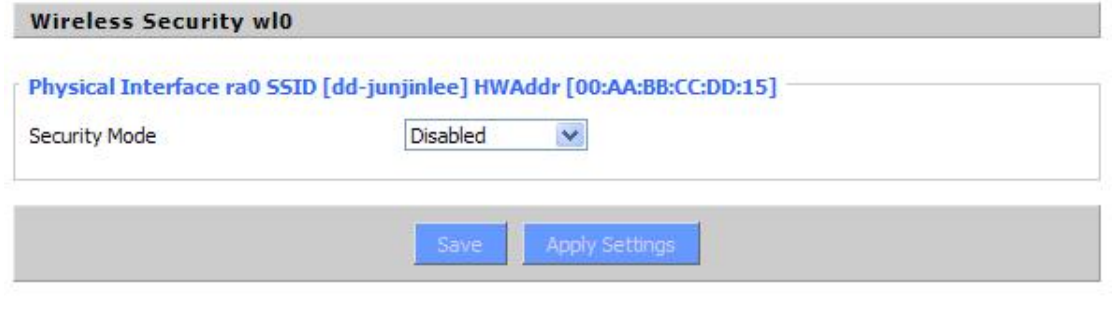

#### **Wireless Security wlo**

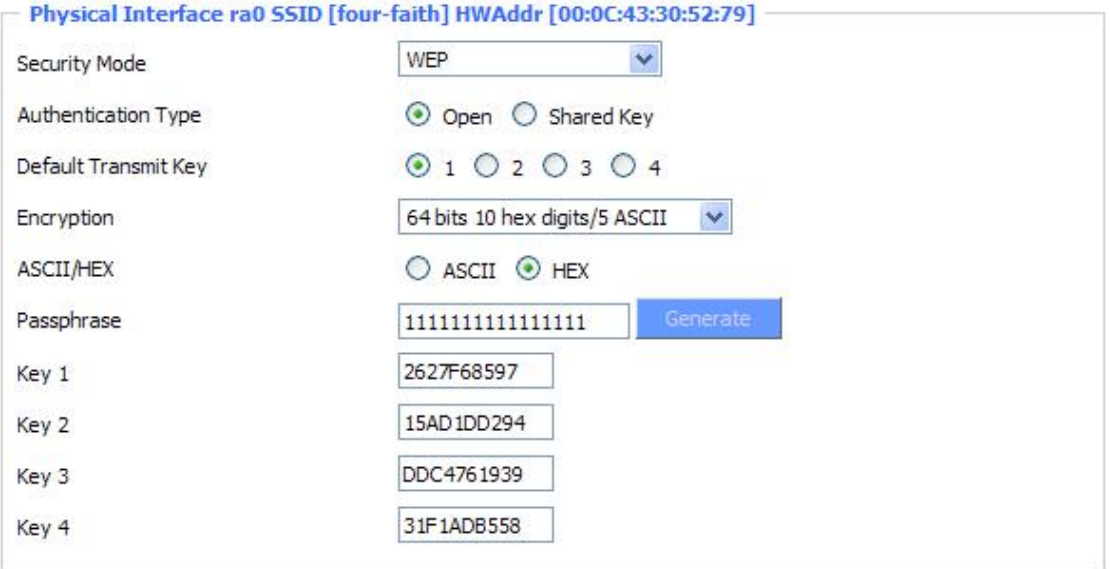

WEP: Is a basic encryption algorithm is less secure than WPA.Use of WEP is discouraged due to security weaknesses, and one of the WPA modes should be used whenever possible. Only use WEP if you have clients that can only support WEP (usually older, 802.11b-only clients).

Authentication Type: Open or shared key.

**Default Transmit Key:** Select the key form Key 1 - Key 4 key.

Page 35 of 77 **Encryption:** There are two levels of WEP encryption, 64-bit (40-bit) and 128-bit. To utilize WEP, select the desired encryption bit, and enter a passphrase or up to four WEP key in hexadecimal format. If you are using 64-bit (40-bit), then each key mustconsist of exactly 10 hexadecimal characters or 5 ASCII charceters. For 128-bit, each key must consist of exactly 26 hexadecimal

厦门四信通信科技有限公司 Four-Fai th Communication Technology Co., Ltd. Add : 3rd Floor, No. 44, Guan Ri Road, Software Park, Xiamen, China Web: en.four-faith.com

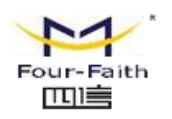

characters. Valid hexadecimal characters are "0"-"9" and "A"-"F".

**ASCII/HEX:** ASCII, the keys is 5 bit ASCII characters/13bit ASCII characters.

HEX, the keys is 10bit/26 bit hex digits.

**Passphrase:** The letters and numbers used to generate a key.

Key1-Key4: Manually fill out or generated according to input the pass phrase.

#### **Wireless Security wl0**

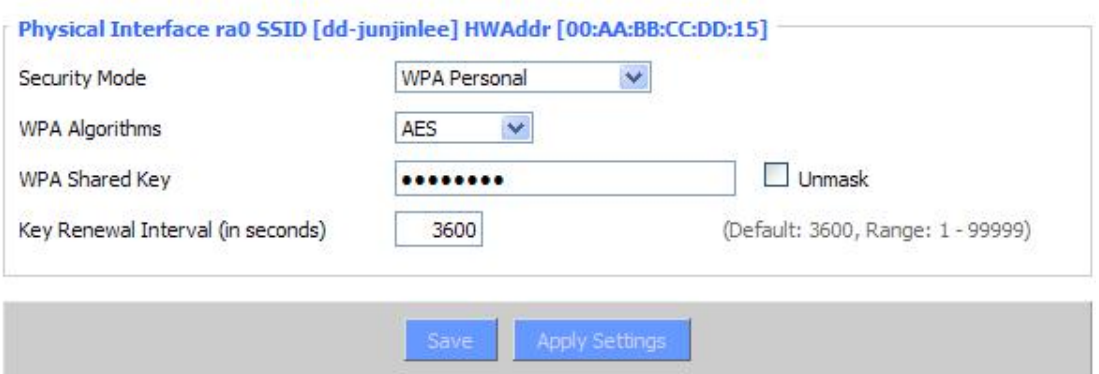

**WPA Personal/WPA2 Personal/WPA2 Person Mixed**: , TKIP/AES/TKIP+AES , dynamic encryption keys. TKIP + AES, self-applicable TKIP or AES. WPA Person Mixed, allow WPA Personal and WPA2 Personal client mix.

**WPA** Shared Key: Between 8 and 63 ASCII character or hexadecimal digits...

Key Renewal Interval (in seconds): 1-99999.

**Wireless Security wlo** 

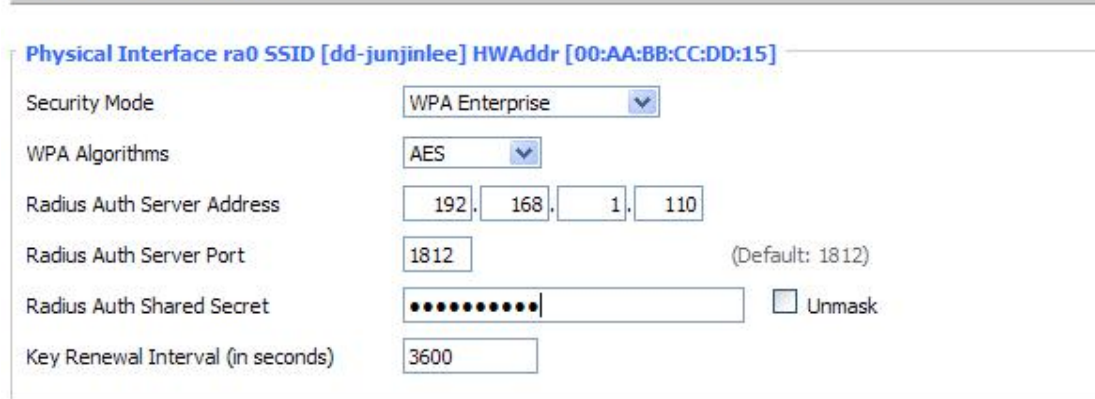

**WPA Enterprise/WPA2 Enterprise/WPA2 Enterprise Mixed**: WPA Enterprise uses an external RADIUS server to perform user authentication.

**WPAAlgorithms**: AES/TKIP/TPIP+AES.

**Radius Auth Sever Address: The IP address of the RADIUS server.** 

**Radius Auth Server Port:** The RADIUS Port (default is 1812)。

**Radius Auth Shared Secret:** The shared secret from the RADIUS server.

**Key Renewal Interva(in seconds):** 1-99999。

厦门四信通信科技有限公司 Communication Technology Co., Ltd.

Add : 3rd Floor, No. 44, Guan Ri Road, Software Park, Xiamen, China Web: en.four-faith.com

Tel: +86-592-5907276 5907277 Mail: sales@four-faith.com nick@four-faith.com

Page 36 of 77
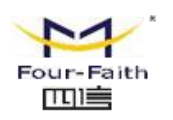

# **3.3.3 Services**

#### DHCP Client

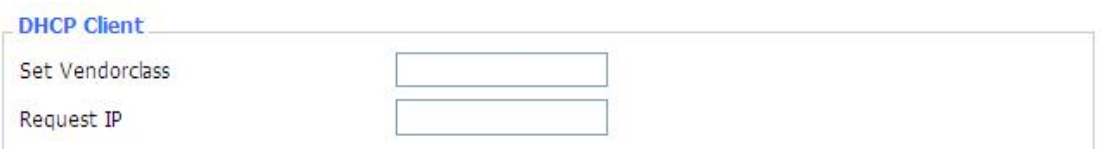

**Set Vendorclass:** the DHCP server can automatically identify the specific identifier of the computer running certain operating systems to send, such as the DHCP server can identify the DHCP client running the operating systerm is Windows 2000 or Windows 98. Identification identifier DHCP option can be assigned to DHCP clients based on specific operating system.

**Request IP:** IP address of the request

#### **DHCP Server**

DHCPd assigns IP addresses to users local devices. While the main configuration is on the setup page users can program some nifty special functions here.

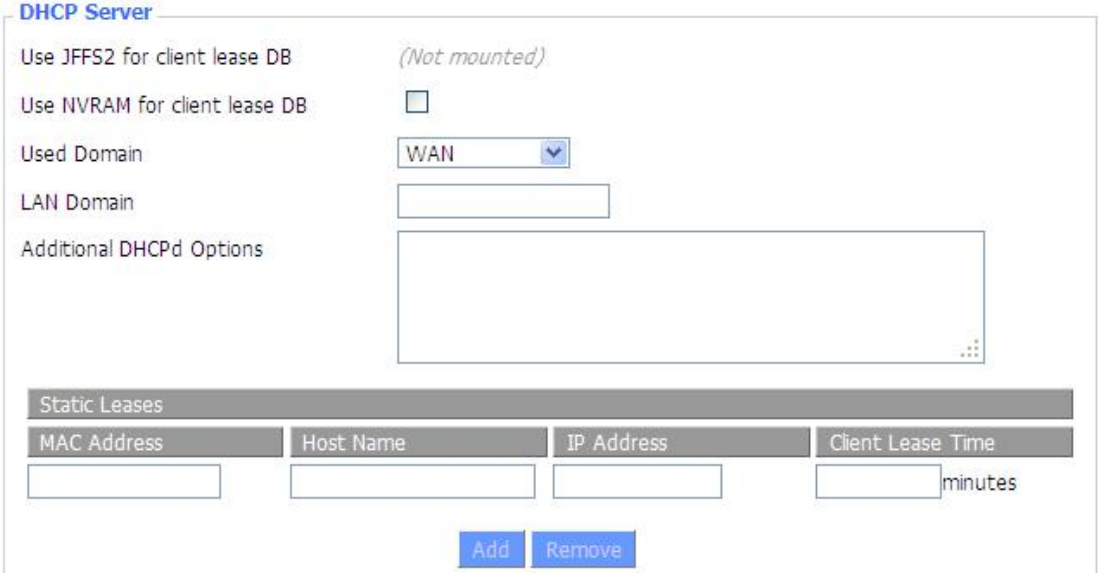

**Use NVRAM for client lease DB:** users can store data to the system NVRAM area is enabled **Used domain:** users can select here which domain the DHCP clients should get as their local domain. This can be the WAN domain set on the Setup screen or the LAN domain which can be set here.

**LAN Domain:** users can define here their local LAN domain which is used as local domain for DNSmasq and DHCP service if chose above.

Page 37 of 77

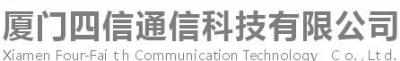

Add : 3rd Floor, No. 44, Guan Ri Road, Software Park, Xiamen, China Web: en.four-faith.com

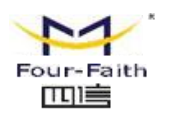

**Static Leases:** if users want to assign certain hosts a specific address then they can define them here. This is also the way to add hosts with a fixed address to the router's local DNS service (DNSmasq).

**Additional DHCPd Options:** some extra options users can set by entering them

## **DNSMasq**

DNSmasq is a local DNS server. It will resolve all host names known to the router from dhcp (dynamic and static) as wellas forwarding and caching DNS entries from remote DNS servers. Local DNS enables DHCP clients on the LAN to resolve static and dynamic DHCP hostnames.

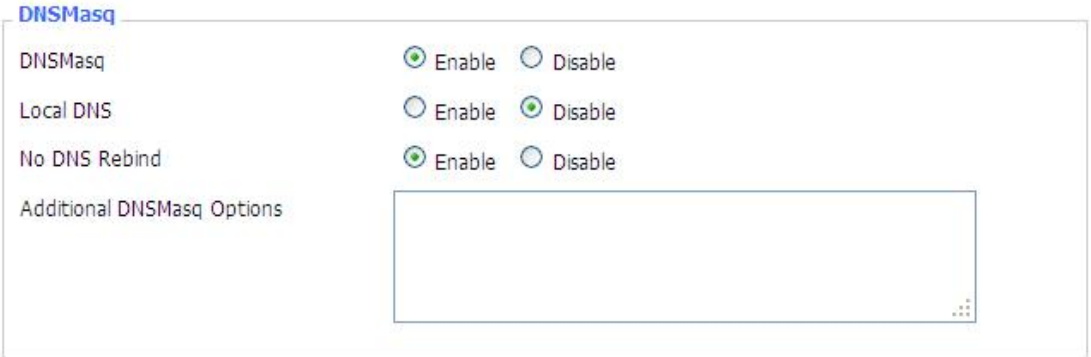

**Local DNS:** enables DHCP clients on the LAN to resolve static and dynamic DHCP hostnames **No DNS Rebind:** when enabled, it can prevent an external attacker to access the router's internal Web interface. It is a security measure

**Additional DNSMasq Options:** some extra options users can set by entering them in Additional DNS Options.

**For example:**

**static allocation:** dhcp-host=AB:CD:EF:11:22:33,192.168.0.10,myhost,myhost.domain,12h **max lease number:** dhcp-lease-max=2

**DHCP server IP range:** dhcp-range=192.168.0.110,192.168.0.111,12h

#### **SNMP**  $m$

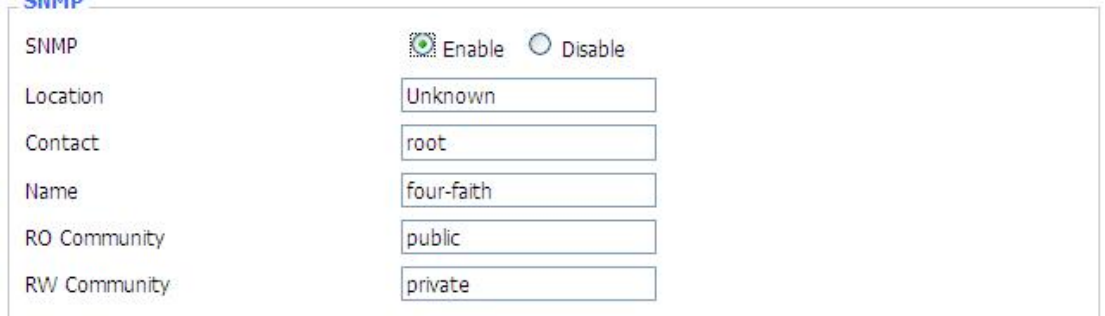

**Location:** equipment location

**Contact:** contact this equipment management

**Name:** device name

厦门四信通信科技有限公司 ai th Communication Technology Co., Ltd.

Add : 3rd Floor, No. 44, Guan Ri Road, Software Park, Xiamen, China Web: en.four-faith.com

Tel: +86-592-5907276 5907277 Mail: sales@four-faith.com nick@four-faith.com

Page 38 of 77

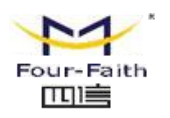

**RO Community:** SNMP RO community name, the default is public, Only to read. **RW Community:** SNMP RW community name, the default is private, Read-write permissions

#### **SSHD**

Enabling SSHd allows users to access the Linux OS of their router with an SSH client

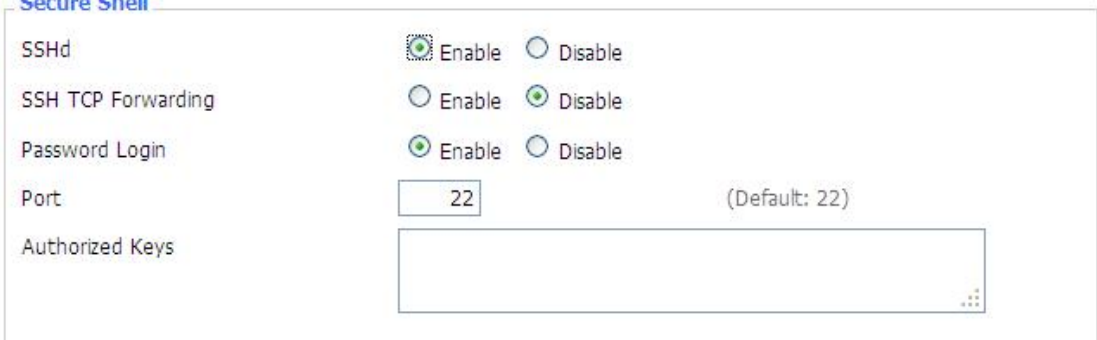

**SSH TCP Forwarding:** enable or disable to support the TCP forwarding

**Password Login:** allows login with the router password (username is admin) Port: port number for SSHd (default is 22)

**Authorized Keys:** here users paste their public keys to enable key-based login (more secure than

a simple password)

#### **System log**

Enable Syslogd to capture system messages. By default they will be collected in the local file /var/log/messages. To send them to another system, enter the IP address ofa remote syslog server. System Lon

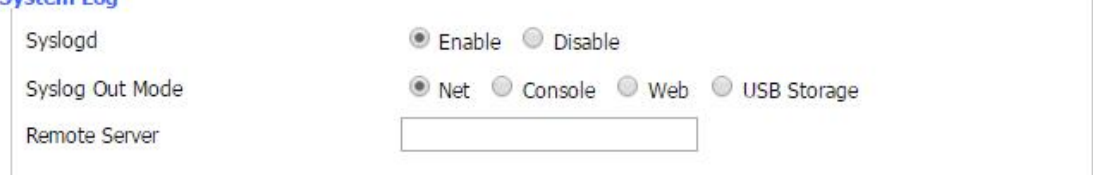

#### **Syslog Out Mode:** four log mode

**Net:** the log information output to a syslog server

**Console:** the log information output to console port

Web:the log will be shown in the web page(Starus->Weblog)

USB Storage: the log will be saved in the USB device for access

**Remote Server:** if choose net mode, users should input a syslog server's IP Address and run a syslog server program on it.

**Telnet**

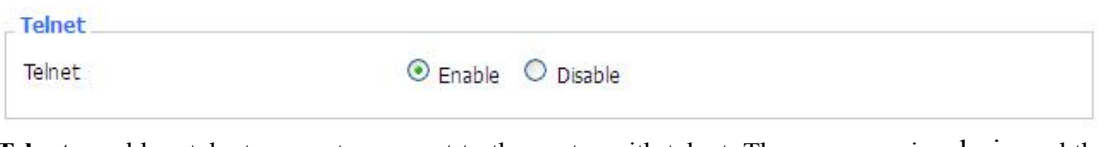

**Telnet:** enable a telnet server to connect to the router with telnet. The username is admin and the password is the router's password.

Page 39 of 77

Add: 3rd Floor, No. 44, Guan Ri Road, Software Park, Xiamen, China Web: en.four-faith.com

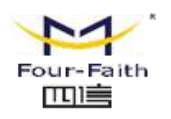

**Note:** If users use the router in an untrusted environment (for example as a public hotspot), it is strongly recommended to use SSHd and deactivate telnet.

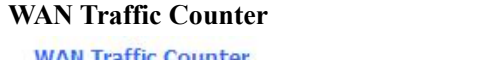

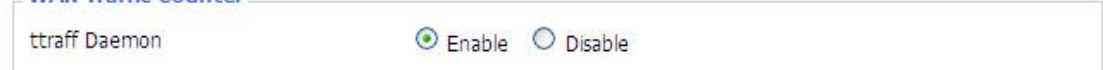

**Ttraff Daemon:** enable or disable wan traffic counter function

# **3.3.3.1 USB**

**HER Sunnert** 

Enable the service to identify the U disk connected to the router, TF card or SD memory card, and use these types of storage media. Specific setup instructions screenshot below

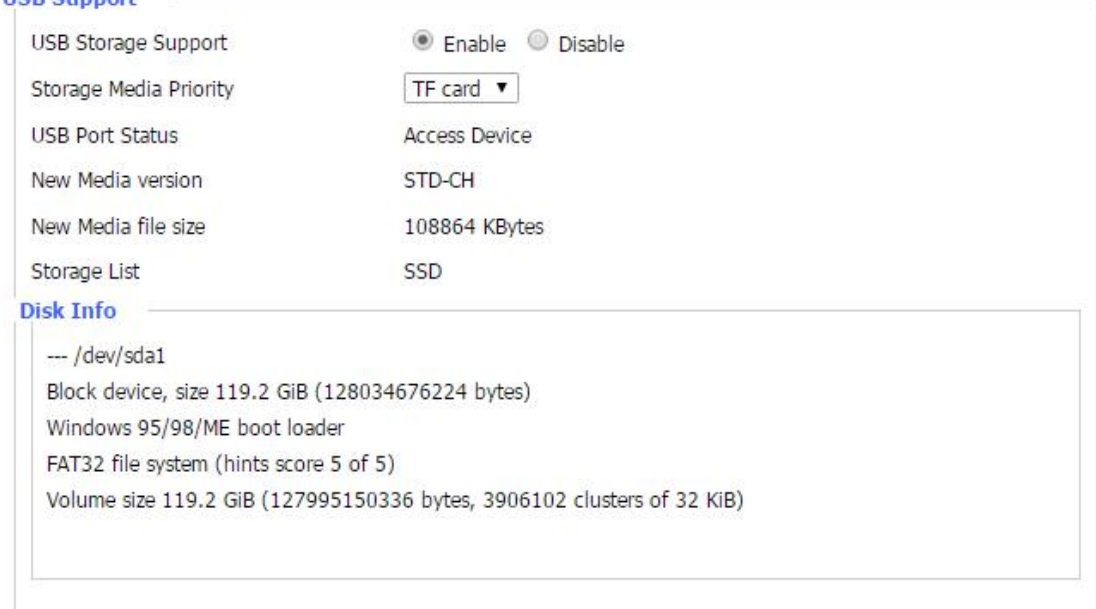

**Storage Media Priority:**used to choose which storage media to storage files.

**Storage List:**list the storage media that the router recognized

# **3.3.3.2 FTP Server**

Enable the service to use the router as a simple FTP application server, the user can do an FTP client to upload or download files to an external router U disk, TF card or SD memory card inside.

厦门四信通信科技有限公司 Four-Fai th Communication Technology Co., Ltd. Add : 3rd Floor, No. 44, Guan Ri Road, Software Park, Xiamen, China Web: en.four-faith.com

Tel: +86-592-5907276 5907277 Mail: sales@four-faith.com nick@four-faith.com

Page 40 of 77

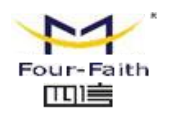

## **F3936** Router User Manual

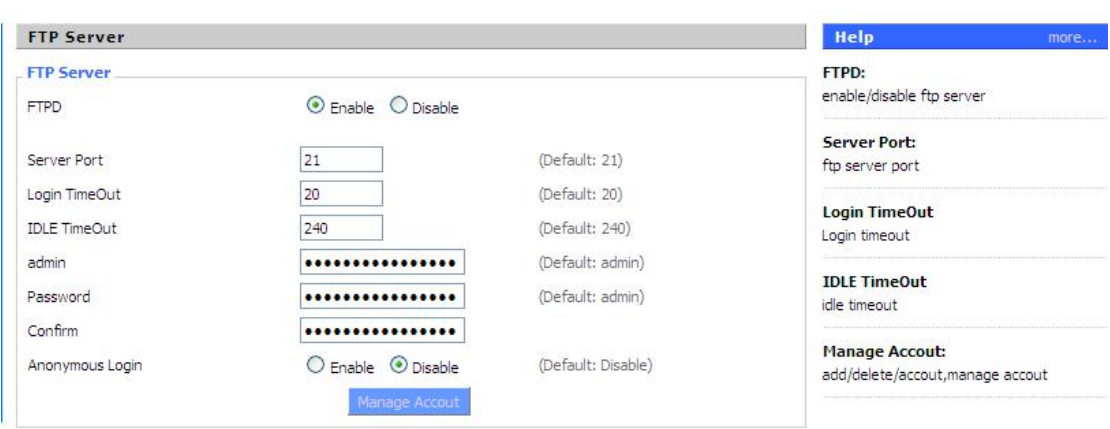

**Server Port:** Router as a local FTP server listening port, the default is 21

admin: Log in to the router FTP server administrator account, the default user name "admin" router WEB configuration management

Password: Log on to the FTP server to the router's administrator password, the default is "admin"

## **3.3.3.3 Hotspot**

The service will enable wireless WIFI router for the bus, chain business model and other companies to provide customers with free internet access after authentication, while in play before certification can be played online business advertising and promotional activities specified function.

Page 41 of 77

厦门四信通信科技有限公司 Four-Fai th Communication Technology Co., Ltd.

Add : 3rd Floor, No. 44, Guan Ri Road, Software Park, Xiamen, China Web: en.four-faith.com

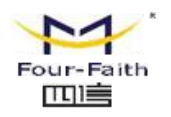

#### **Hotspot Portal**

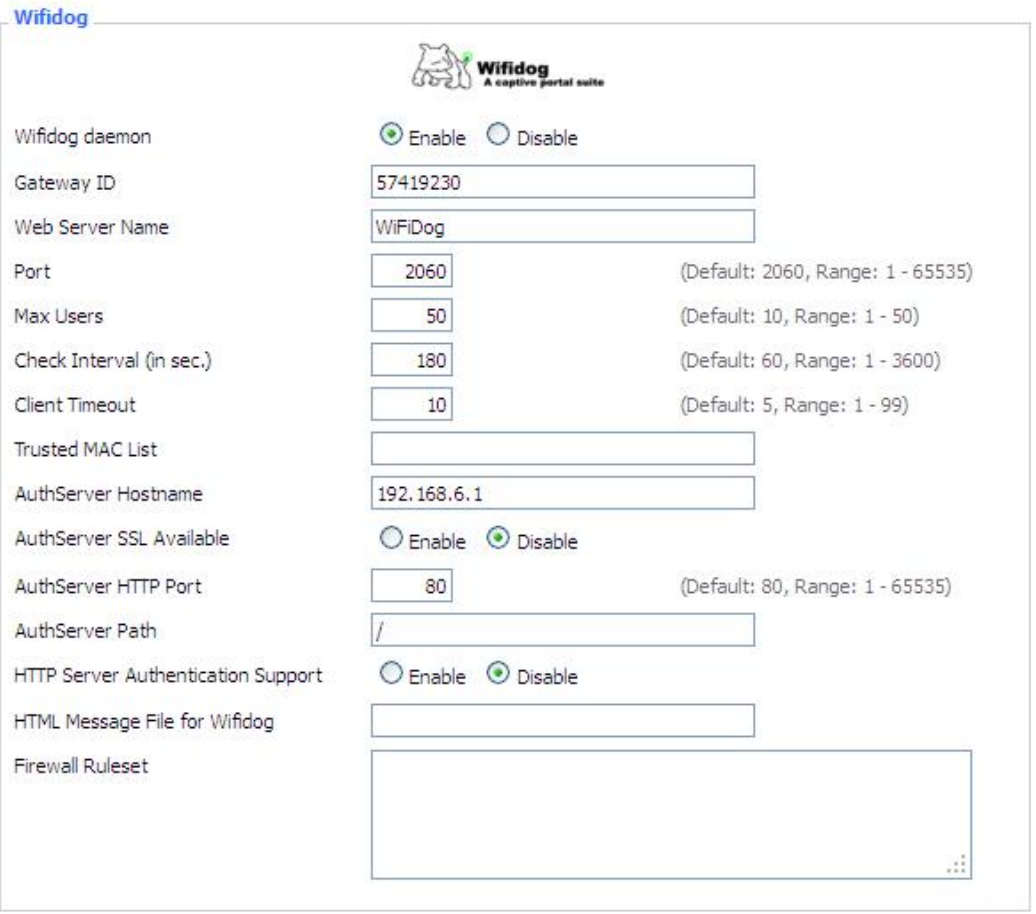

**Gateway ID:** hotspot remote / local authentication server that uniquely identifies the default is 57419230

Port: default 2060, range: 1 - 65535 Please note that no special circumstances do not arbitrarily modify

**Max Users:** limit the number of customers connected to the local WIFI Internet access, the default factory setting is 50

**Check Interval (in sec.):** Detection WIFI wireless client terminals (computers, mobile phones, etc.) and link status time interval of this station router, the default is 180 seconds

**Client Timeout (minutes):** detects the connection at the maximum timeout this station WIFI wireless router client terminals (computers, mobile phones, etc.) did not have the Internet to communicate, think 10 minutes by default. After this time customers need to re-authenticate login.

**AuthServer Hostname:** remote / local hotspot server host domain name or IP, if the authentication or jump in our station carried the router, please fill out this station router's LAN IP network segment

**AuthServer Path:** Remote / local server storage WIFI hotspot jump page advertisements path, the default is "/"

Page 42 of 77

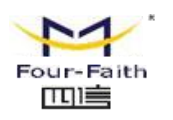

# **3.3.4 Security**

## **3.3.4.1 Firewall**

You can enable or disable the firewall, filter specific Internet data types,and prevent anonymous Internet requests,ultimately enhance network security.

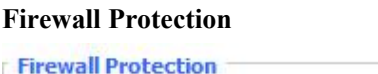

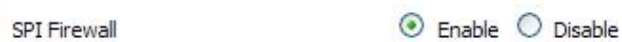

Firewall enhance network security and use SPI to check the packets into the network.To use firewall protection, choose to enable otherwise disabled. Only enable the SPI firewall, you can use other firewall functions: filtering proxy, block WAN requests, etc.

#### **Additional Filters**

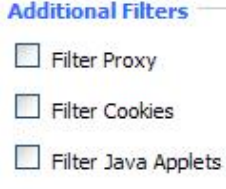

Filter ActiveX

**Filter Proxy:** Wan proxy server may reduce the security of the gateway, Filtering Proxy will refuse any access to any wan proxy server. Click the check box to enable the function otherwise disabled.

**Filter Cookies:** Cookies are the website of data the data stored on your computer.When you interact with the site ,the cookies will be used. Click the check box to enable the function otherwise disabled.

**Filter Java Applets:** If refuse to Java, you may not be able to open web pages using the Java programming.. Click the check box to enable the function otherwise disabled.

**Filter ActiveX:** If refuse to ActiveX, you may not be able to open web pages using the ActiveX programming. Click the check box to enable the function otherwise disabled.

## **Prevent WAN Request**

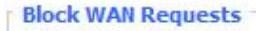

- Block Anonymous WAN Requests (ping)
- Filter IDENT (Port 113)
- Block WAN SNMP access

Page 43 of 77 **Block Anonymous WAN Requests (ping):** By selecting "Block Anonymous WAN Requests (ping)" box to enable this feature, you can prevent your network from the Ping or detection of other Internet users. so that make More difficult to break into your network. The default state of

厦门四信通信科技有限公司 Four-Fai th Communication Technology Co., Ltd.

Add : 3rd Floor, No. 44, Guan Ri Road, Software Park, Xiamen, China Web: en.four-faith.com

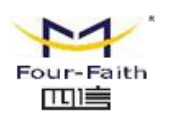

this feature is enabled ,choose to disable allow anonymous Internet requests.

**Filter IDENT (Port 113):** Enable this feature can prevent port 113 from being scaned from outside. Click the check box to enable the function otherwise disabled.

**Block WAN SNMP access:** This feature prevents the SNMP connection requests from the WAN.

After Complete the changes, click the **Save Settings** button to save your changes. Click the **Cancel Changes** button to cancel unsaved changes.

**Impede WAN DoS/Bruteforce**

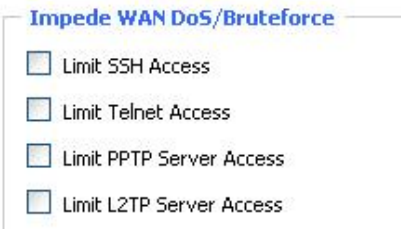

**Limit ssh Access:** This feature limits the access request from the WAN by ssh, and per minute up to accept two connection requests on the same IP. Any new access request will be automatically dropped.

**Limit Telnet Access:** This feature limits the access request from the WAN by Telnet, and per minute up to accept two connection requests on the same IP. Any new access request will be automatically dropped.

**Limit PPTP Server Access:** When build a PPTP Server in the router, this feature limits the access request from the WAN by ssh, and per minute up to accept two connection requests on the same IP . Any new access request will be automatically dropped.

**Limit L2TP Server Access:** When build a L2TP Server in the router, this feature limits the access request from the WAN byssh, and per minute up to accept two connection requests on the same IP.Any new access request will be automatically dropped.

#### **Log Management**

The router can keep logs of all incoming or outgoing traffic for your Internet connection.

Log Log

 $O$  Enable  $O$  Disable

**Log:** To keep activity logs, select Enable. To stop logging, select Disable. When select enable, the following page will appear.

Page 44 of 77

厦门四信通信科技有限公司 nunication Technology Co., Ltd.

Add .3rd Floor No. 44, Guan Ri Road Software Park, Xiamen, China Web: en.four-faith.com

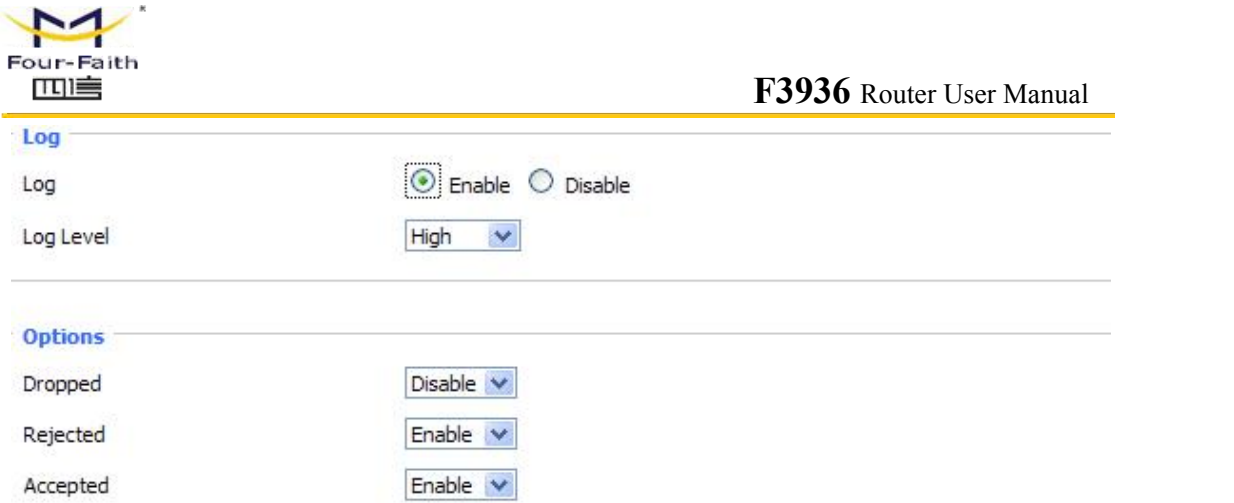

**Log Level:** Set this to the required log level. Set Log Level higher to log more actions.

**Options:** When select Enable, the corresponding connection will be recorded in the journal, the disabled are not recorded.

**Incoming Log:** To see a temporary log of the Router's most recent incoming traffic, click the Incoming Log button.

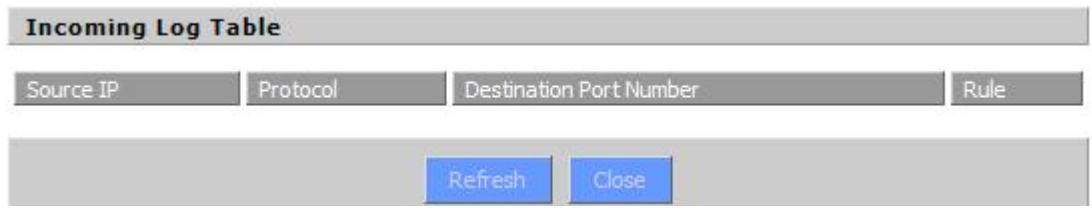

**Outgoing Log:** To see a temporary log of the Router's most recent outgoing traffic, click the Outgoing Log button.

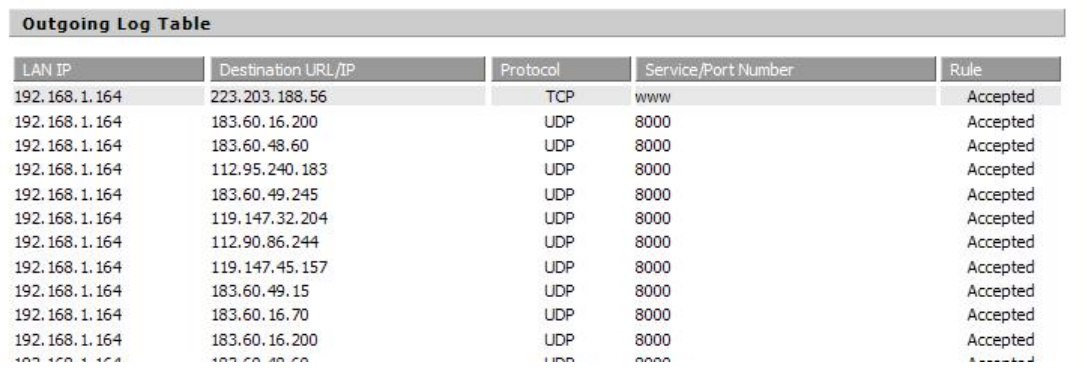

Click the **Save Settings** button to save your changes. Click the **Cancel Changes** button to cancel unsaved changes.

# **3.3.5 Access Restrictions**

## **3.3.5.1 WAN Access**

Page 45 of 77 Use access restrictions, you can block or allow specific types of Internet applications. You

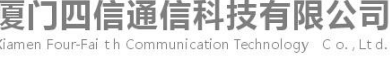

Add : 3rd Floor, No. 44, Guan Ri Road, Software Park, Xiamen, China Web: en.four-faith.com

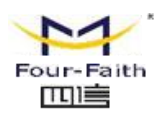

can set specific PC-based Internet access policies. This feature allows you to customize up to ten different Internet Access Policies for particular PCs, which are identified by their IP or MAC addresses.

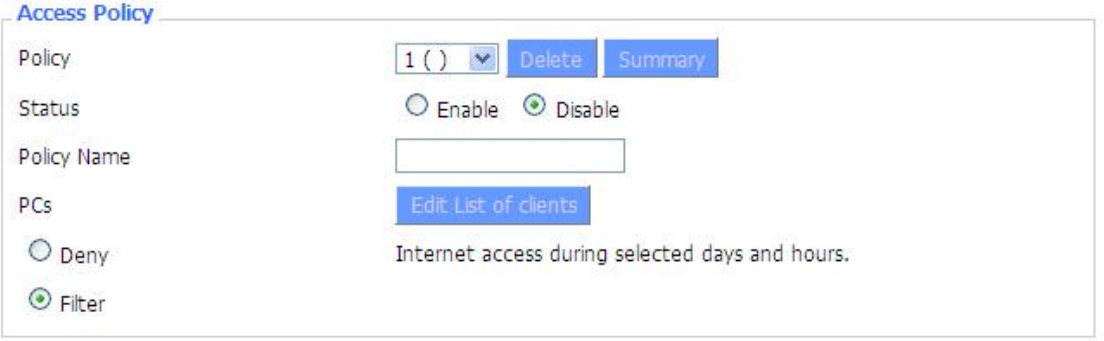

Two options in the default policy rules: "Filter" and "reject". If select "Deny", you will deny specific computers to access any Internet service at a particular time period. If you choose to "filter", It will block specific computers to access the specific sites at a specific time period. You can set up 10 Internet access policies filtering specific PCs access Internet services at a particular time period.

**Access Policy:** You may define up to 10 access policies. Click Delete to delete a policy or Summary to see a summary of the policy.

**Status:** Enable or disable a policy.

**Policy Name:** You may assign a name to your policy.

PCs: The part is used to edit client list, the strategy is only effective for the PC in the list.

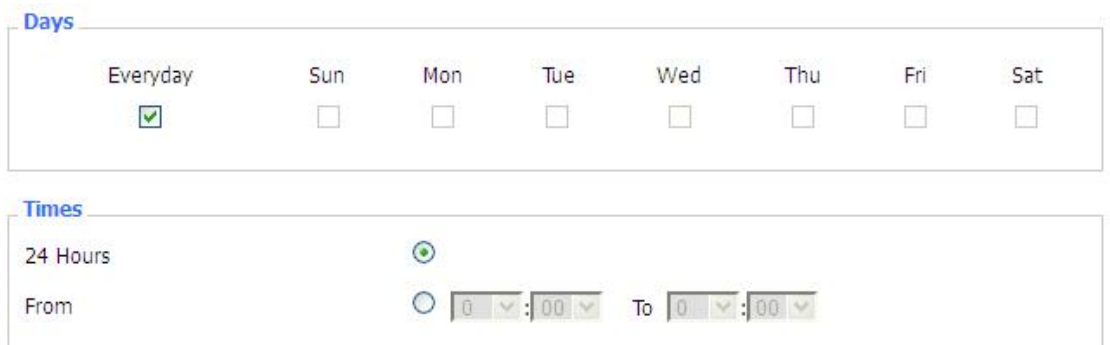

**Days:** Choose the day of the week you would like your policy to be applied. **Times:** Enter the time of the day you would like your policy to be applied.

厦门四信通信科技有限公司 Communication Technology Co., Ltd.

Add : 3rd Floor, No. 44, Guan Ri Road, Software Park, Xiamen, China Web: en.four-faith.com

Tel: +86-592-5907276 5907277 Mail: sales@four-faith.com nick@four-faith.com

Page 46 of 77

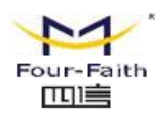

Website Blocking by URL Address

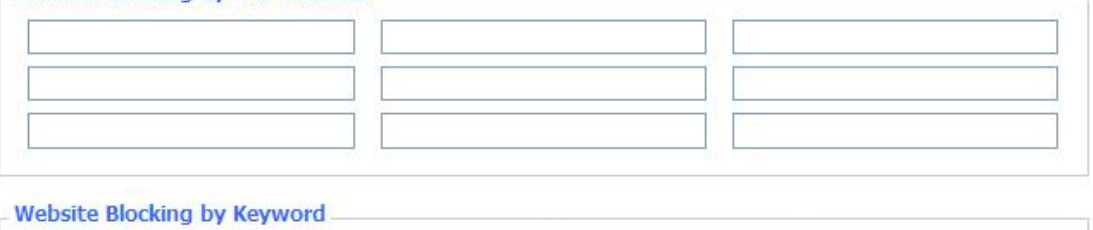

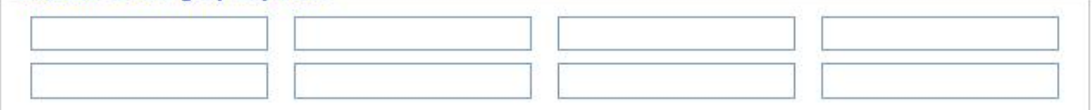

**Website Blocking by URL Address:** You can block access to certain websites by entering their URL.

**Website Blocking by Keyword:** You can block access to certain website by the keywords contained in their webpage

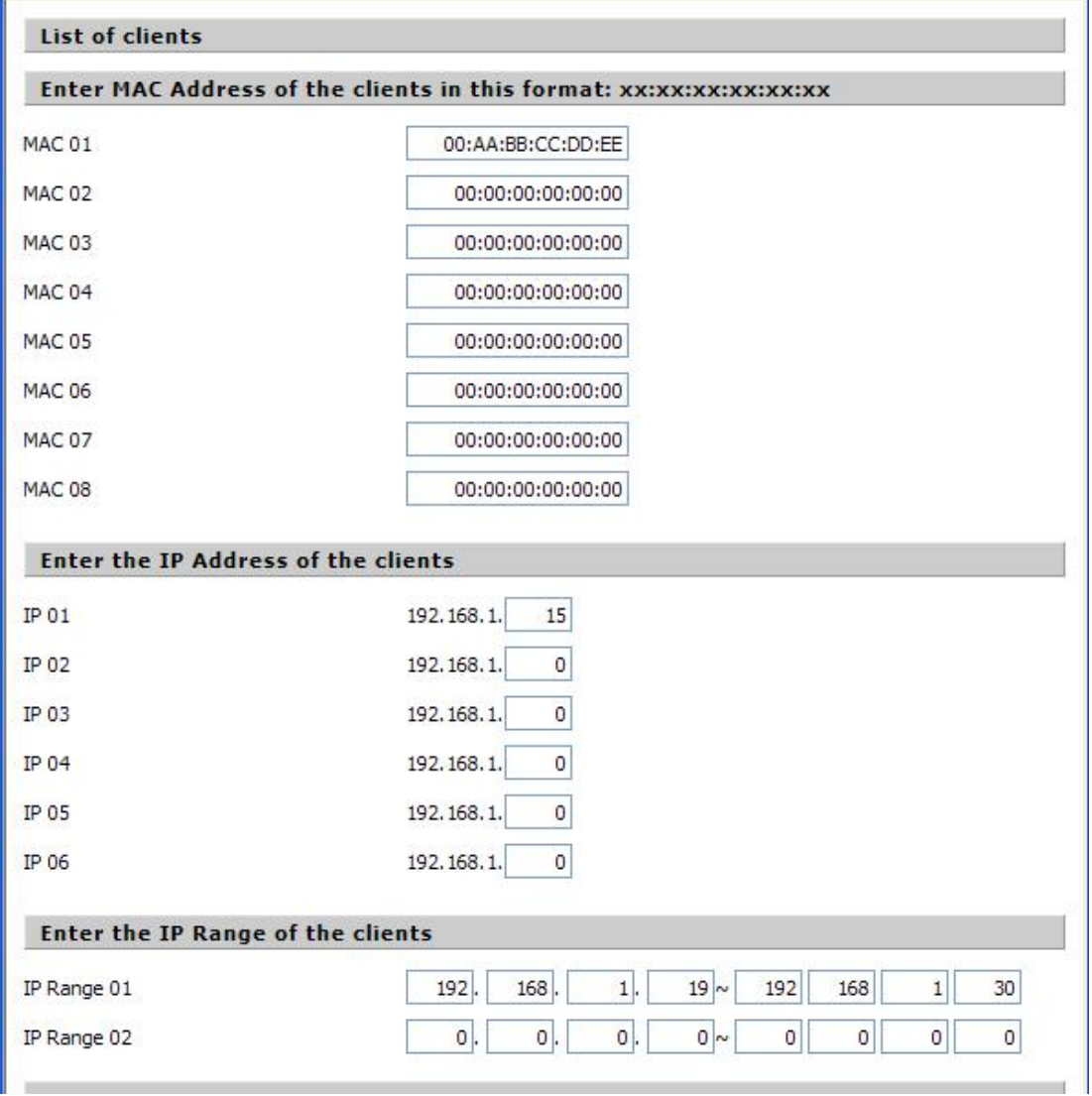

**set up Internet access policy**

#### Page 47 of 77

厦门四信通信科技有限公司 Xiamen Four-Fai th Communication Technology Co., Ltd. Add : 3rd Floor, No. 44, Guan Ri Road, Software Park, Xiamen, China Web: en.four-faith.com

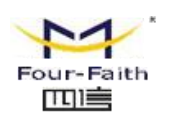

- 1. Select the policy number (1-10) in the drop-down menu.
- 2. For this policy is enabled, click the radio button next to "Enable"
- 3. Enter a name in the Policy Name field.
- 4. Click the Edit List of PCs button.
- 5. On the List of PCs screen, specify PCs by IP address or MAC address. Enter the appropriate IP addresses into the IP fields. If you have a range of IP addresses to filter, complete the appropriate IP Range fields. Enter the appropriate MAC addresses into the MAC fields.
- 6. Click the Apply button to save yourchanges. Click the Cancel button to cancel your unsaved changes. Click the Close button to return to the Filters screen.
- 7. If you want to block the listed PCs from Internet access during the designated daysand time, then keep the default setting, Deny. If you want the listed PCs to have Internet filtered during the designated days and time, then click the radio button next to Filter.
- 8. Set the days when access will be filtered. Select Everyday or the appropriate days of the week.
- 9. Set the time when access will be filtered. Select 24 Hours, or check the box next to From and use the drop-down boxes to designate a specific time period.
- 10. Click the Add to Policy button to save yourchanges and active it.
- 11. To create or edit additional policies, repeat steps 1-9.
- 12. To delete an Internet Access Policy, select the policy number, and click the Delete button.

**Note:**

- 1) The default factory value of policy rules is "filtered". If the userchooses the default policy rules for "refuse", and editing strategies to save or directly to save the settings.If the strategy edited is the first, itwill be automatically saved into the second, if not the first, keep the original number.
- 2) Turn off the power of the router or reboot the router can cause a temporary failure。After the failure of the router, if can not automatically synchronized NTP time server, you need to recalibrate to ensure the correct implementation of the relevant period control function.

## **3.3.5.2 Packet Filter**

To block some packets getting Internet access or block some Internet packets getting local network access, you can configure filter items to block these packets.

Packet Filter

Packet filter function is realized based on IP address or port of packets.

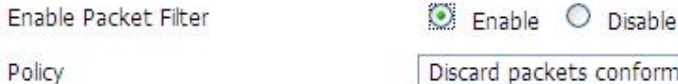

Discard packets conform to the following rules v

**Enable Packet Filter:** Enable or disable "packet filter" function

**Policy:** The filter rule's policy, you can choose the following options

Discard The Following--Discard packets conform to the following rules, Accept all other packets

Page 48 of 77 Only Accept The Following-- Accept only the data packets conform to the following rules,

Add .3rd Floor No. 44, Guan Ri Road Software Park, Xiamen, China Web: en.four-faith.com

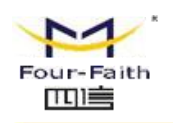

#### Discard all other packets

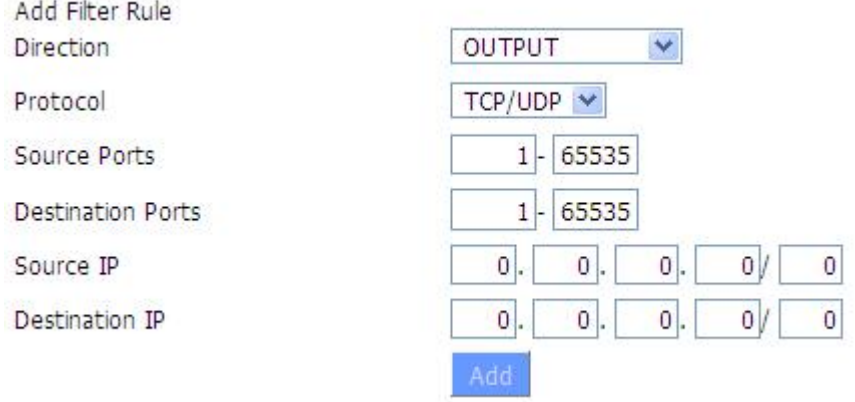

#### **Direction**

**input:** packet from WAN to LAN **output:** packet from LAN to WAN

**Protocol:** packet protocol type **Source Ports:** packet's source port **Destination Ports:** packet's destination port **Source IP:** packet's source IP address **Destination IP:** packet's destination IP address

Note: "Source Port" ,"Destination Port" ,"Source IP" ,"Destination IP" could not be all empty ,you have to input at least one of these four parameters.

# **3.3.6 NAT**

## **3.3.6.1 Port Forwarding**

Port Forwarding allows you to set up public services on your network, such as web servers, ftp servers, e-mail servers, or other specialized Internet applications. Specialized Internet applications are any applications that use Internet access to perform functions such as videoconferencing or online gaming. When users send this type of request to your network via the Internet, the router will forward those requests to the appropriate PC. If you want to forward a whole range of ports, see Port Range [Forwarding](http://192.168.8.1/help/HForward.asp).

Page 49 of 77

厦门四信通信科技有限公司 Communication Technology Co., Ltd.

Add : 3rd Floor, No. 44, Guan Ri Road Software Park, Xiamen, China Web: en.four-faith.com

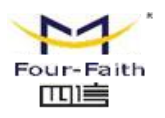

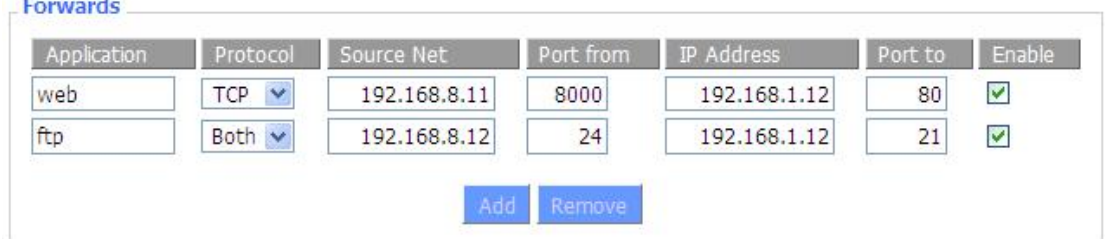

**Application:** Enter the name of the application in the field provided.

**Protocol:** Chose the right protocol TCP,UDP or Both. Set this to what the application requires.

**Source Net:**Forward only if sender matches this ip/net (example 192.168.1.0/24).

**Port from:** Enter the number of the external port (the port number seen by users on the Internet).

**IP Address:** Enter the IP Address of the PC running the application.

Port to: Enter the number of the internal port (the port number used by the application).

**Enable:** Click the Enable checkbox to enable port forwarding for the application.

Check all values and click **Save Settings** to save your settings. Click the **Cancel changes** button to cancel your unsaved changes.

## **3.3.6.2 Port Range Forward**

Port Range Forwarding allows you to set up public services on your network, such as web servers, ftp servers, e-mail servers, or other specialized Internet applications. Specialized Internet applications are any applications that use Internet access to perform functions such as videoconferencing or online gaming. When users send this type of request to your network via the Internet, the router will forward those requests to the appropriate PC. If you only want to forward a single port, see Port [Forwarding](http://192.168.8.1/help/HForwardSpec.asp).

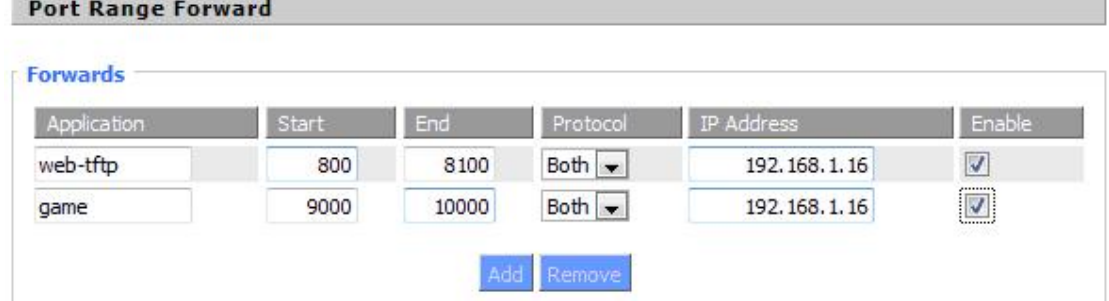

**Application:** Enter the name of the application in the field provided.

**Start:**Enter the number of the first port of the range you want to seen by users on the Internet and forwarded to your PC.

**End:** Enter the number of the last port of the range you want to seen by users on the Internet and forwarded to your PC.

**Protocol:** Chose the right protocol TCP, UDP or Both. Set this to what the application requires.

**IP Address:** Enter the IP Address of the PC running the application.

**Enable:** Click the Enable checkbox to enable port forwarding for the application.

Page 50 of 77

厦门四信通信科技有限公司 ai th Communication Technology Co., Ltd.

Add : 3rd Floor, No. 44, Guan Ri Road Software Park, Xiamen, China Web: en.four-faith.com

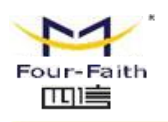

Check all values and click **Save Settings** to save your settings. Click the **Cancel changes** button to cancel your unsaved changes.

## **3.3.6.3 DMZ**

The DMZ (DeMilitarized Zone) hosting feature allows one local user to be exposed to the Internet for use of a special-purpose service such as Internet gaming or videoconferencing. DMZ hosting forwards all the ports at the same time to one PC. The Port Forwarding feature is more secure because it only opens the ports you want to have opened, while DMZ hosting opens all the ports of one computer, exposing the computer so the Internet can see it.

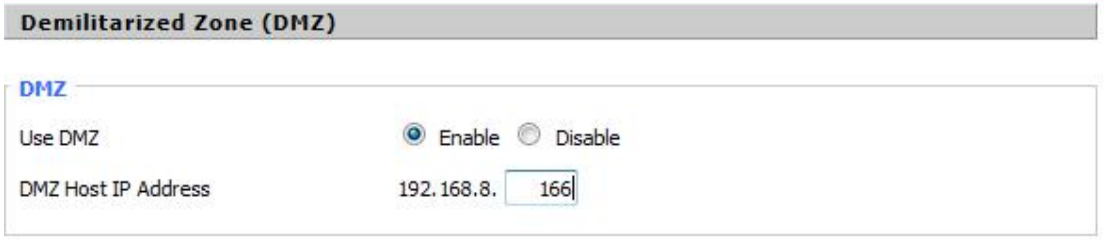

Any PC whose port is being forwarded must should have a new static IP address assigned to it because its IP address may change when using the DHCP function.

**DMZ** Host IP Address: To expose one PC to the Internet, select Enable and enter the computer's IP address in the DMZ Host IP Address field. To disable the DMZ, keep the default setting: Disable

Check all values and click **Save Settings** to save your settings. Click the **Cancel changes** button to cancel your unsaved changes.

# **3.3.7 QoS Setting**

## **3.3.7.1 Basic**

QoS function can control the upload traffic and download traffic to balance the traffic, beside the block video is also a useful function.

Page 51 of 77

厦门四信通信科技有限公司 Communication Technology Co., Ltd.

Add : 3rd Floor, No. 44, Guan Ri Road, Software Park, Xiamen, China Web: en.four-faith.com

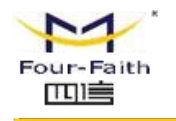

**OLD BULLION** 

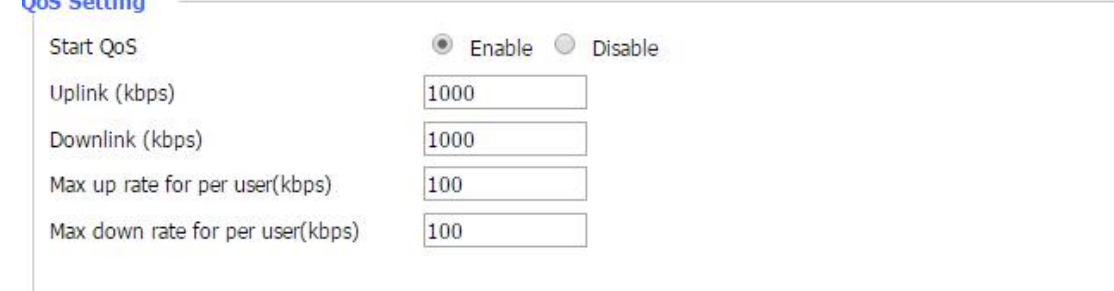

**Uplink** (kbps): In order to use bandwidth management (QoS) you must enter bandwidth values for your uplink. These are generally 80% to 90% of your maximum bandwidth.

**Downlink (kbps):** In order to use bandwidth management (QoS) you must enter bandwidth values for your downlink. These are generally 80% to 90% of your maximum bandwidth.

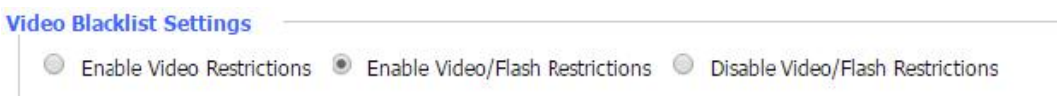

**Enable Video Restrictions :** Restrict the video access that connected to the router, like the MP4,MKV,AVI format and other common video format

**Enable Video and Flash Restriction:**Besides the common Video Format restriction ,it can also restrict the Flash format video.

# **3.3.8 Applications**

## **3.3.8.1 Serial Applications**

There is a console port on router. Normally, this port is used to debug the router. This port can also be used as a serial port. The router has embedded a serial to TCP program. The data sent to the serial port is encapsulated by TCP/IP protocol stack and then is sent to the destination server. This function can work as a DTU (Data Terminal Unit).

Page 52 of 77

厦门四信通信科技有限公司 Communication Technology Co., Ltd.

Add : 3rd Floor, No. 44, Guan Ri Road, Software Park, Xiamen, China Web: en.four-faith.com

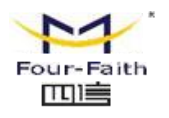

**Subscription of the construction** 

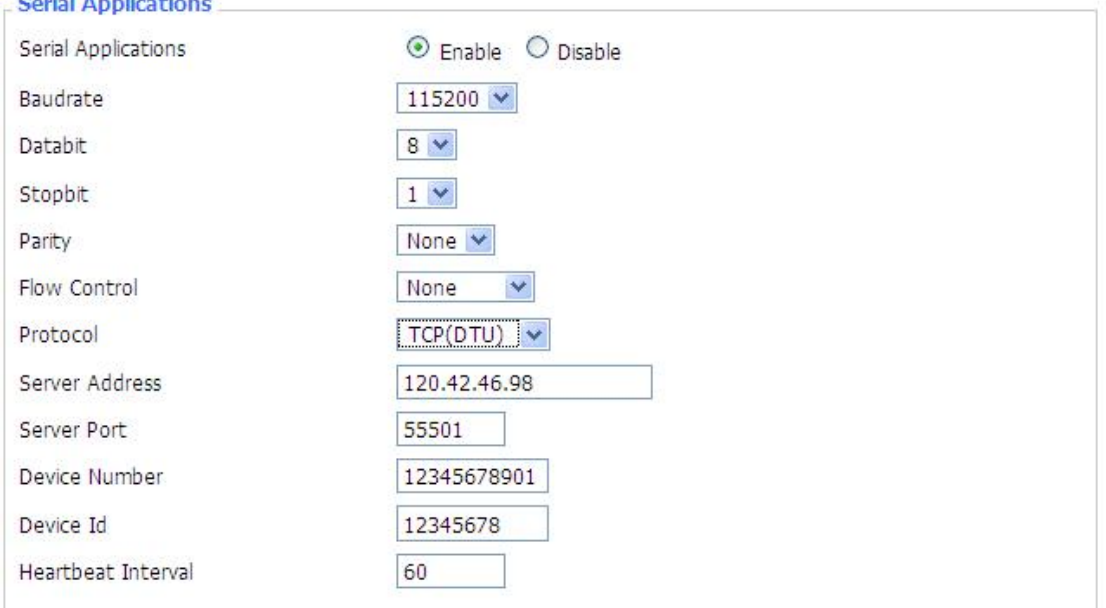

**Baudrate:** The serial port's baudrate

**Databit:** The serial port's databit

**Parity:** The serial port's parity

**Stopbit:** The serial port's stopbit

**Flow Control:** The serial port's flow control type.

**Enable Serial TCP Function:** Enable the serial to TCP function

**Protocol Type:** The protocol type to transmit data.

 $UDP(DTU)$  – Data transmit with  $UDP$  protocol, work as a DTU which has application protocol and hear beat mechanism.

Pure UDP – Data transmit with standard UDP protocol.

TCP(DTU) -- Data transmit with TCP protocol, work as a DTU which has application protocol and hear beat mechanism.

Pure TCP -- Data transmit with standard TCP protocol, router is the client.

TCP Server -- Data transmit with standard TCP protocol, router is the server.

TCST -- Data transmit with TCP protocol, Using a custom data

**Server Address:** The data service center's IP Address or domain name.

**Server Port:** The data service center's listening port.

**Device ID:** The router's identity ID.

**Device Number:** The router's phone number.

**Heartbeat Interval:** The time interval to send heart beat packet. This item is valid only when you choose UDP(DTU) or TCP(DTU) protocol type.

**TCP Server Listen Port:** This item is valid when Protocol Type is "TCP Server"

**Custom Heartbeat Packet :** This item is valid when Protocol Type is "TCST"

**Custom Registration Packets:**This item is valid when Protocol Type is "TCST"

厦门四信通信科技有限公司 nunication Technology Co., Ltd.

Add : 3rd Floor, No. 44, Guan Ri Road Software Park, Xiamen, China Web: en.four-faith.com

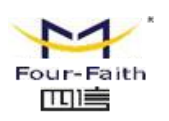

# **3.3.8.2** GPS Settings(Optional)

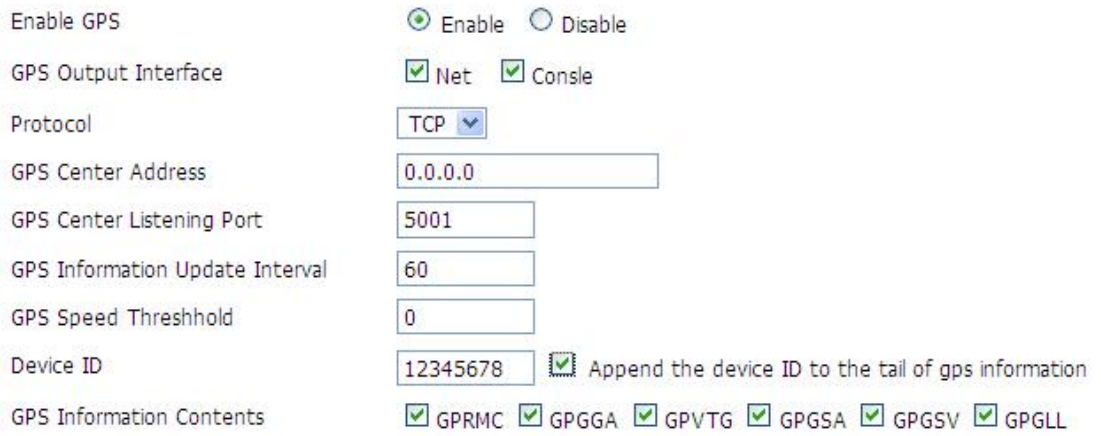

**Enable GPS:** Enable or disable GPS function

**GPS** Output Interface: This item selects the GPS output interface including network and serial port

**Protocol:** TCP mode or UDP mode

**GPS** Center Address: The GPS center's IP Address or domain name

**GPS** Center **Listening Port:** The GPS center's listening port.

**GPS** Information Update Interval: The time interval between two GPS information update, unit is second

**GPS Speed Threshhold**:The GPS speed threshhold of update gps information

**Device ID:** The ID of this device

**Append the device ID to the tail of gps information:** Whether append the ID to the GPS information

**GPS Information Contents**:GPS contents selection

When GPS output interface is serial port, we should set the following serial port settings:

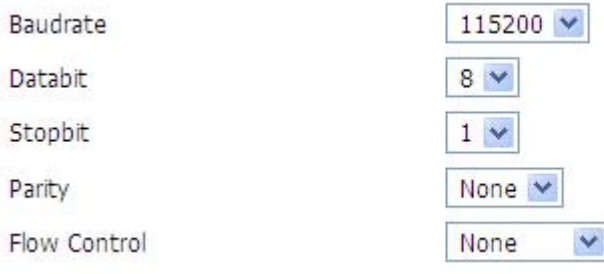

Page 54 of 77

厦门四信通信科技有限公司 Communication Technology Co., Ltd. Add : 3rd Floor, No. 44, Guan Ri Road, Software Park, Xiamen, China Web: en.four-faith.com

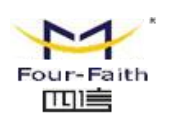

# **3.3.9 Administration**

## **3.3.9.1 Management**

The Management screen allows you to change the router's settings. On this page you will find most of the configurable items of the router code.

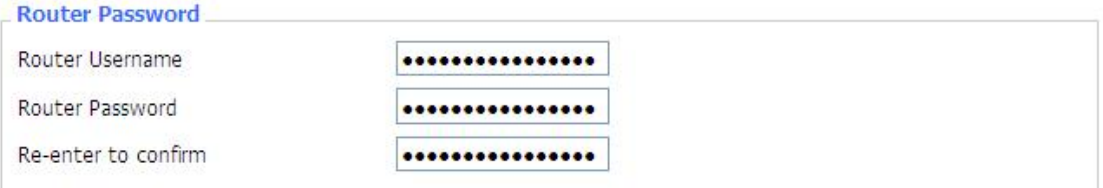

The new password must not exceed 32 characters in length and must not include any spaces. Enter the new password a second time to confirm it.

#### **Note**:

Default username is admin.

It is strongly recommended that you change the factory default password of the router, which is admin. All users who try to access the router's web-based utility or Setup Wizard will be prompted for the router's password.

#### **Web Access**

This feature allows you to manage the router using either HTTP protocol or the HTTPS protocol. If you choose to disable this feature, a manual reboot will be required.You can also activate or not the router information web page. It's now possible to password protect this page (same username and password than above).

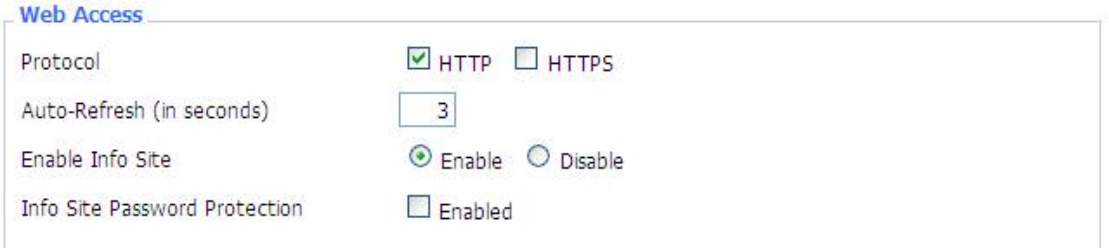

**Protocol:** This feature allows you to manage the router using either HTTP protocol or the HTTPS protocol

Auto-Refresh: Adjusts the Web GUI automatic refresh interval. 0 disables this feature completely **Enable Info Site:** Enable or disable the login system information page

**Info** Site Password Protection: Enable or disable the password protection feature of the system information page

厦门四信通信科技有限公司 Communication Technology Co., Ltd.

Add : 3rd Floor, No. 44, Guan Ri Road, Software Park, Xiamen, China Web: en.four-faith.com

Page 55 of 77

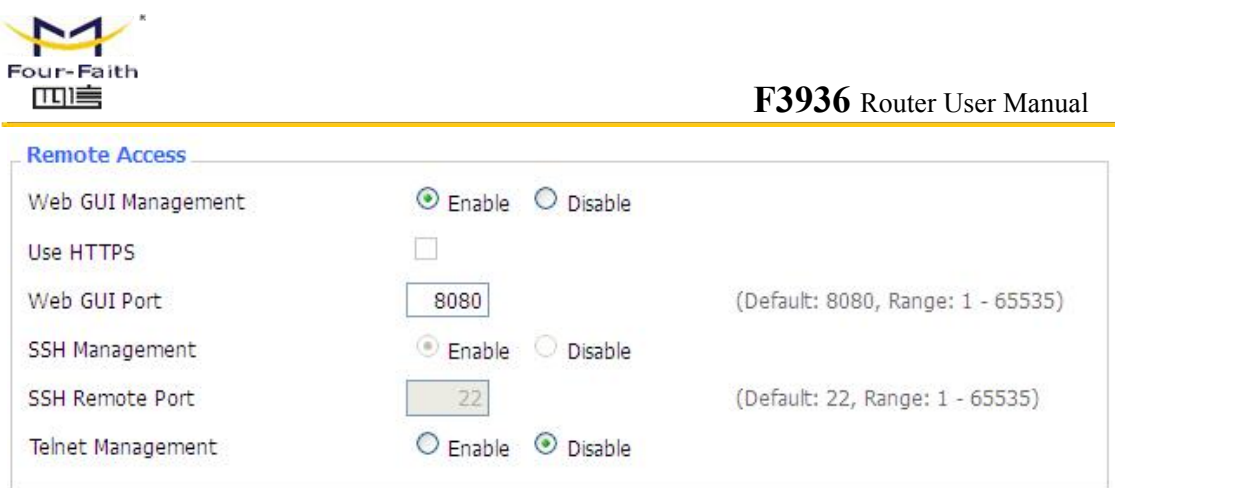

**Remote Access:** This feature allows you to manage the router from a remote location, via the Internet. To disable this feature, keep the default setting, Disable. To enable this feature, select Enable, and use the specified port (default is 8080) on your PC to remotely manage the router. You must also change the router's default password to one of your own, if you haven't already.

To remotely manage the router, enter http://xxx.xxx.xxx.xxx:8080 (the x's represent the router's Internet IP address, and 8080 represents the specified port) in your web browser's address field. You will be asked for the router's password.

If you use https you need to specify the url as https://xxx.xxx.xxx.xxx:8080 (not all firmwares does support this without rebuilding with SSL support).

**SSH Management:** You can also enable SSH to remotely access the router by Secure Shell. Note that SSH daemon needs to be enable in [Services](http://192.168.1.1/help/HServices.asp) page.

**Note**:

If the Remote Router Access feature is enabled, anyone who knows the router's Internet IP address and password will be able to alter the router's settings.

**Telnet Management:** Enable or disable remote Telnet function

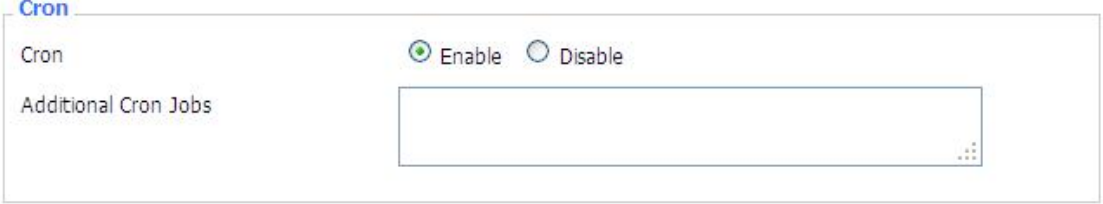

**Cron** : The cron subsystem schedules execution of Linux commands. You'll need to use the command line or startup scripts to actually use this.

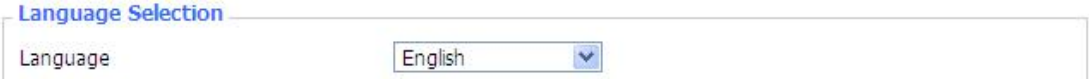

**Language:** Set up the router page shows the type of language, including simplified Chinese and English.

Add : 3rd Floor, No. 44, Guan Ri Road Software Park, Xiamen, China Web: en.four-faith.com

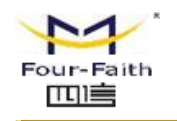

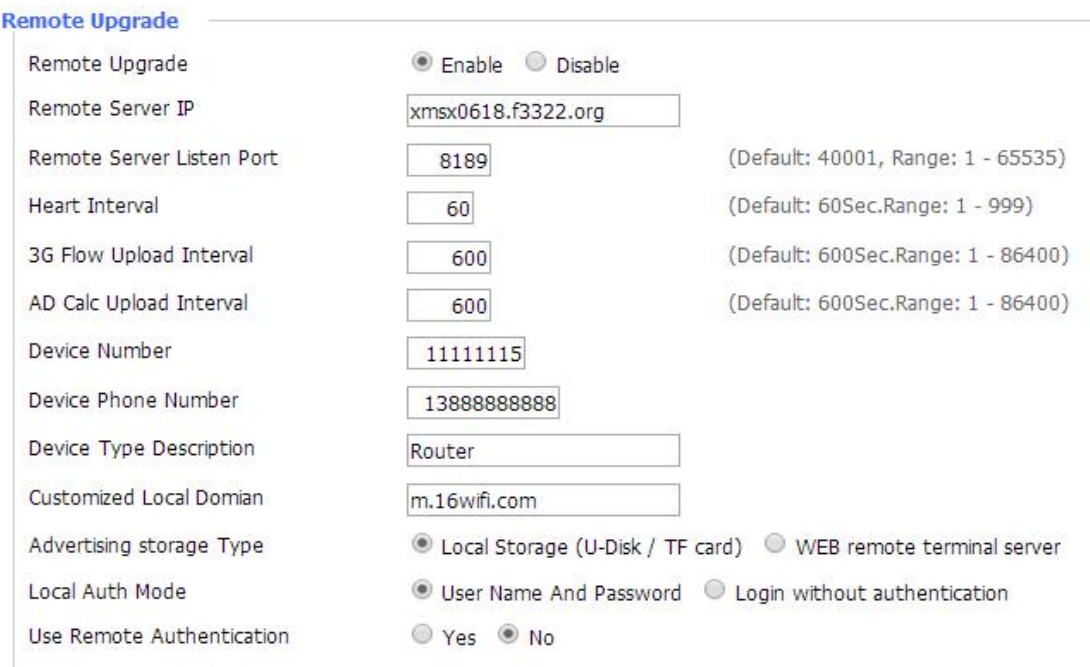

**Remote Upgrade:** custom-developed remote management server for this station router monitoring and management, configuration parameters, WIFI advertising updates.

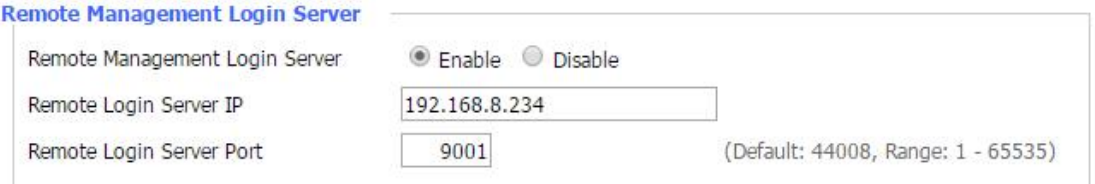

Remote Management Login Server: In the case of more than one servers,the remote management login server is a general server.Connect the router to this login server, the login server will assign an available server IP and port for the router to connect for remote management.

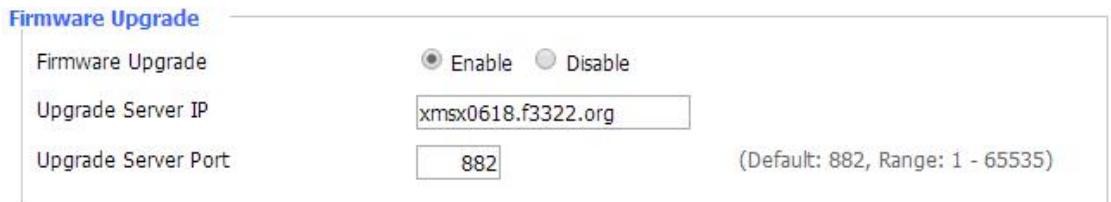

**Firmware Upgrade:** custom-developed remote server for this station router upgrading firmware.

厦门四信通信科技有限公司 Xiamen Four-Fai th Communication Technology Co., Ltd. Add : 3rd Floor, No. 44, Guan Ri Road, Software Park, Xiamen, China Web: en.four-faith.com

Tel: +86-592-5907276 5907277 Mail: sales@four-faith.com nick@four-faith.com

Page 57 of 77

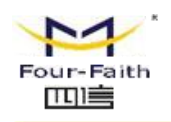

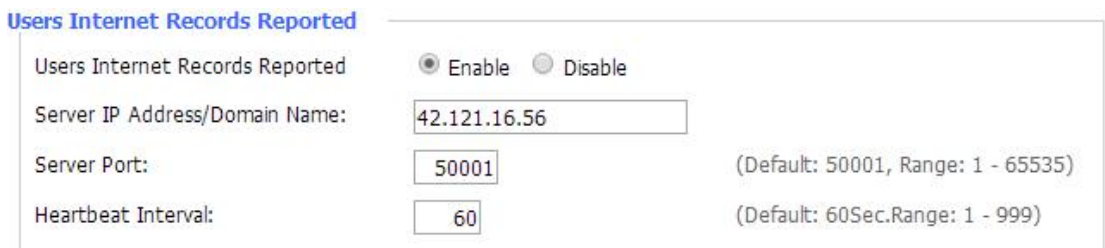

**User Internet Records Reported:** the router clients' webpages record submitted to the remote server center.

## **3.3.9.2 Keep Alive**

#### Schedule Boot&Shutdown

The user can set the startup or shutdown time:

For example,the user want to set the start time at 8:07 and boot time at 9:07.

#### **Schedule Boot&Shutdown**

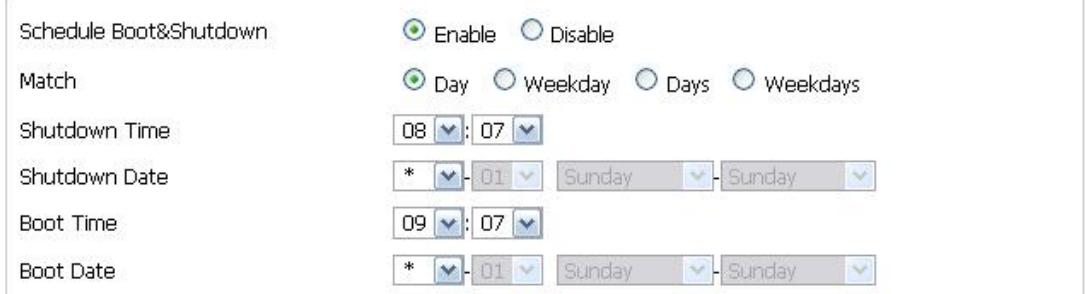

#### **Schedule Reboot**

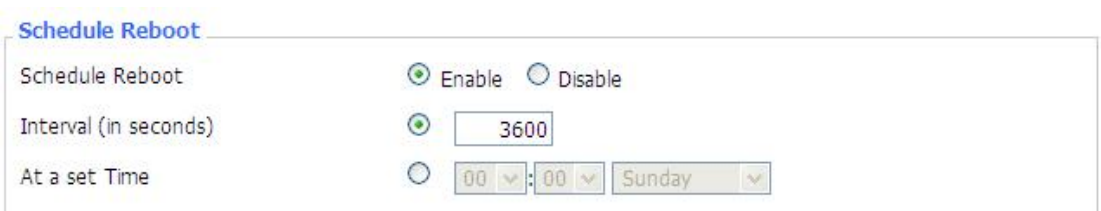

#### **You can schedule regular reboots for the router :**

Regularly after xxx seconds.

At a specific date time each week or everyday.

#### **Note**:

For date based reboots Cron must be activated. See [Management](http://192.168.1.1/help/HManagement.asp) for Cron activation.

厦门四信通信科技有限公司 Four-Fai th Communication Technology Co., Ltd. Add : 3rd Floor, No. 44, Guan Ri Road, Software Park, Xiamen, China Web: en.four-faith.com

Tel: +86-592-5907276 5907277 Mail: sales@four-faith.com nick@four-faith.com

Page 58 of 77

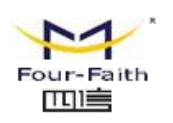

# **3.3.9.3 Commands**

**Commands:** You are able to run command lines directly via the Webinterface.

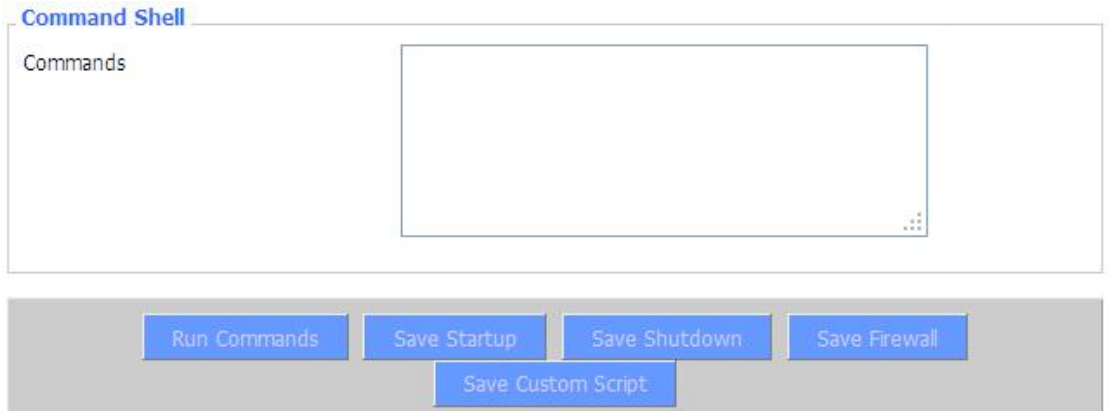

**Run Command:** You can run command lines via the web interface. Fill the text area with your command and click Run Commands to submit.

**Startup:** You can save some command lines to be executed at startup's router. Fill the text area with commands (only one command by row) and click Save Startup.

**Shutdown:** You can save some command lines to be executed at shutdown's router. Fill the text area with commands (only one command by row) and click Save Shutdown.

**Firewall:** Each time the firewall is started, it can run some custom iptables instructions. Fill the text area with firewall's instructions (only one command by row) and click Save Firewall.

**Custom Script:** Custom script is stored in /tmp/custom.sh file. You can run it manually or use cron to call it. Fill the text area with script's instructions (only one command by row) and click Save Custom Script.

## **3.3.9.4 Factory Defaults**

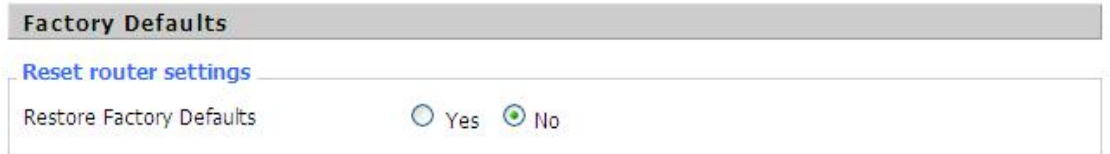

**Reset router settings:** Click the Yes button to reset all configuration settings to their default values. Then click the Apply Settings button.

**Note**:

Any settings you have saved will be lost when the default settings are restored. After restoring the router is accessible under the default IP address 192.168.1.1 and the default password admin.

Page 59 of 77

Add : 3rd Floor, No. 44, Guan Ri Road, Software Park, Xiamen, China Web: en.four-faith.com

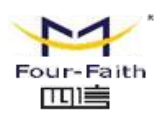

# **3.3.9.5 Firmware Upgrade**

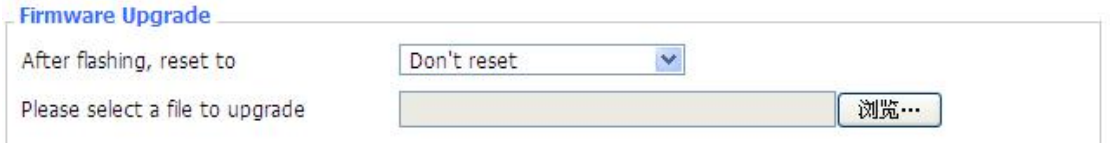

**Firmware Upgrade:** New firmware versions are posted at [www..com](http://www.four-faith.com) and can be downloaded. If the Router is not experiencing difficulties, then there is no need to download a more recent firmware version, unless that version has a new feature that you want to use. **Note**:

When you upgrade the Router's firmware, you lose its configuration settings, so make sure you write down the Router settings before you upgrade its firmware.

#### **To upgrade the Router's firmware:**

- 1. Download the firmware upgrade file from the website.
- 2. Click the Browse... button and chose the firmware upgrade file.
- 3. Click the Upgrade button and wait until the upgrade is finished.

#### **Note**:

Upgrading firmware may take a few minutes.

Do not turn off the power or press the reset button!

**After flashing, reset to**:If you want to reset the router to the default settings for the firmware version you are upgrading to, click the Firmware Defaults option.

## **3.3.9.6 Backup**

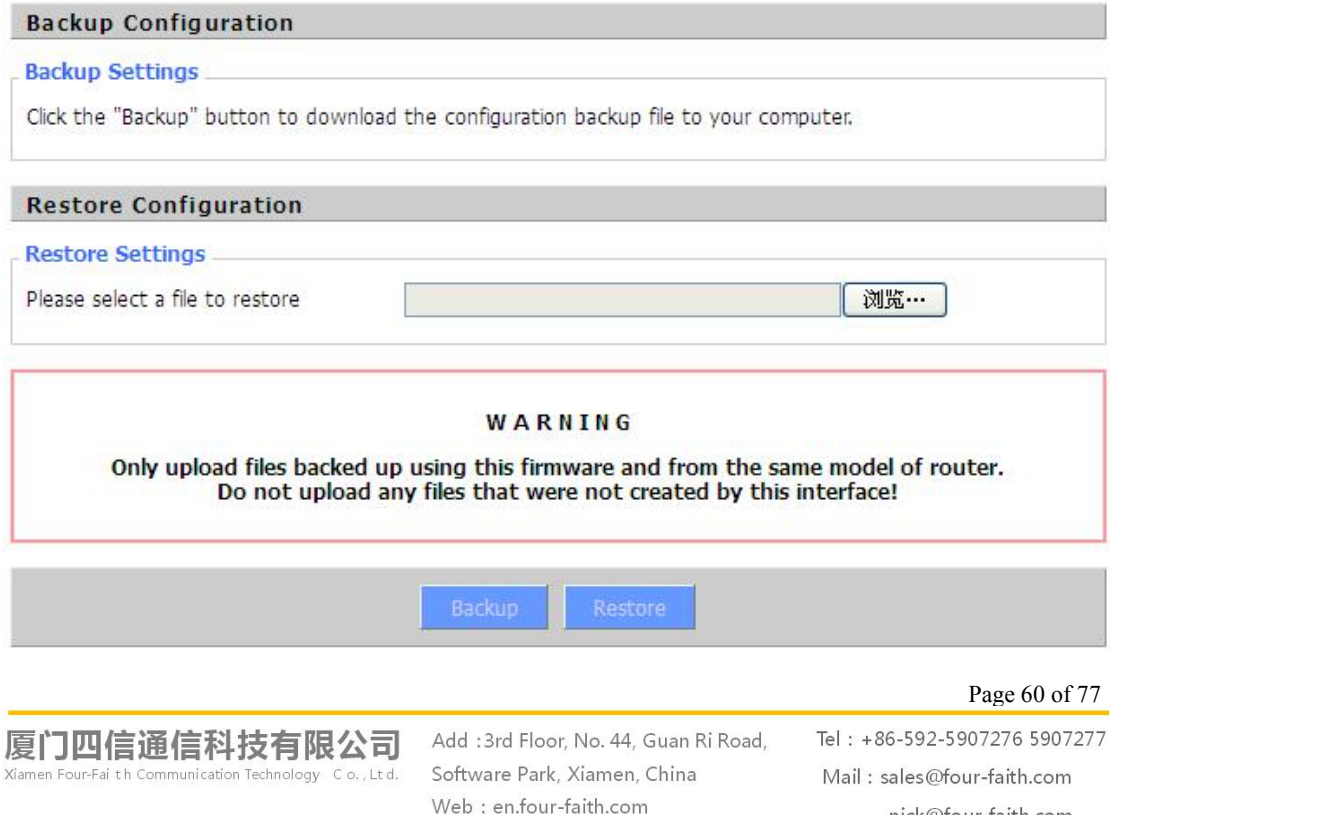

nick@four-faith.com

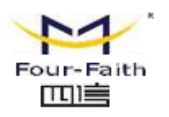

**Backup Settings:** You may backup your current configuration in case you need to reset the router back to its factory default settings.Click the Backup button to backup your current configuration.

**Restore Settings:** Click the Browse... button to browse for a configuration file that is currently saved on your PC.Click the Restore button to overwrite all current configurations with the ones in the configuration file.

#### **Note**:

Only restore configurations with files backed up using the same firmware and the same model of router.

# **3.3.10 Status**

## **3.3.10.1 Router**

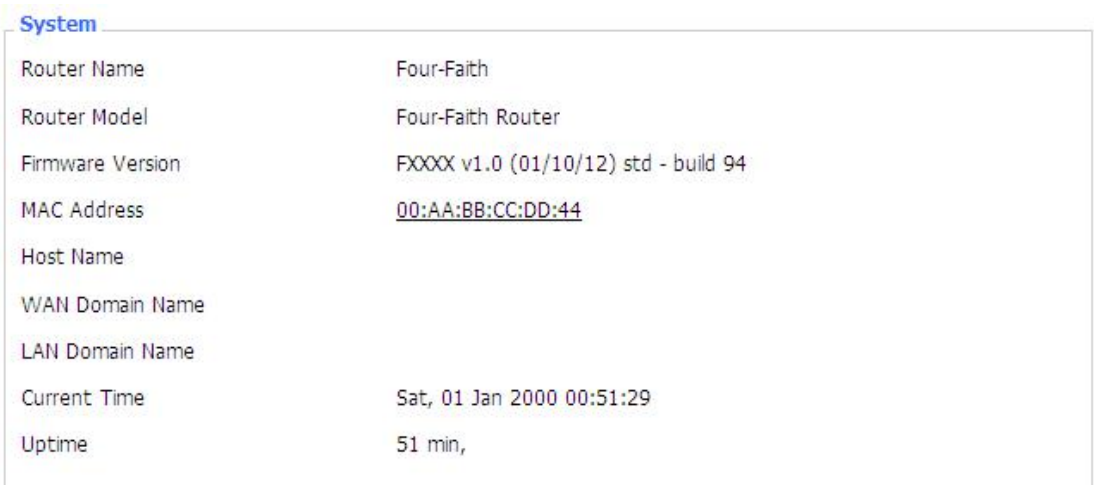

**Router Name:** name of the router, setting  $\rightarrow$  basic setting to modify **Router Model:** model of the router, unavailable to modify **Firmware Version:** software version information MAC Address: MAC address of WAN, setting > Clone MAC Address to modify Host Name: host name of the router, setting  $\rightarrow$  basic setting to modify **WAN Domain Name:** domain name of WAN, setting  $\rightarrow$  basic setting to modify **LAN Domain Name:** domain name of LAN, unavailable to modify **Current Time:** local time of the system Uptime: operating uptime as long as the system is powered on

#### Page 61 of 77

厦门四信通信科技有限公司 Communication Technology Co., Ltd.

Add : 3rd Floor, No. 44, Guan Ri Road, Software Park, Xiamen, China Web: en.four-faith.com

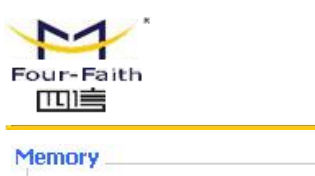

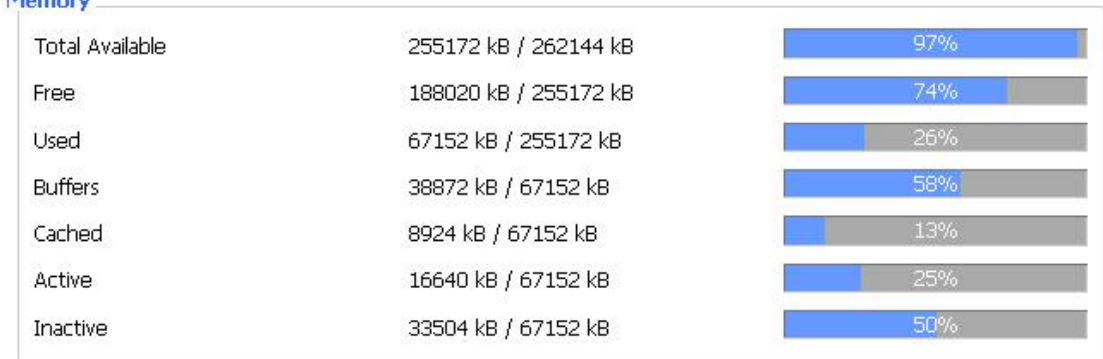

**Total Available:** the room for total available of RAM (that is physical memory minus some reserve and the kernel of binary code bytes)

**Free:** free memory, the router will reboot if the memory is less than 500kB

**Used:** used memory, total available memory minus free memory

**Buffers:** used memory for buffers,

**Cached:** the memory used by high-speed cache memory

**Active:** active use of buffer or cache memory page file size

**Inactive:** not often used in a buffer or cache memory page file size

Network

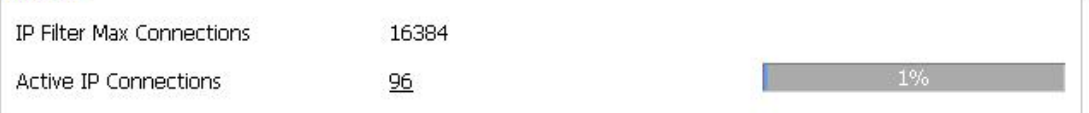

**IP Filter Maximum Ports:** preset is 4096, available to re-management

**Active IP Connections:** real time monitor active IP connections of the system, click to see the table as blow:

Page 62 of 77

厦门四信通信科技有限公司 Four-Fai th Communication Technology Co., Ltd. Add: 3rd Floor, No. 44, Guan Ri Road, Software Park, Xiamen, China Web: en.four-faith.com

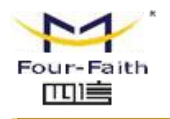

**F3936** Router User Manual

Active IP Connections

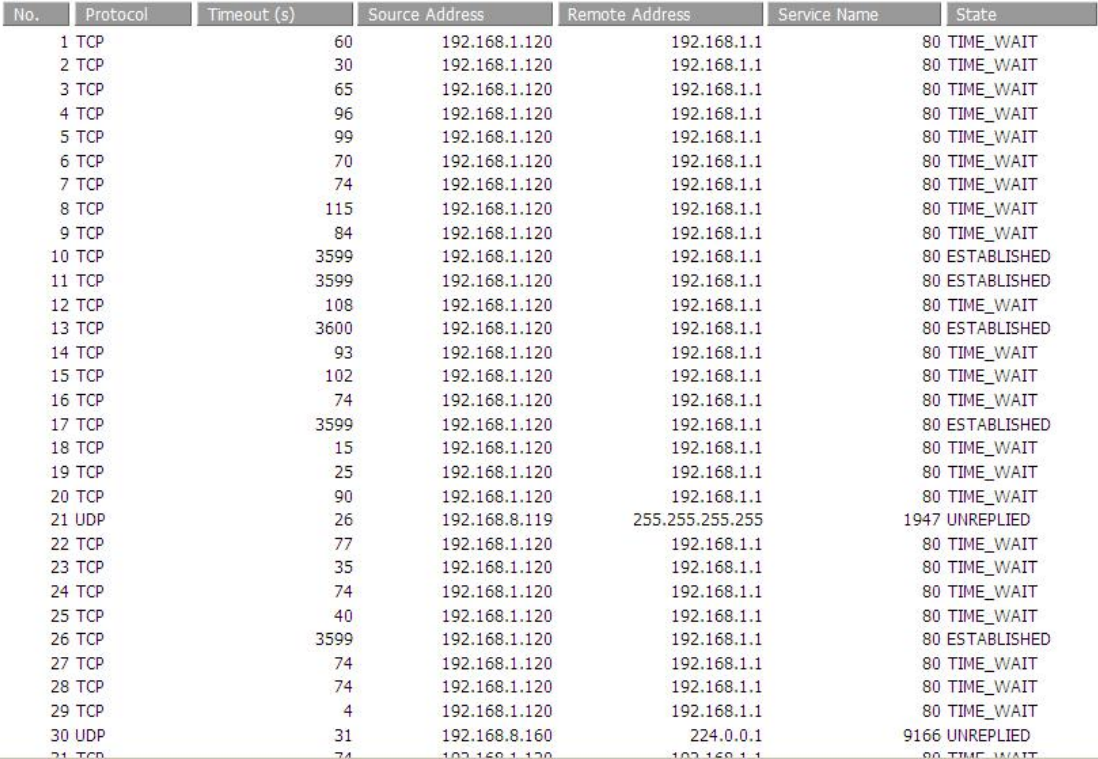

**Active IP Connections:** total active IP connections

53

**Protocol:** connection protocol

**Timeouts:** connection timeouts, unit is second

**Source Address:** source IP address

**Remote Address:** remote IP address

**Service Name:** connecting service port

**Status:** displayed status

## **3.3.10.2 WAN**

Connection Type

Automatic Configuration - DHCP

Connection Uptime

Not available

**Connection Type:** disabled, static IP, automatic configuration-DHCP, PPPOE, PPTP, L2TP, 3G/UMTS

**Connection Uptime:** connecting uptime; If disconnect, display Not available

厦门四信通信科技有限公司 Four-Fai th Communication Technology Co., Ltd.

Add : 3rd Floor, No. 44, Guan Ri Road, Software Park, Xiamen, China Web: en.four-faith.com

Tel: +86-592-5907276 5907277 Mail: sales@four-faith.com nick@four-faith.com

Page 63 of 77

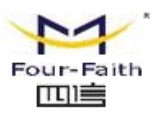

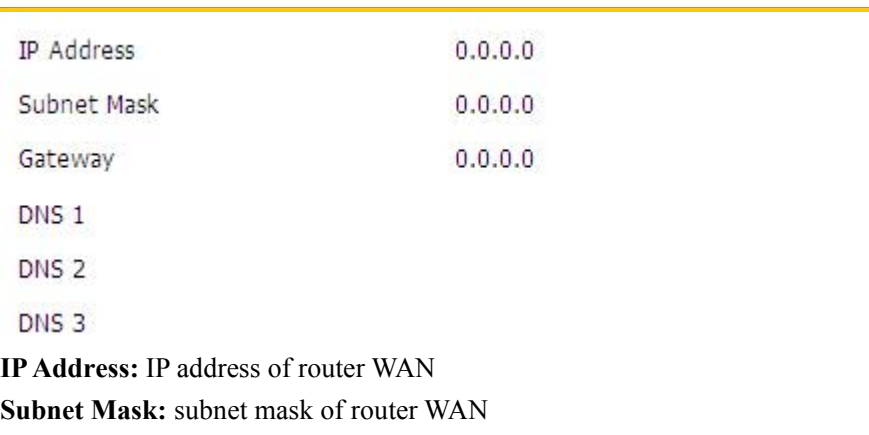

**Gateway:** the gateway of router WAN **DNS1, DNS2, DNS3:** DNS1/DNS2/DNS3 of router WAN

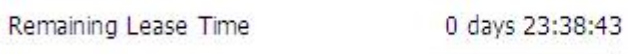

**Remaining Lease Time:** remaining lease time of IP address in DHCP way **DHCP Release:** release DHCP address

**DHCP Renew:** renew IP address in DHCP way, default is 1 day

Login Status

Disconnected Connect

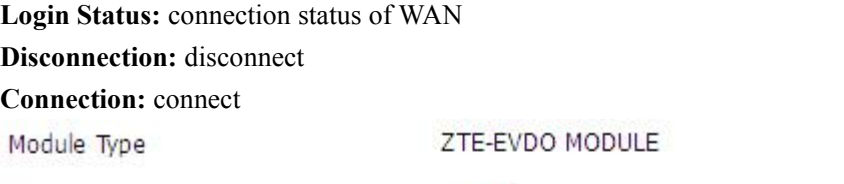

Signal Status

 $-79$  dBm

CDMA/HDR

Network

**Module Type:** module type in 3G/UMTS way **Signal Status:** signal intensity of the module in 3G/UMTS way **Network:** network type of the module in 3G/UMTS way

Page 64 of 77

厦门四信通信科技有限公司 Four-Fai th Communication Technology Co., Ltd. Add : 3rd Floor, No. 44, Guan Ri Road, Software Park, Xiamen, China Web: en.four-faith.com

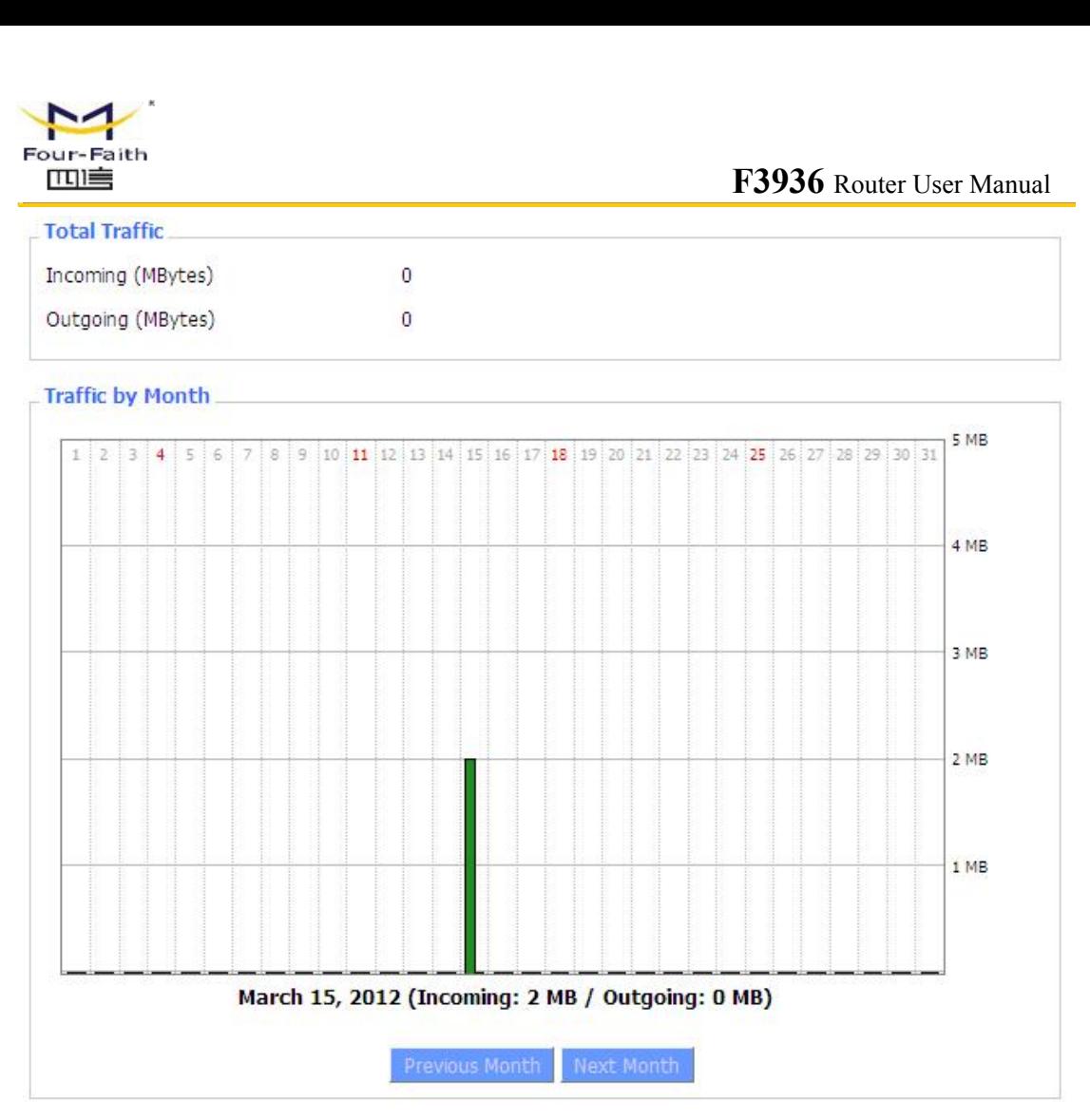

**Total Flow:** flow from power-off last time until now statistics, download and upload direction **Monthly Flow:** the flow of a month, unit is MB **Last Month:** the flow of last month **Next Month:** the flow of next month

# **Data Administration** Backup

**Backup:** backup data administration **Restore:** restore data administration **Delete:** delete data administration

Page 65 of 77

厦门四信通信科技有限公司 Xiamen Four-Fai th Communication Technology Co., Ltd. Add : 3rd Floor, No. 44, Guan Ri Road, Software Park, Xiamen, China Web: en.four-faith.com

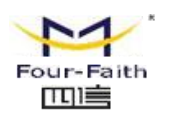

# **3.3.10.3 LAN**

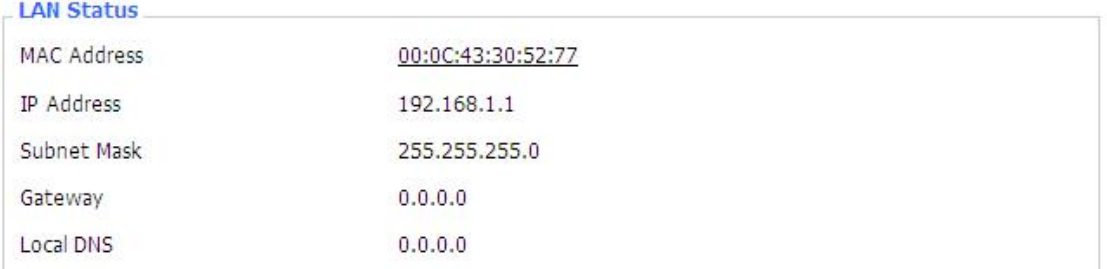

**MAC Address:** MAC Address of the LAN port ethernet **IP Address:** IP **Address** of the LAN port **Subnet Mask:** Subnet Mask of the LAN port **Gateway:** Gateway of the LAN port **Local DNS:** DNS of the LAN port

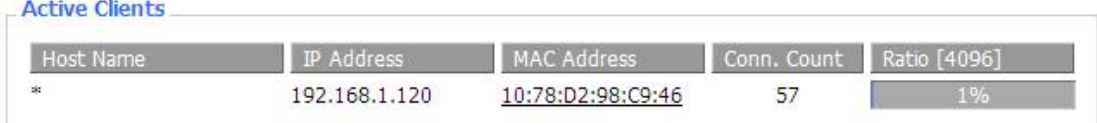

**Host Name:** host name of LAN client **IP Address:** IP address of the client **MAC Address:** MAC address of the client

**Conn. Count:** connection count caused by the client

**Ratio:** the ratio of 4096 connection

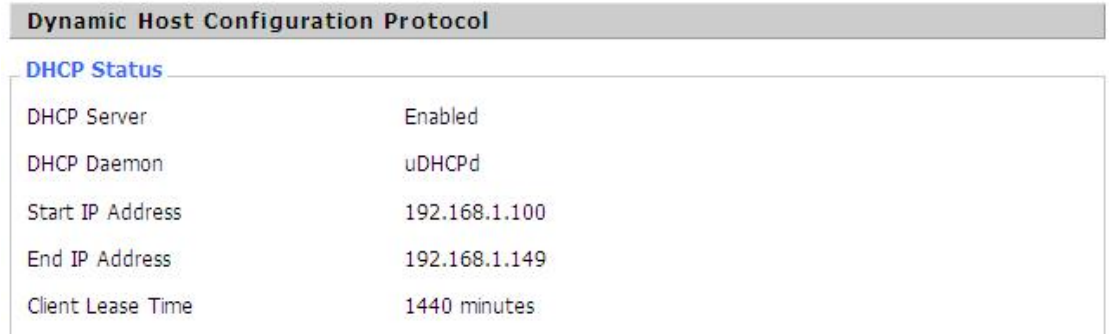

**DNCP Server:** enable or disable the router work as a DHCP server **DHCP Daemon:** the agreement allocated using DHCP including DNSMasq and uDHCPd **Starting IPAddress:** the starting IP Address of the DHCP server's Address pool **Ending IP Address:** the ending IP Address of the DHCP server's Address pool **Client Lease Time:** the lease time of DHCP client

厦门四信通信科技有限公司 Communication Technology Co., Ltd. Add : 3rd Floor, No. 44, Guan Ri Road, Software Park, Xiamen, China Web: en.four-faith.com

Tel: +86-592-5907276 5907277 Mail: sales@four-faith.com nick@four-faith.com

Page 66 of 77

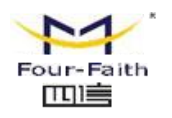

#### **DHCP Clients**

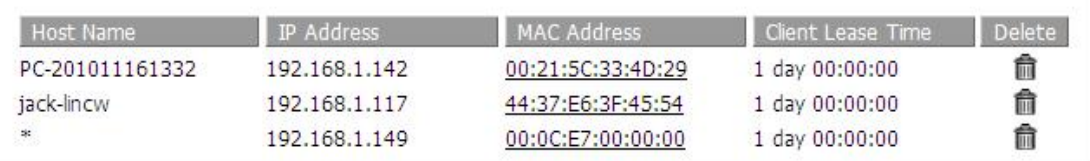

**Host Name:** host name of LAN client **IP Address:** IP address of the client **MAC Address:** MAC address of the client **Expires:** the expiry the client rents the IP address **Delete:** click to delete DHCP client

**Connected PPPOF Clients** 

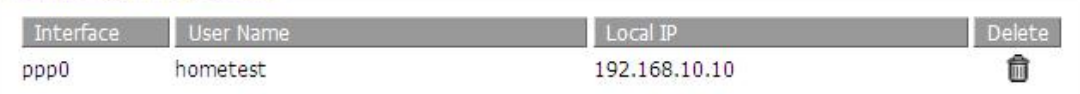

**Interface:** the interface assigned by dial-up system **User Name:** user name of PPPoE client **Local IP:** IP address assigned by PPPoE client **Delete:** click to delete PPPoE client

**Connected L2TP Server** 

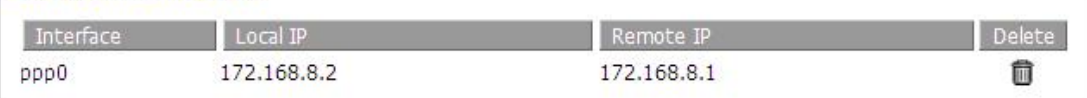

**Interface:** the interface assigned by dial-up system **Local IP:** tunnel IP address of local L2TP **Remote IP:** tunnel IP address of L2TP server **Delete:** click to disconnect L2TP

**Connected L2TP Clients** 

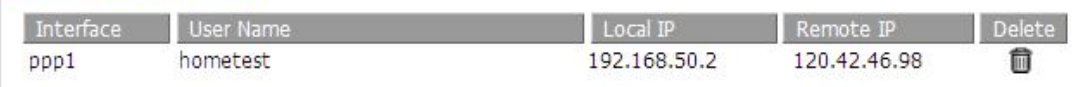

**Interface:** the interface assigned by dial-up system **User Name:** user name of the client **Local IP:** tunnel IP address of L2TP client **Remote IP:** IP address of L2TP client **Delete:** click to delete L2TP client

#### Connected PPTP Server

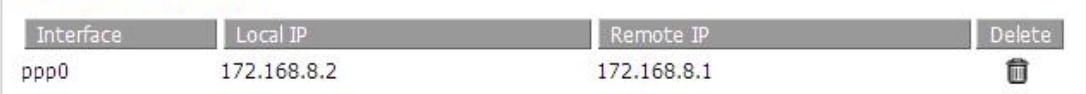

厦门四信通信科技有限公司 Four-Fai th Communication Technology Co., Ltd.

Add : 3rd Floor, No. 44, Guan Ri Road, Software Park, Xiamen, China Web: en.four-faith.com

Page 67 of 77

Tel: +86-592-5907276 5907277 Mail: sales@four-faith.com nick@four-faith.com

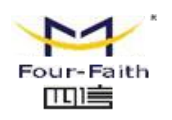

**Interface:** the interface assigned by dial-up system **Local IP:** tunnel IP address of local PPTP **Remote IP:** tunnel IP address of PPTP server **Delete:** click to disconnect PPTP

#### Connected PPTP Clients

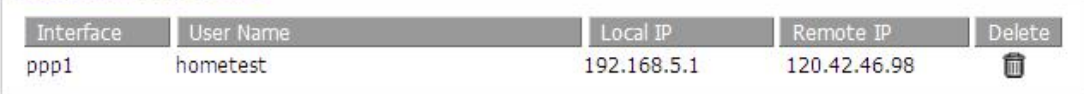

**Interface:** the interface assigned by dial-up system **User Name:** user name of the client **Local IP:** tunnel IP address of PPTP client

**Remote IP:** IP address of PPTP client

**Delete:** click to delete PPTP client

## **3.3.10.4 Wireless**

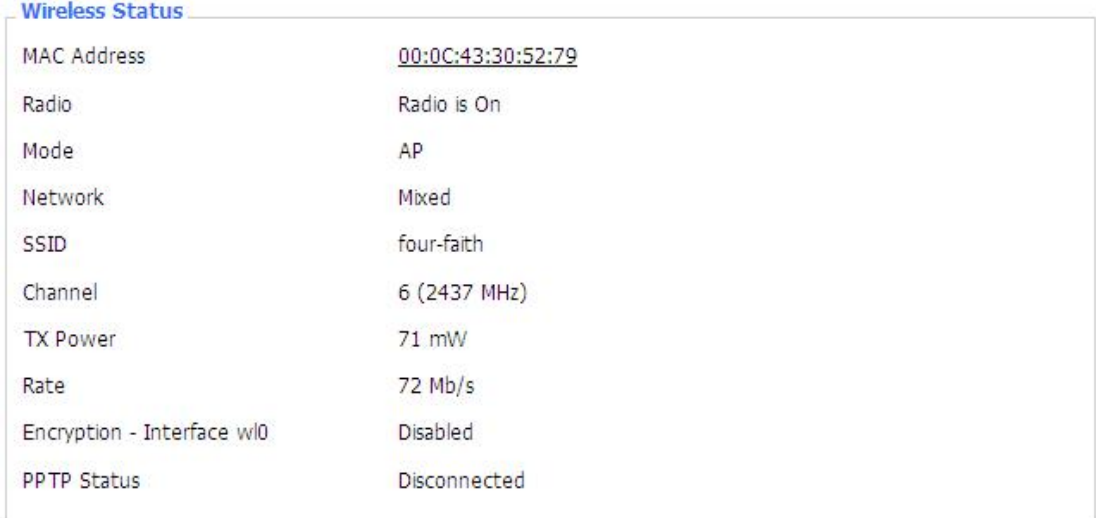

**MAC Address:** MAC address of wireless client **Radio:** display whether radio is on or not **Mode:** wireless mode **Network:** wireless network mode **SSID:** wireless network name **Channel:** wireless network channel **TX Power:** reflection power of wireless network **Rate:** reflection rate of wireless network **Encryption-Interface wl0:** enable or diasbal Encryption-Interface wl0

**PPTP** Status: show wireless pptp status

厦门四信通信科技有限公司 Four-Fai th Communication Technology Co., Ltd. Add : 3rd Floor, No. 44, Guan Ri Road, Software Park, Xiamen, China Web: en.four-faith.com

Tel: +86-592-5907276 5907277 Mail: sales@four-faith.com nick@four-faith.com

#### Page 68 of 77

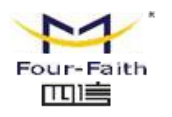

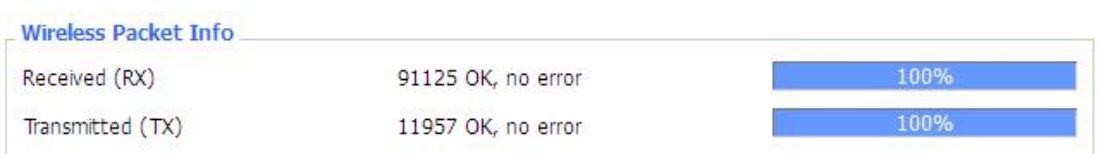

**Received (RX):** received data packet **Transmitted (TX):** transmitted data packet

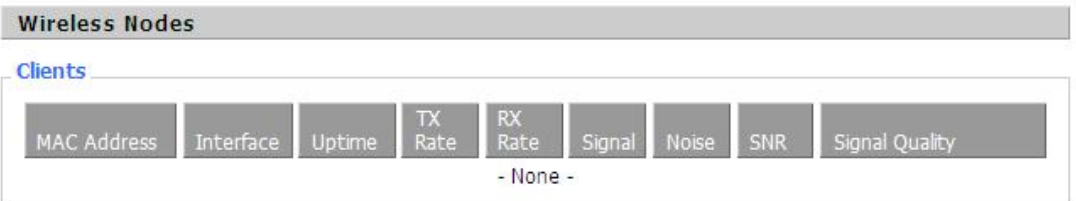

**MAC Address:** MAC address of wireless client **Interface:** interface of wireless client **Uptime:** connecting uptime of wireless client **TX Rate:** transmit rate of wireless client **RX Rate:** receive rate of wireless client **Signal:** the signal of wireless client **Noise:** the noise of wireless client **SNR:** the signal to noise ratio of wireless client **Signal Quality:** signal quality of wireless client

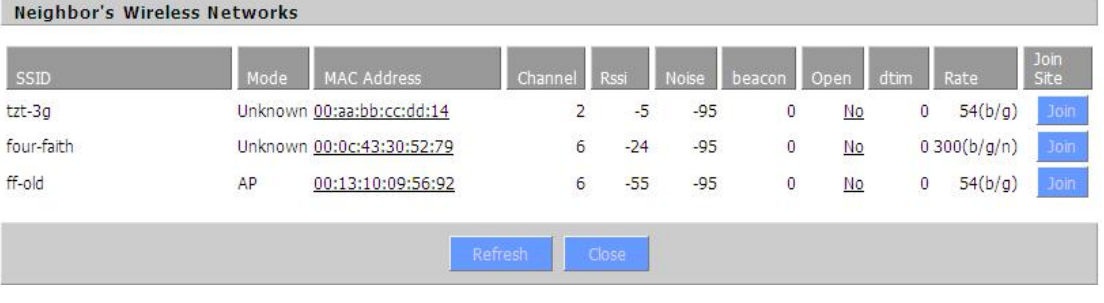

**Neighbor's Wireless Network:** display other networks nearby **SSID:** the name of wireless network nearby **Mode:** operating mode of wireless network nearby **MAC** Address: MAC address of the wireless nearby **Channel:** the channel of the wireless nearby **Rssi:** signal intensity of the wireless nearby **Noise:** the noise of the wireless nearby **Beacon:** signal beacon of the wireless nearby **Open:** the wireless nearby is open or not **Dtim:** delivery traffic indication message of the wireless nearby **Rate:** speed rate of the wireless nearby **Join Site:** click to join wireless network nearby

#### Page 69 of 77

厦门四信通信科技有限公司 Four-Fai th Communication Technology Co., Ltd.

Add : 3rd Floor, No. 44, Guan Ri Road Software Park, Xiamen, China Web: en.four-faith.com

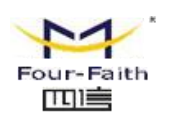

## **3.3.10.5 Device Management**

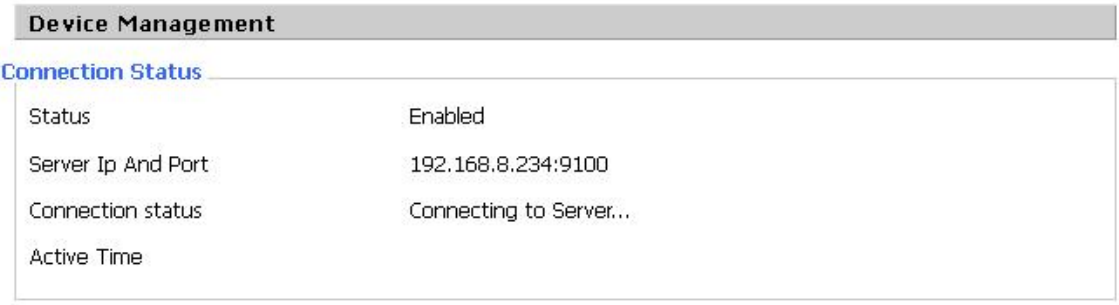

**Connection Status:**display the connection status with the management platform. **Status:**if the device management function is opened or not. **Server Ip And Port:**the ip address and port of the management server. **Connection status:**show if the device is connected to the server. **Active Time:**show the during time that connected to server.

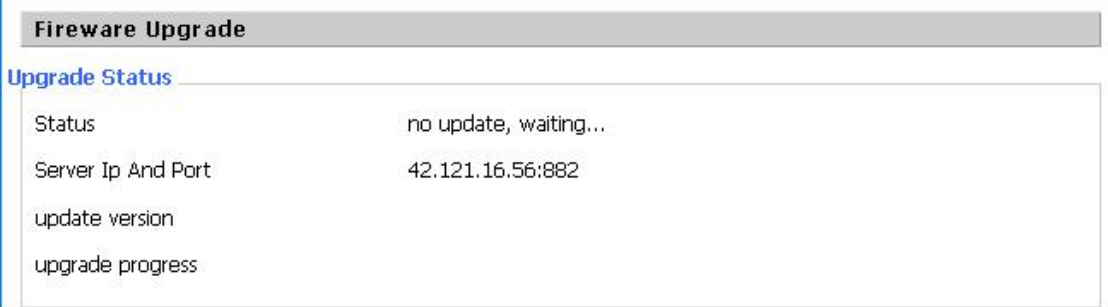

**Upgrade Status:** show the status of the firmware upgrade.

**Status:**show if the new firmware is in update.

**Server Ip And Port:**show the firmware upgrade server's ip and port.

**update version:**show the version in upgrading.

**upgrade** progress: show the progress of the upgrading firmware.

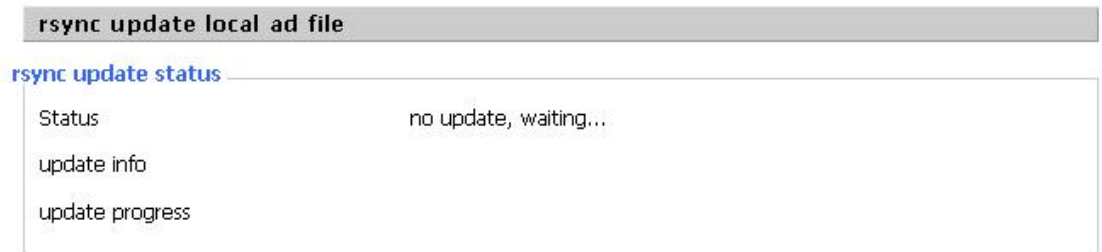

**rsync update status:**show the status of the rsync update **Status:**show if the rsync is updating. **Update info:**show the info of the update status.

Page 70 of 77

厦门四信通信科技有限公司 Four-Fai th Communication Technology Co., Ltd. Add : 3rd Floor, No. 44, Guan Ri Road, Software Park, Xiamen, China Web: en.four-faith.com

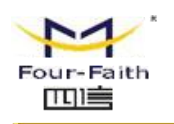

Update progress: show the progress of the rsync update.

## **3.3.10.6 Bandwidth**

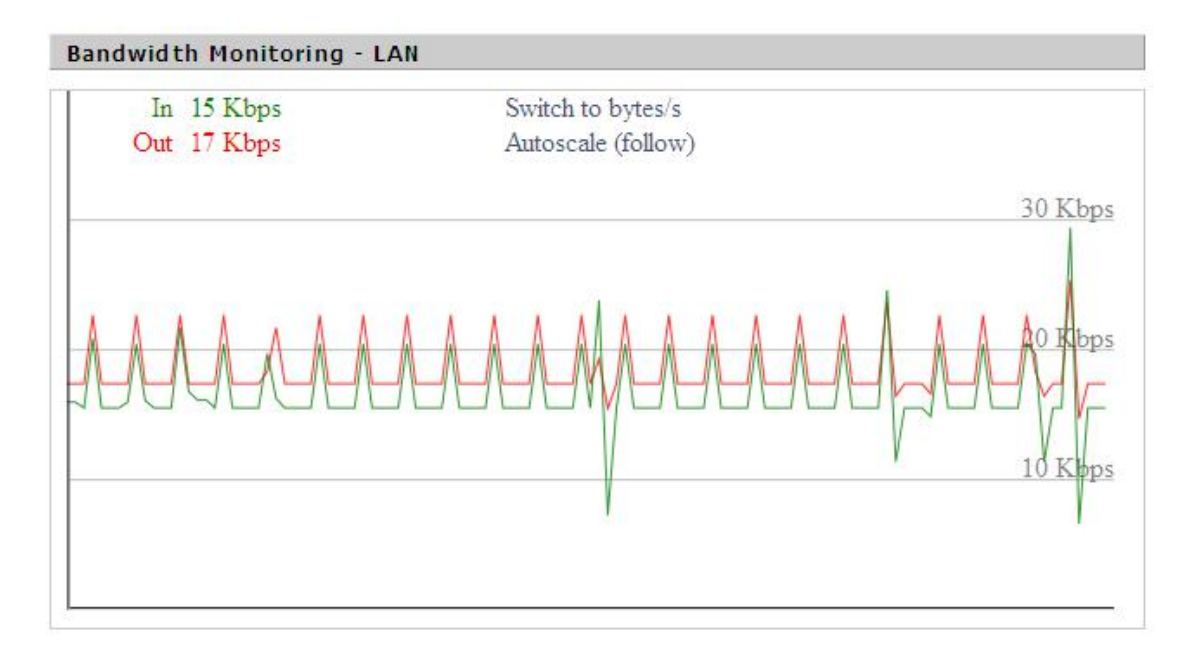

Bandwidth Monitoring-LAN Graph **[abscissa](app:ds:abscissa axis) axis:** time **vertical axis:** speed rate

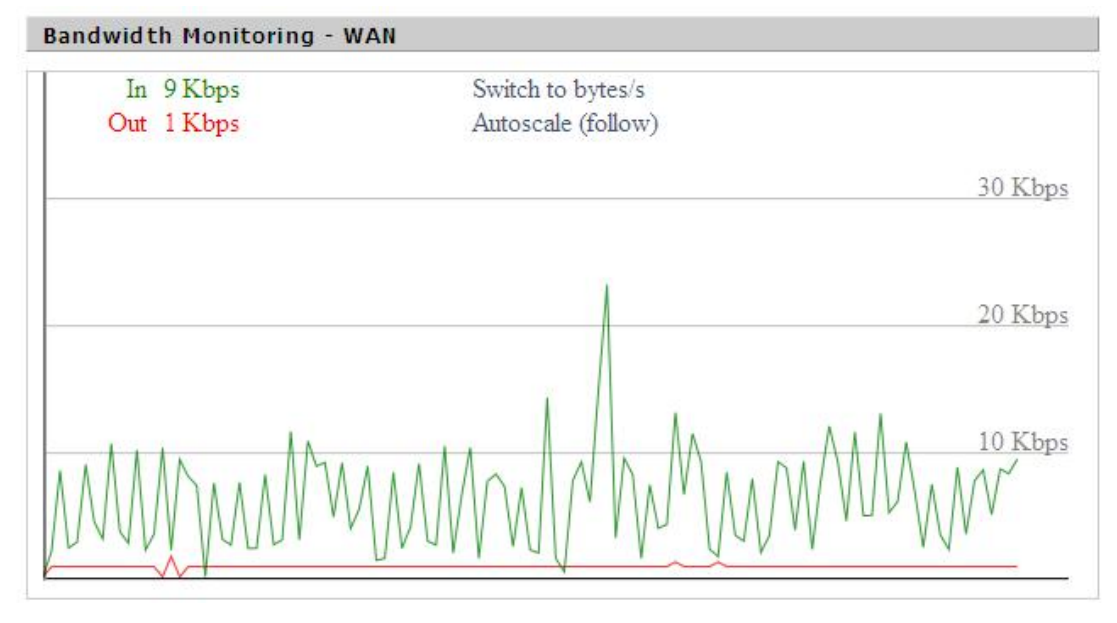

## Bandwidth Monitoring-WAN Graph **[abscissa](app:ds:abscissa axis) axis:** time

#### Page 71 of 77

厦门四信通信科技有限公司 The Four-Fai th Communication Technology Co., Ltd. Add : 3rd Floor, No. 44, Guan Ri Road, Software Park, Xiamen, China Web: en.four-faith.com

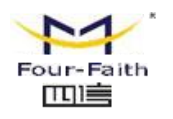

**F3936** Router User Manual

**vertical axis:** speed rate

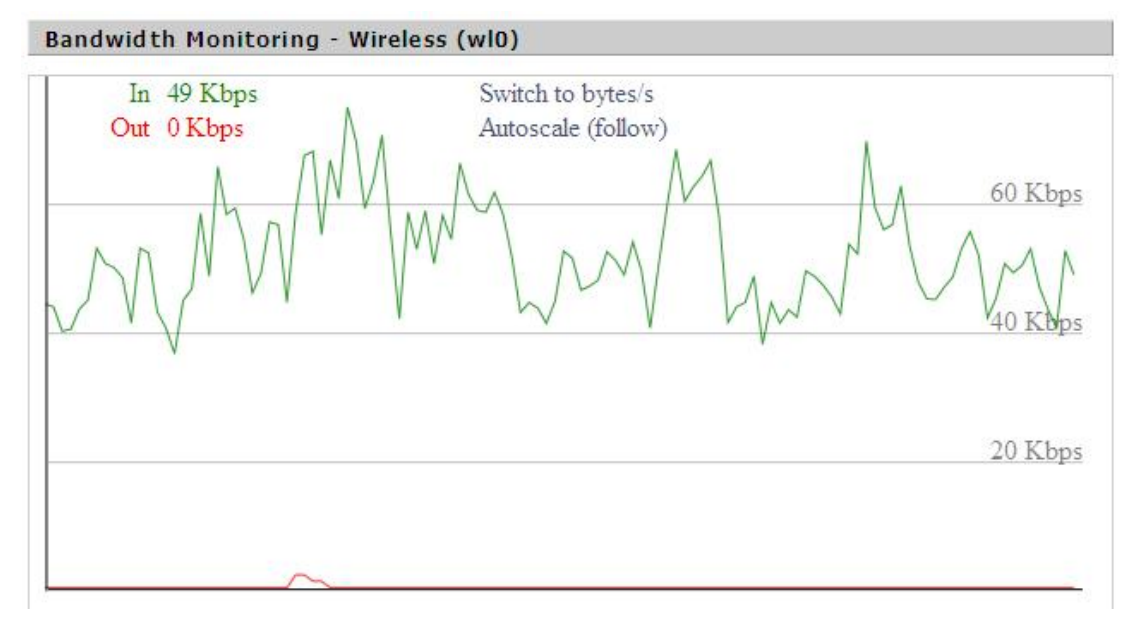

Bandwidth Monitoring-Wireless (W10) Graph **[abscissa](app:ds:abscissa axis) axis:** time **vertical axis:** speed rate

## **3.3.10.7 Sys-Info**

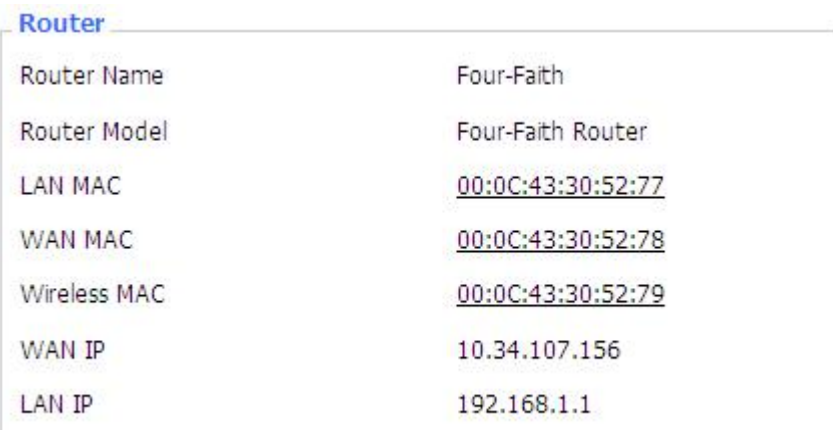

#### Page 72 of 77

#### 厦门四信通信科技有限公司 Xiamen Four-Fai th Communication Technology Co., Ltd.

Add : 3rd Floor, No. 44, Guan Ri Road, Software Park, Xiamen, China Web: en.four-faith.com
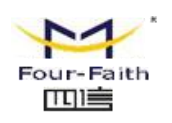

**Router Name:** the name of the router **Router Model:** the model of the router **LAN MAC:** MAC address of LAN port **WAN MAC:** MAC address ofWAN port **Wireless MAC:** MAC address of the wireless **WAN IP:** IP address of WAN port **LAN IP:** IP address of LAN port

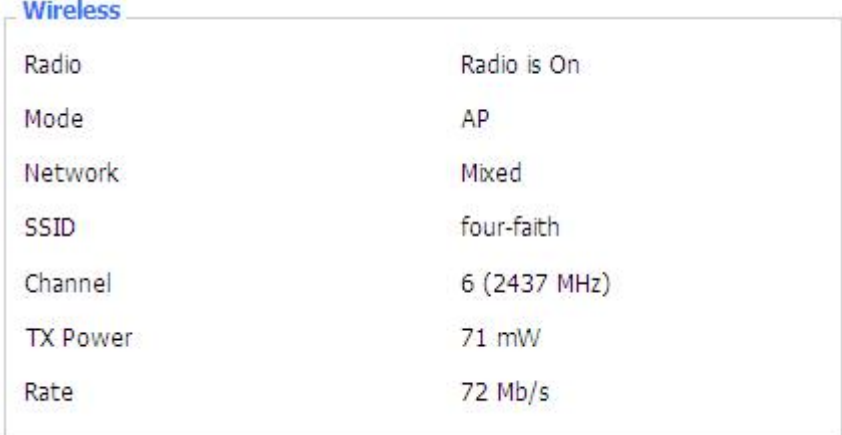

**Radio:** display whether radio is on or not **Mode:** wireless mode **Network:** wireless network mode **SSID:** wireless network name **Channel:** wireless network channel **TX Power:** reflection power of wireless network **Rate:** reflection rate of wireless network Wireless Packet Info

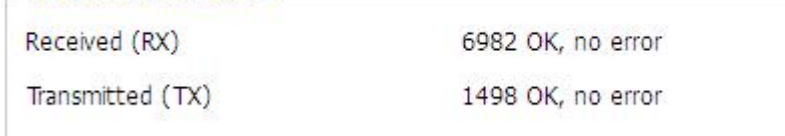

## **Received (RX):** received data packet **Transmitted (TX):** transmitted data packet

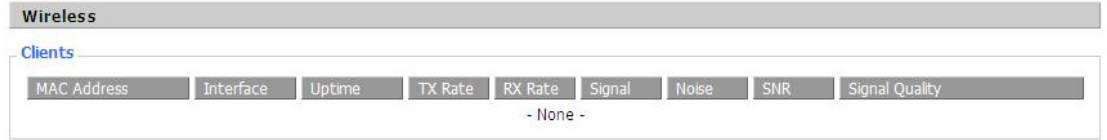

**MAC Address:** MAC address of wireless client

**Interface:** interface of wireless client

**Uptime:** connecting uptime of wireless client

**TX Rate:** transmit rate of wireless client

**RX Rate:** receive rate of wireless client

#### 厦门四信通信科技有限公司 Four-Fai th Communication Technology Co., Ltd.

Add : 3rd Floor, No. 44, Guan Ri Road, Software Park, Xiamen, China Web: en.four-faith.com

Tel: +86-592-5907276 5907277 Mail: sales@four-faith.com nick@four-faith.com

Page 73 of 77

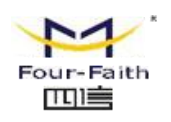

**Signal:** the signal of wireless client **Noise:** the noise of wireless client **SNR:** the signal to noise ratio of wireless client **Signal Quality:** signal quality of wireless client

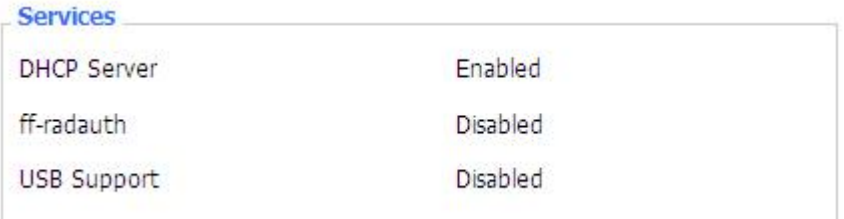

## **DHCP Server:** enabled or disabled **ff-radauth:** enabled or disabled **USB Support:** enabled or disabled

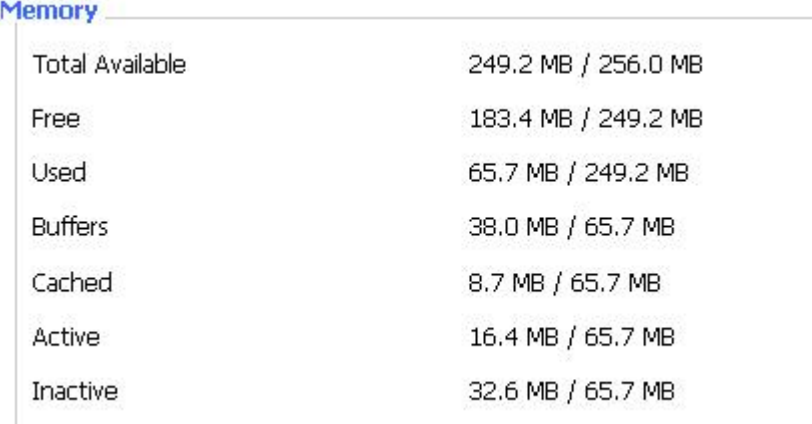

**Total Available:** the room for total available of RAM (that is physical memory minus some reserve and the kernel of binary code bytes)

**Free:** free memory, the router will reboot if the memory is less than 500kB

**Used:** used memory, total available memory minus free memory

**Buffers:** used memory for buffers, total available memory minus allocated memory

**Cached:** the memory used by high-speed cache memory

**Active:** Active use of buffer or cache memory page file size

**Inactiv**e: Not often used in a buffer or cache memory page file size

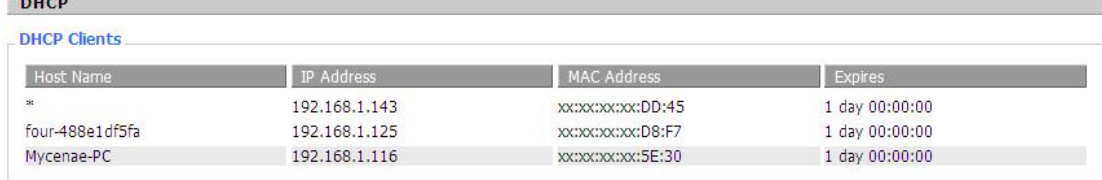

**Host Name:** host name of LAN client **IP Address:** IP address of the client

**Service Control** 

厦门四信通信科技有限公司 Four-Fai th Communication Technology Co., Ltd. Add : 3rd Floor, No. 44, Guan Ri Road, Software Park, Xiamen, China Web: en.four-faith.com

Tel: +86-592-5907276 5907277 Mail: sales@four-faith.com nick@four-faith.com

#### Page 74 of 77

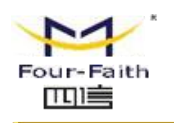

**MAC Address:** MAC address of he client **Expires:** the expiry the client rents the IP address

# **Appendix**

The following steps describe how to setup Windows XP Hyper Terminal.

1. Press "Start" $\rightarrow$ "Programs" $\rightarrow$ "Accessories" $\rightarrow$ "Communications" $\rightarrow$ "Hyper Terminal"

厦门四信通信科技有限公司 Xiamen Four-Fai th Communication Technology Co., Ltd. Add : 3rd Floor, No. 44, Guan Ri Road, Software Park, Xiamen, China Web: en.four-faith.com

Tel: +86-592-5907276 5907277 Mail: sales@four-faith.com nick@four-faith.com

Page 75 of 77

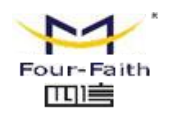

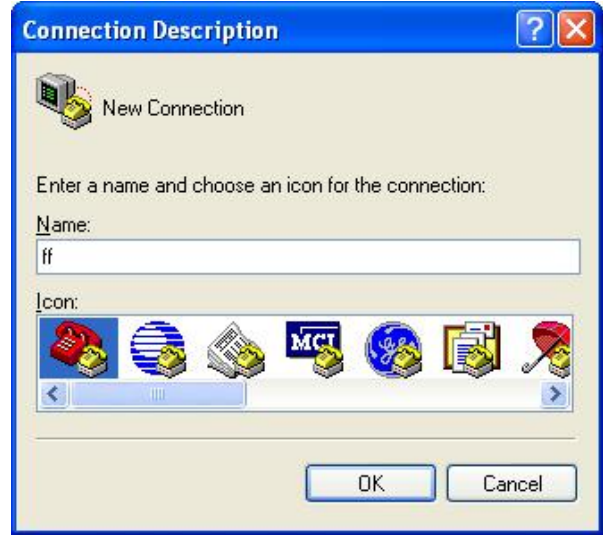

- 2. Input connection name, choose "OK"
- 3. Choose the correct COM port which connects to modem, choose "OK"

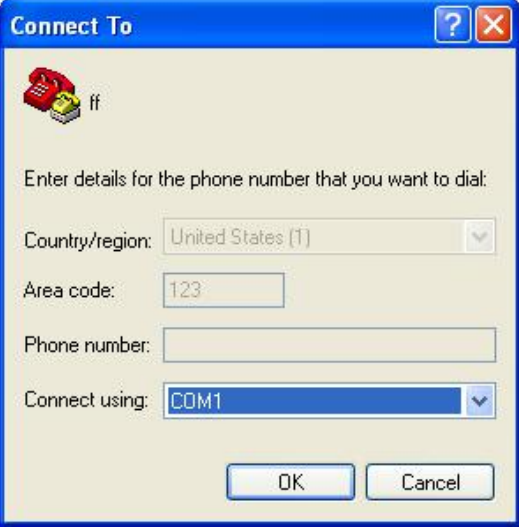

4. Configure the serial port parameters as following, choose "OK"

Bits per second: 115200 Data bits: 8 Parity: None Stop bits: 1 Flow control: None

厦门四信通信科技有限公司 Xiamen Four-Fai th Communication Technology Co., Ltd. Add : 3rd Floor, No. 44, Guan Ri Road, Software Park, Xiamen, China Web: en.four-faith.com

Tel: +86-592-5907276 5907277 Mail: sales@four-faith.com nick@four-faith.com

### Page 76 of 77

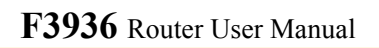

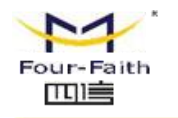

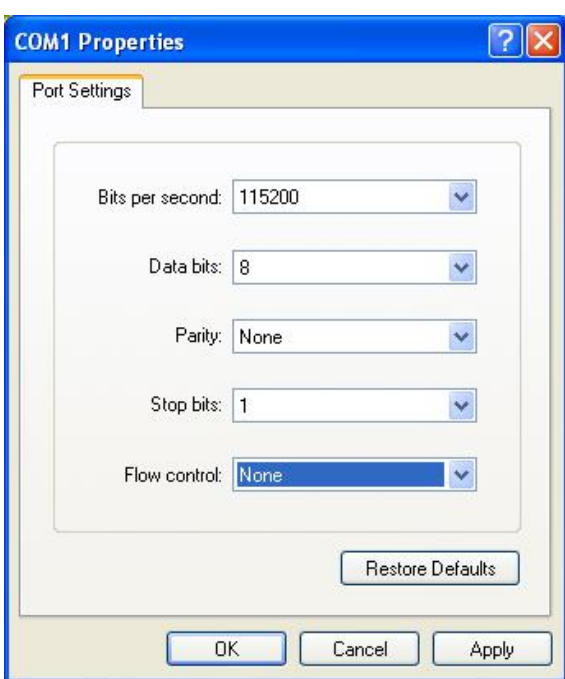

5. Complete Hyper Terminal operation, It runs as following

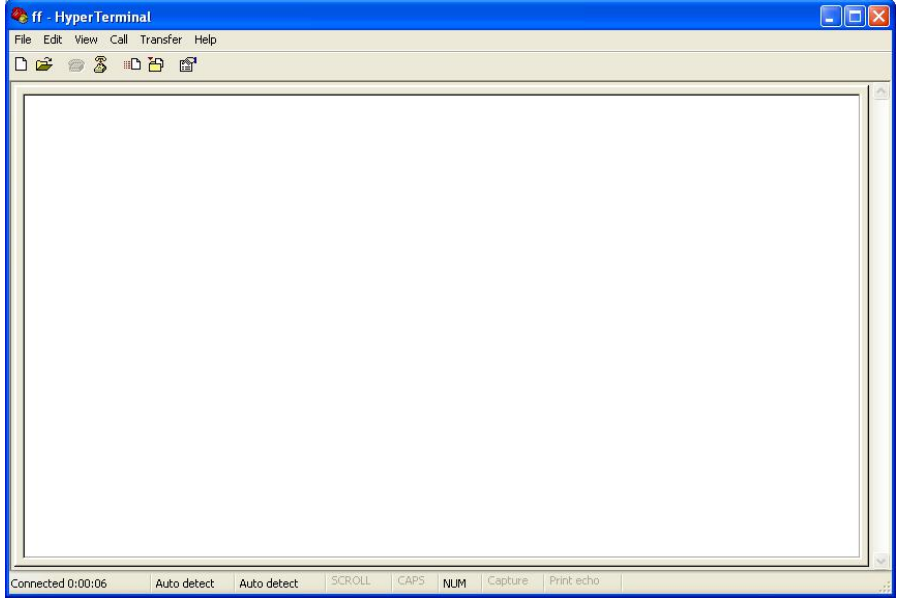

厦门四信通信科技有限公司 Xiamen Four-Fai th Communication Technology Co., Ltd. Add : 3rd Floor, No. 44, Guan Ri Road, Software Park, Xiamen, China Web: en.four-faith.com

Tel: +86-592-5907276 5907277 Mail: sales@four-faith.com nick@four-faith.com

Page 77 of 77